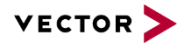

# **HexView**

# Reference Manual

Version 1.10.01

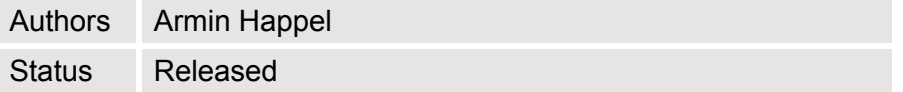

# **Document Information**

# **History**

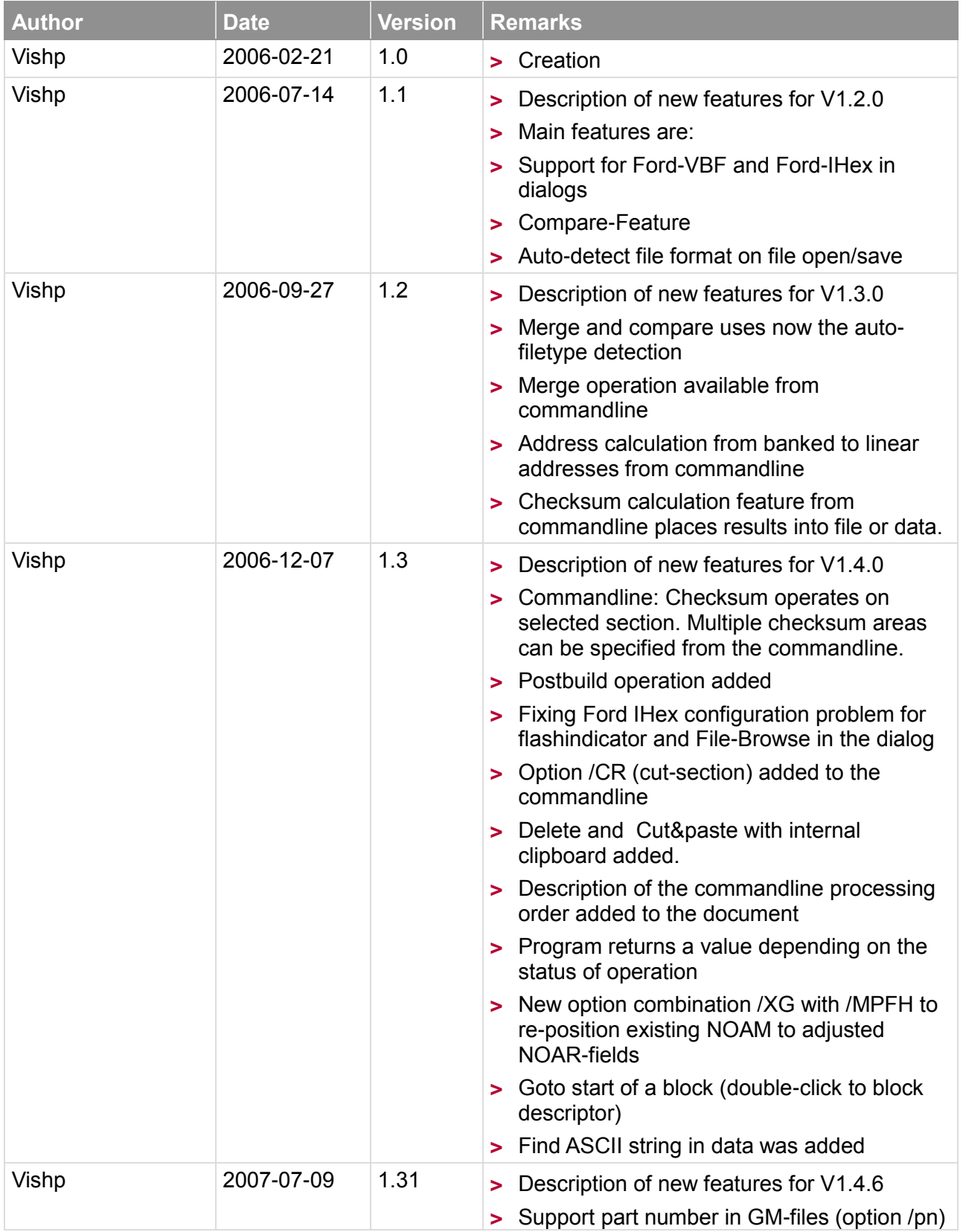

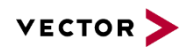

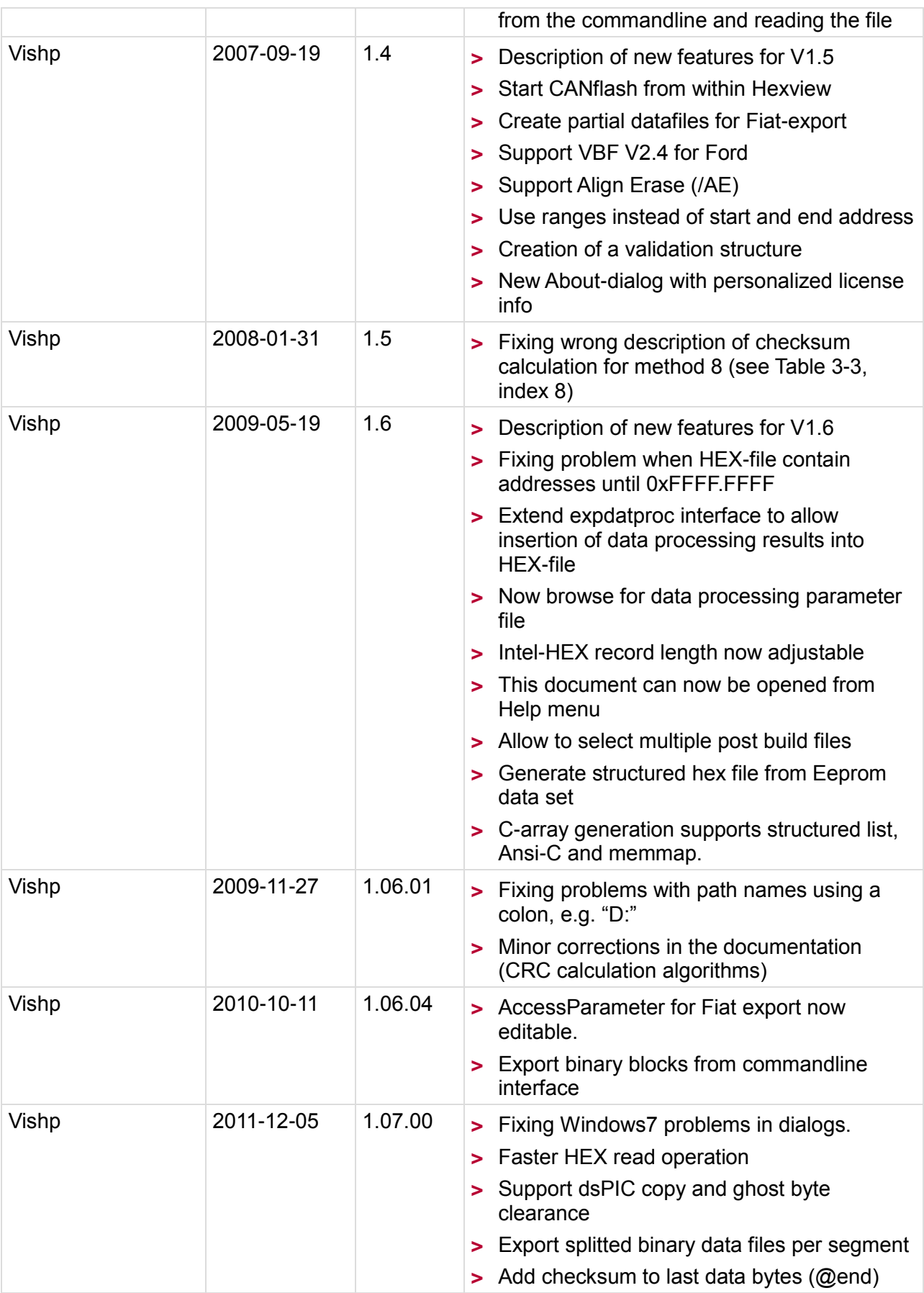

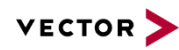

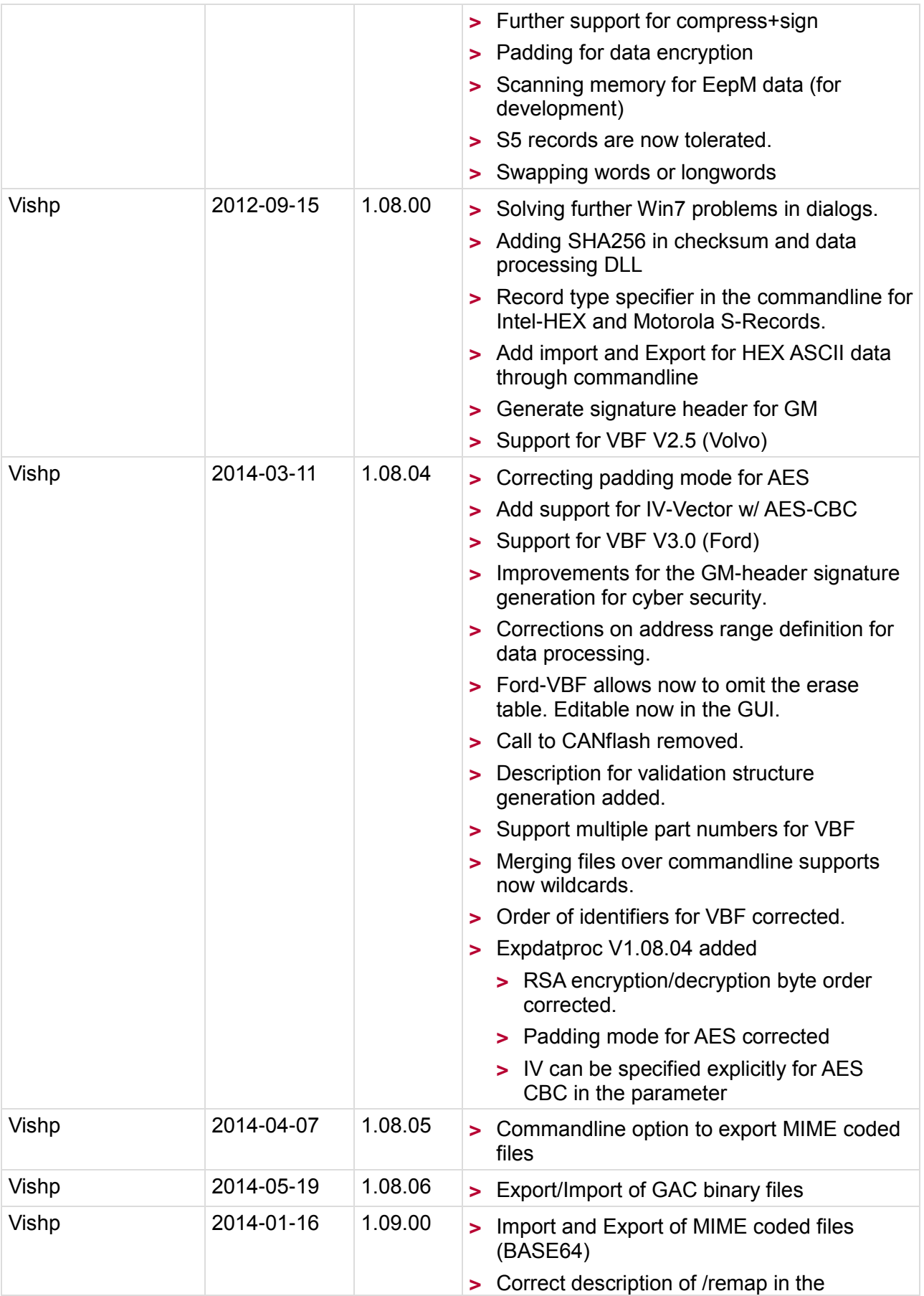

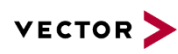

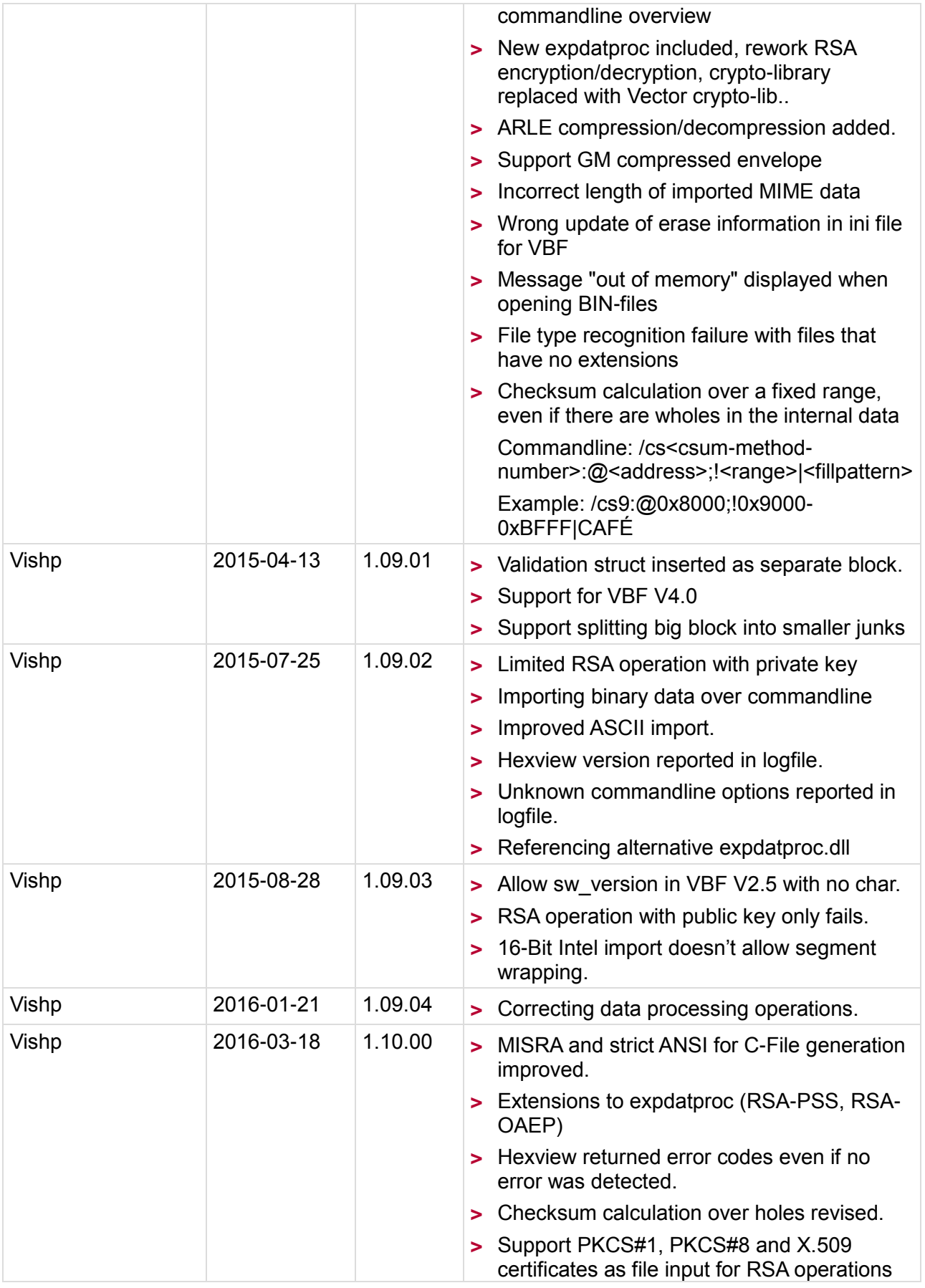

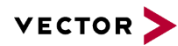

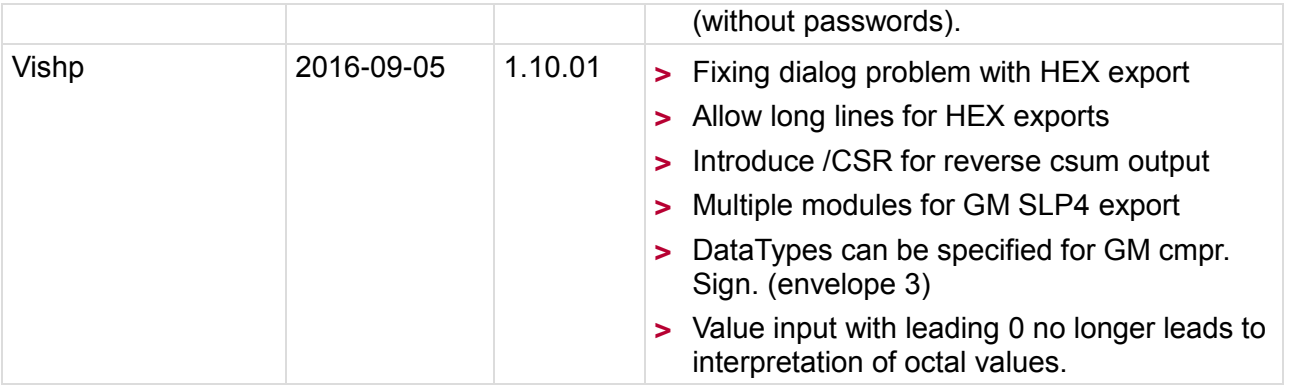

#### **Reference Documents**

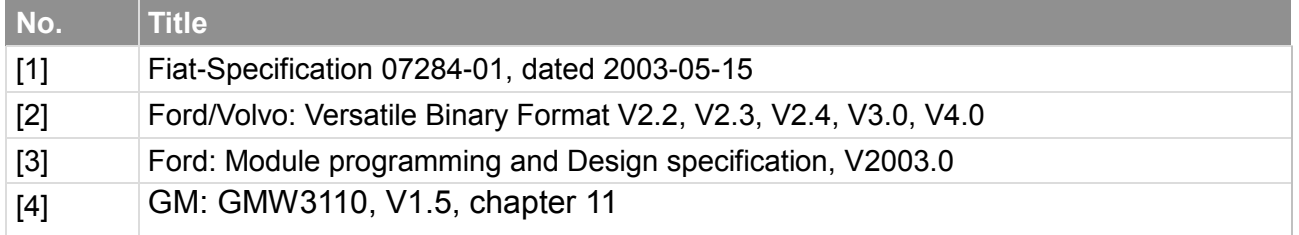

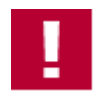

#### **Caution**

We have configured the programs in accordance with your specifications in the questionnaire. Whereas the programs do support other configurations than the one specified in your questionnaire, Vector´s release of the programs delivered to your company is expressly restricted to the configuration you have specified in the questionnaire.

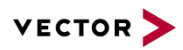

# **Contents**

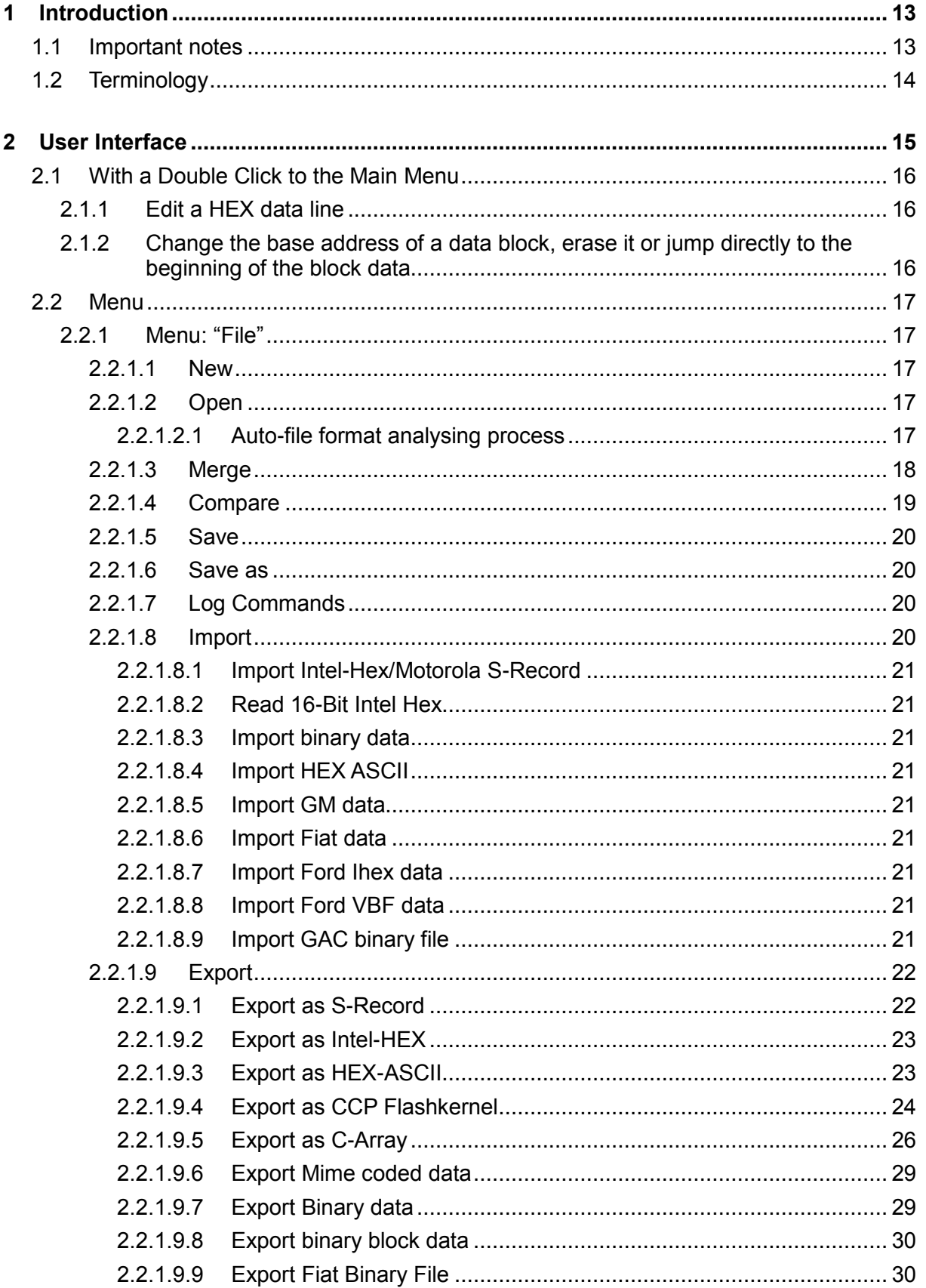

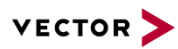

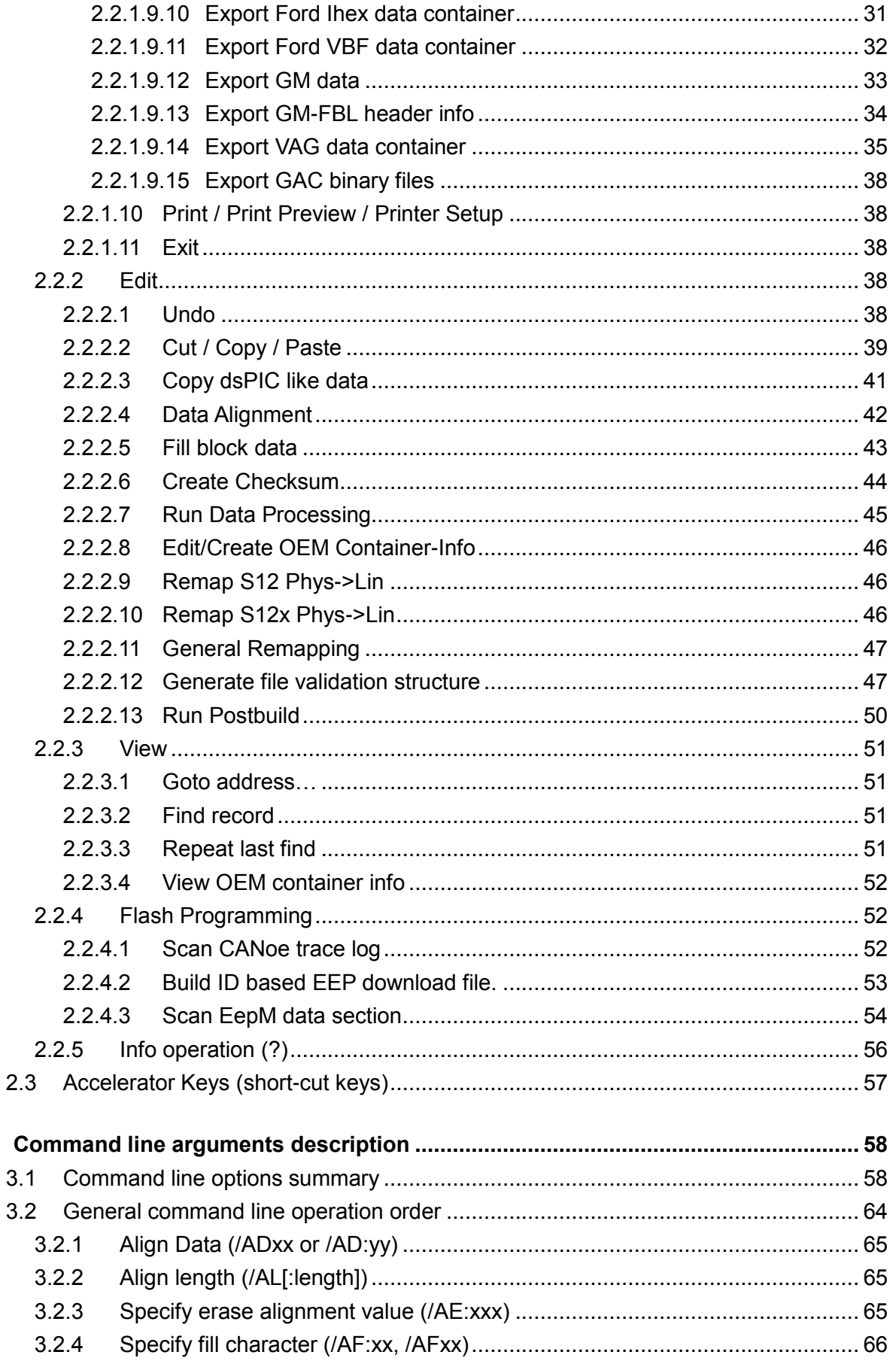

 $\mathbf{3}$ 

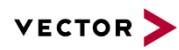

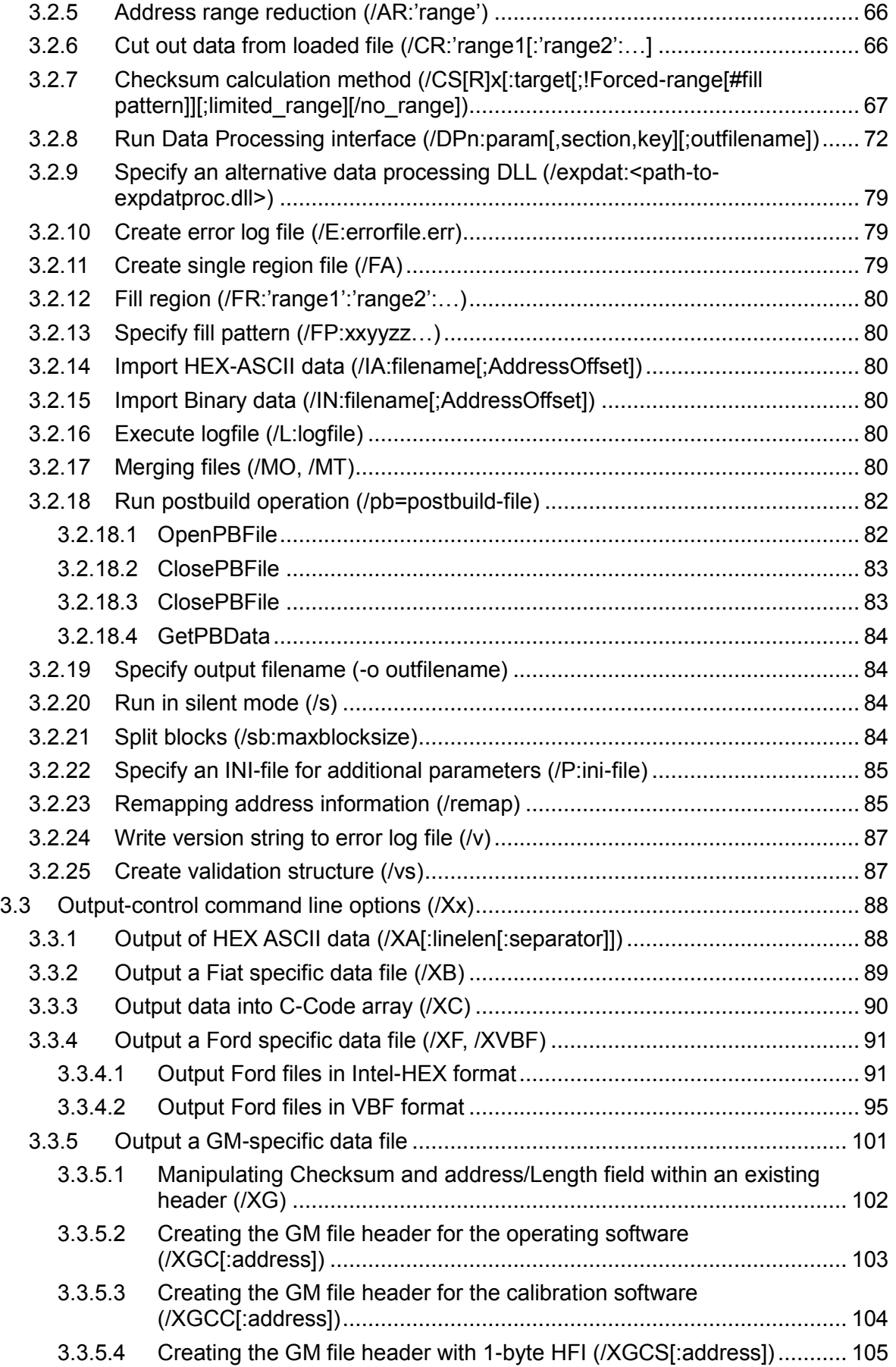

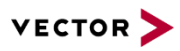

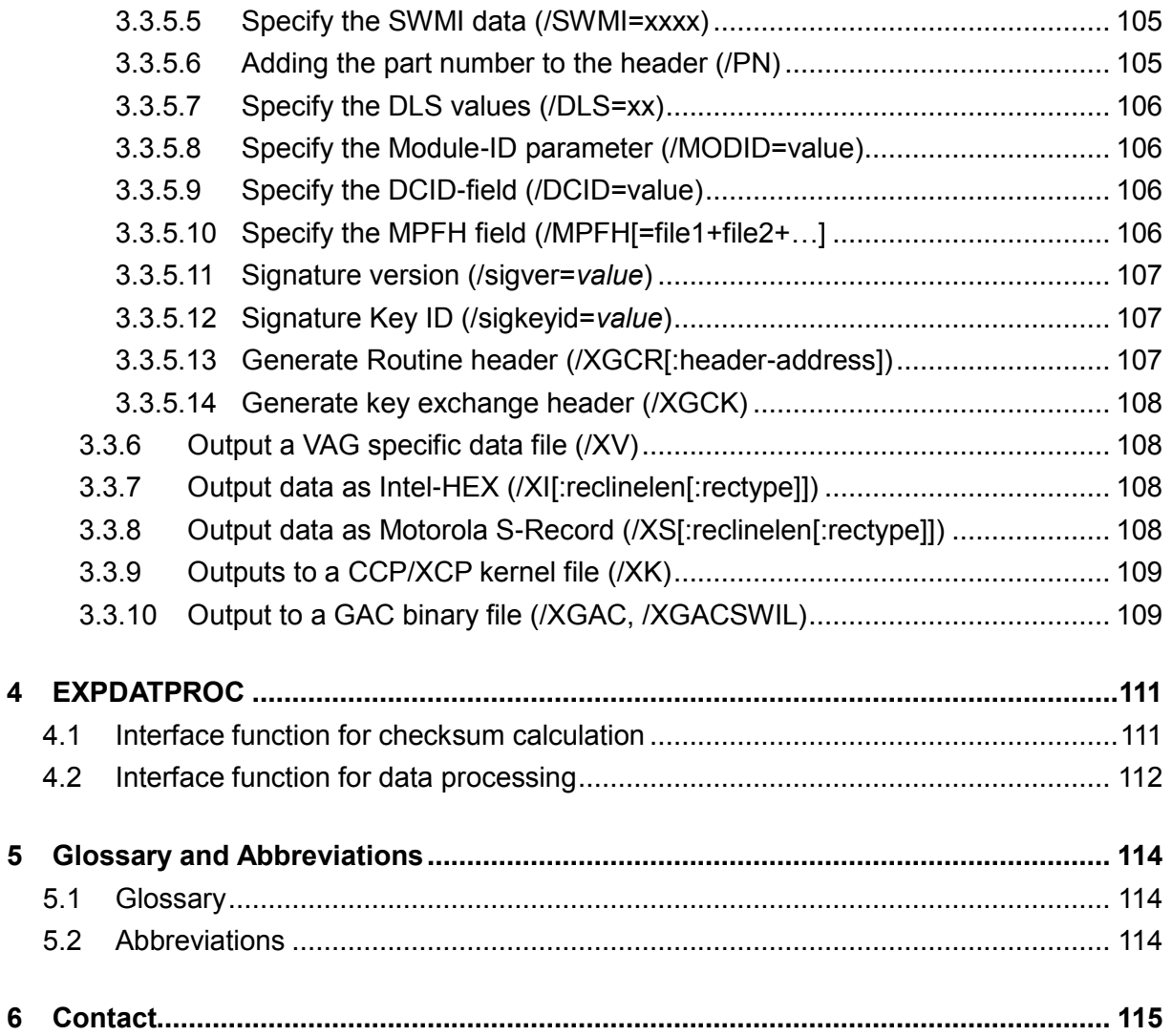

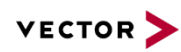

# **Illustrations**

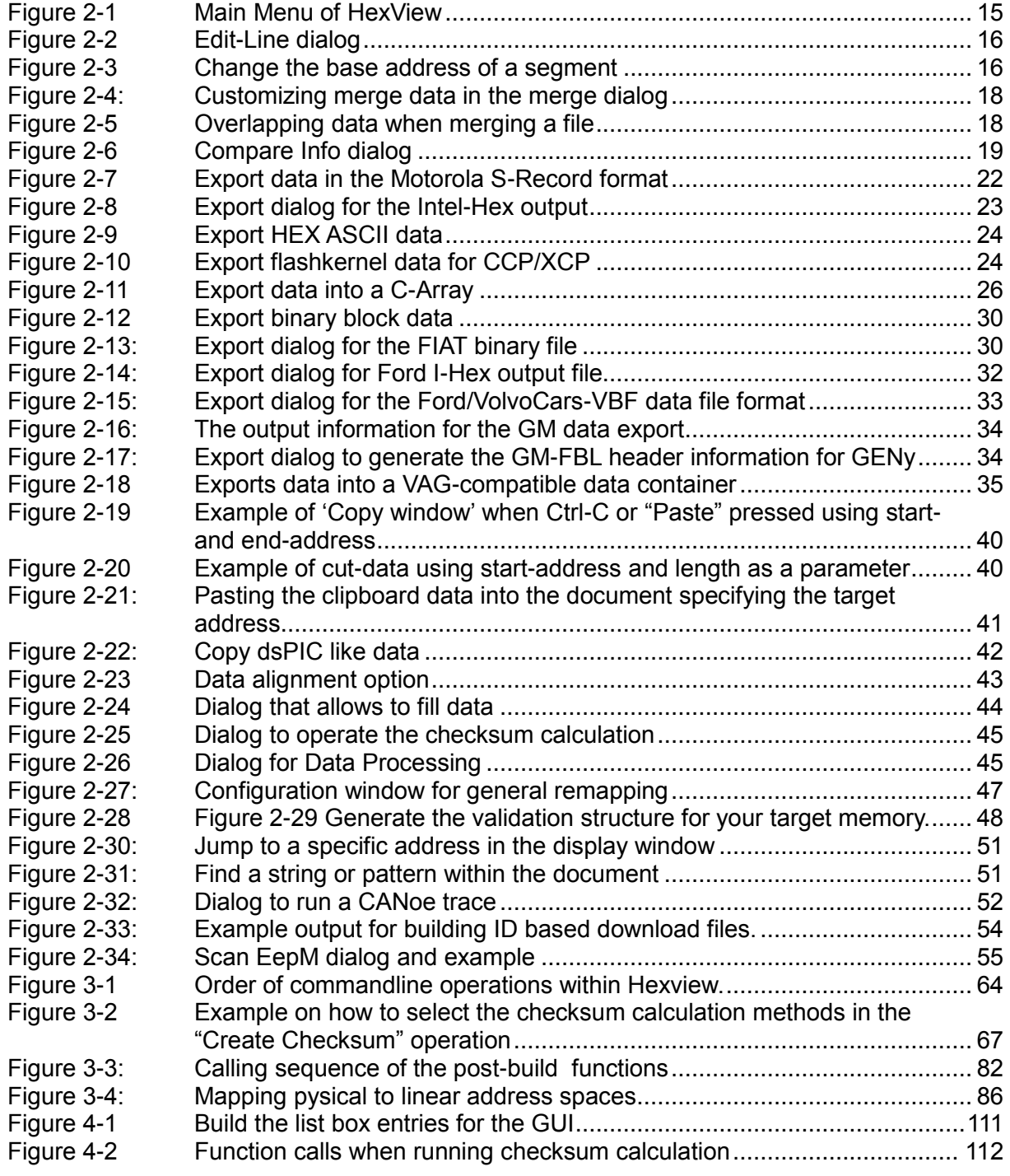

# **Tables**

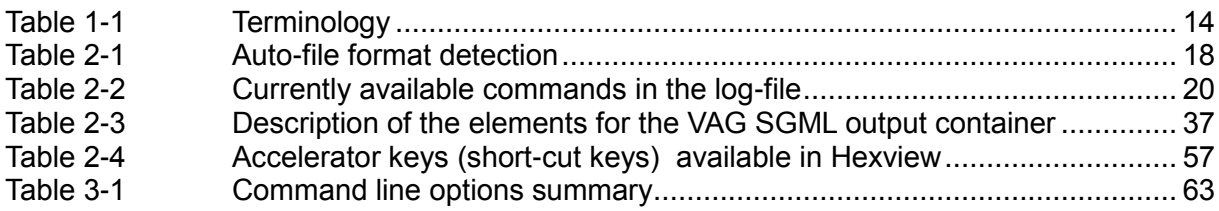

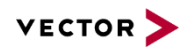

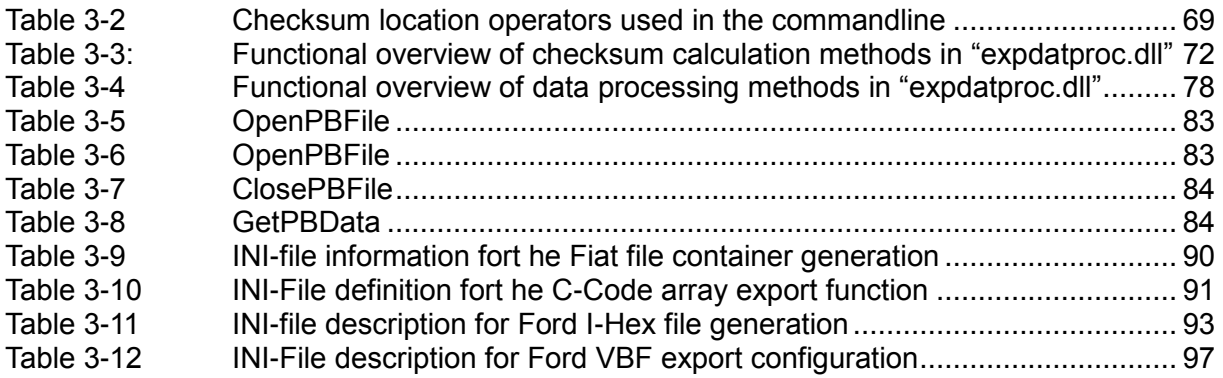

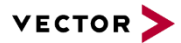

# <span id="page-12-0"></span>**1 Introduction**

This document describes the usage of the PC-Tool "HexView". Originally a study of the usage of the MFC library to display the contents of Intel-HEX or Motorola S-Record files, it has been enhanced to create data containers for some OEMs used for flash download.

Another purpose is to manipulate this data or file contents to adapt it to the specific needs for a flash download.

An open interface has been designed to allow data processing and checksum calculation.

Some of the features of Hexview can be used by the graphical user interface. But there are also powerful features available via a command line interface. Some features are even just accessible via the command lines.

#### <span id="page-12-1"></span>**1.1 Important notes**

#### **Caution**

The application of this product can be dangerous. Please use it with care.

Note that this tool may be used to alter the program or data intended to be downloaded into an ECU for series production. The results of this data manipulation must be observed very carefully and thoroughly tested.

Vector Informatik GmbH is furnishing this item "as is" and free of charge. Vector Informatik GmbH does not provide any warranty of the item whatsoever, whether express, implied, or statutory, including, but not limited to, any warranty of merchantability or fitness for a particular purpose or any warranty that the contents of the item will be error-free.

**In no respect shall Vector Informatik GmbH incur any liability for any damages, including, but limited to, direct, indirect, special, or consequential damages arising out of, resulting from, or any way connected to the use of the item, whether or not based upon warranty, contract, tort, or otherwise; whether or not injury was sustained by persons or property or otherwise; and whether or not loss was sustained from, or arose out of, the results of, the item, or any services that may be provided by Vector Informatik GmbH.**

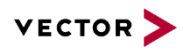

# <span id="page-13-0"></span>**1.2 Terminology**

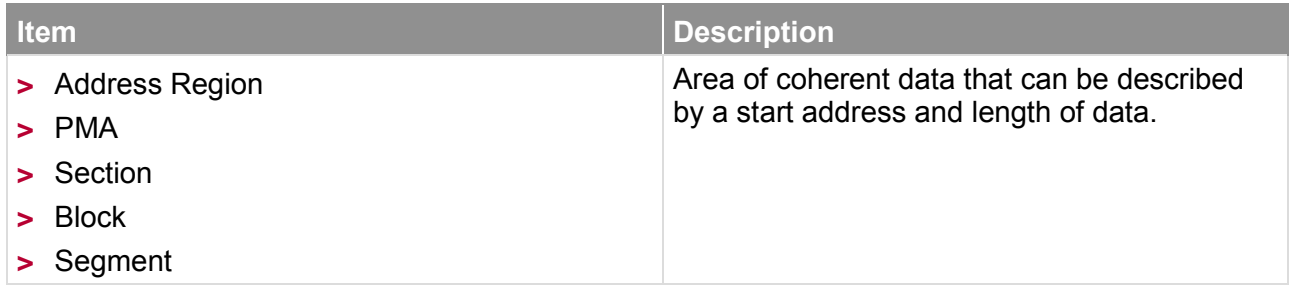

<span id="page-13-1"></span>Table 1-1 Terminology

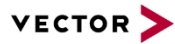

# <span id="page-14-0"></span>**2 User Interface**

This chapter describes the user interface and menu items of the program.

To understand the user interface, some basics of file contents need to be clarified.

First, an Intel-HEX or Motorola S-Record consists of data assigned to specific addresses. The data can be continuous from a specific start address. A continuous data block is named as a section or segment. Such files can contain one or more data sections.

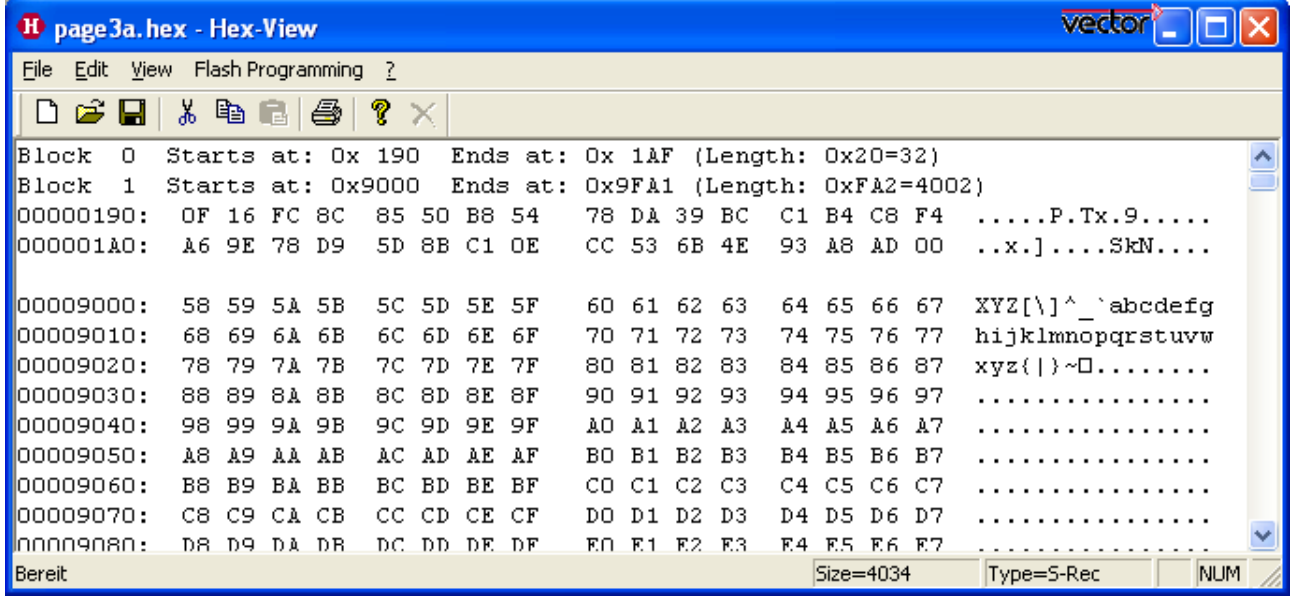

<span id="page-14-1"></span>Figure 2-1 Main Menu of HexView

The figure above shows the main menu of HexView after a HEX-.File has been loaded. In the upper part of the tool the sections of the file are listed. In the example above, the file consists of 2 section2, named "Block 0..1". For each block the start and end address is given, as well as the length in hexadecimal and decimal value.

After the block section description, the data itself are displayed. Two adjacent blocks are separated by a blank line (between 00000190 and 0009000).

A HEX-display line consists of the start address and its data. On the right side, the data is partly interpreted as characters if possible (if the data is lower 32, the character is shown as a '.').

Any mouse click with the left button restores the display in the window.

On the bottom of the window some status information is displayed.

From left to right:

- $\blacktriangleright$  Information about the selected menu option
- ▶ Total number of bytes (decimal) 15ndian currently loaded file (Size=Xxxxx)
- ▶ The file format 15ndian data file that is currently loaded (see section [2.2.1.2.1](#page-16-4) for possible values).

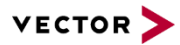

### <span id="page-15-0"></span>**2.1 With a Double Click to the Main Menu**

To edit a hex-line, make a double click on the corresponding line you want to edit. This will open the Edit-Line dialog.

#### <span id="page-15-1"></span>**2.1.1 Edit a HEX data line**

You can edit the line in two different modes. In the upper line the data can be entered in hexadecimal mode. In the lower line, the data can be entered as ASCII-characters. The left field shows which base address the line is assigned to.

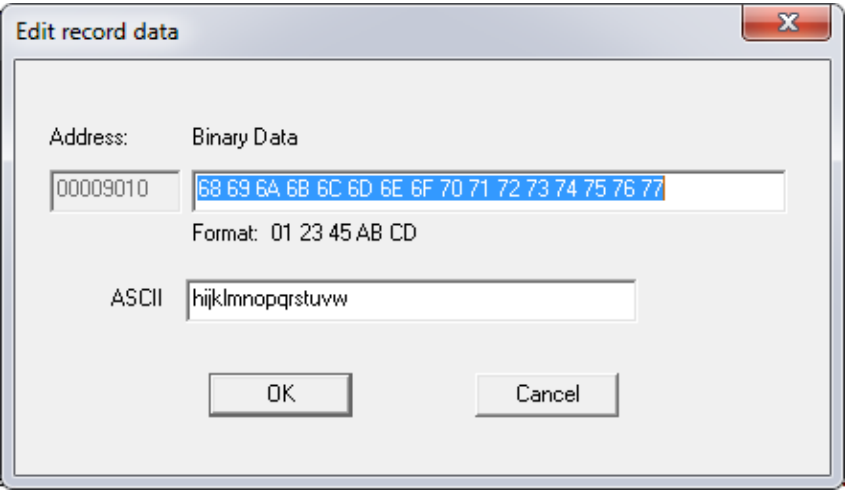

<span id="page-15-3"></span>Figure 2-2 Edit-Line dialog

If only a few characters or hex values are entered, HexView will only change these lines. All others will remain.

#### <span id="page-15-2"></span>**2.1.2 Change the base address of a data block, erase it or jump directly to the beginning of the block data**

It is also possible to make a double click onto the block info which is on top of the main menu. This opens the block shift address menu:

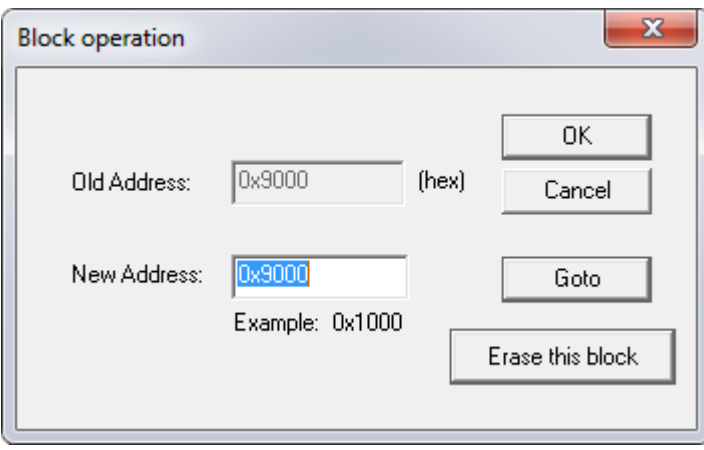

<span id="page-15-4"></span>Figure 2-3 Change the base address of a segment

This dialog allows you to change the address of a block. Simply enter the new base address.

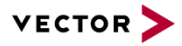

You can also jump to the beginning of the specified block to display the data by selecting the "Goto"-button (Note that it may also shift the address if another value in "New Address will be specified).

It is also possible to delete the whole block from the list by pushing the button "Erase entire block" button.

#### <span id="page-16-0"></span>**2.2 Menu**

The main menu is grouped into the categories

- $\blacktriangleright$  File
- $\blacktriangleright$  Edit
- **D** View
- **Flash Programming**

The file menu operates directly on complete files. The view menu allows searching for options and the Edit menu can operate on the data.

Each of the elements of the menu will be described now.

#### <span id="page-16-1"></span>**2.2.1 Menu: "File"**

#### <span id="page-16-2"></span>**2.2.1.1 New**

Closes the current file and restarts a new session

#### <span id="page-16-3"></span>**2.2.1.2 Open**

This dialog allows to open a data file. Hexview analyses the data container and checks for a known format. The resulting data format is displayed in the status line in the bottom area.

#### <span id="page-16-4"></span>**2.2.1.2.1 Auto-file format analysing process**

The format analyse process uses the following method and order:

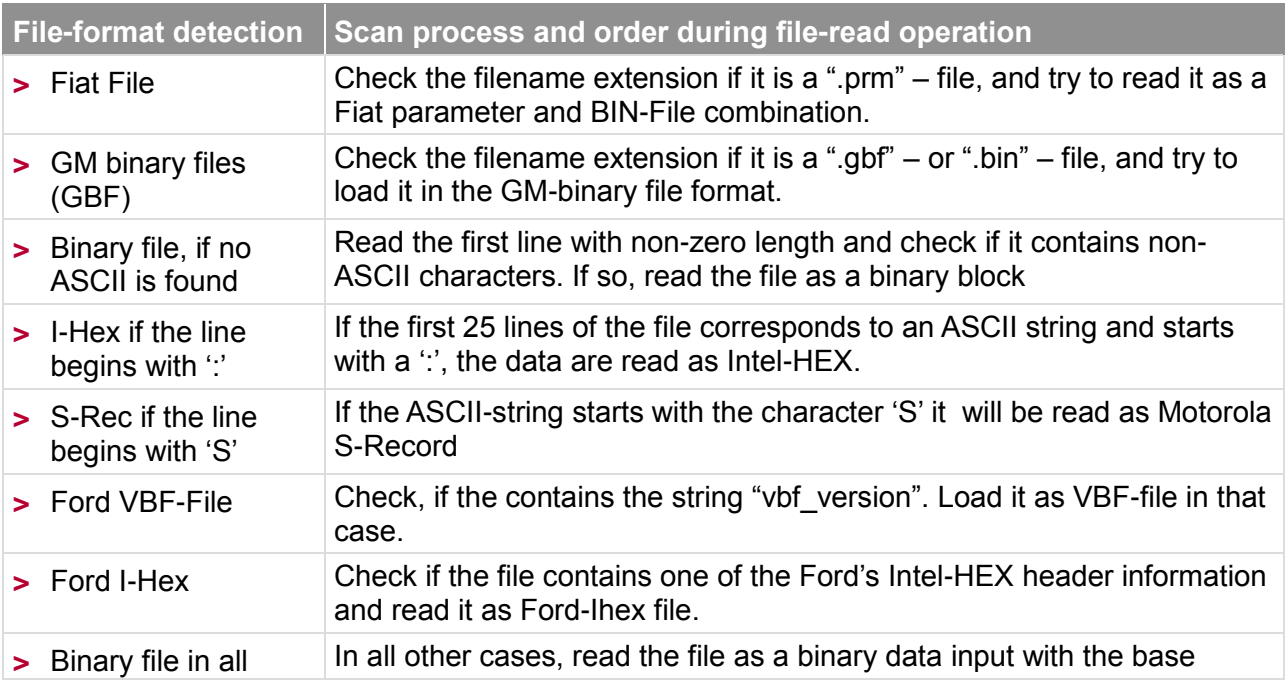

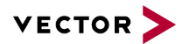

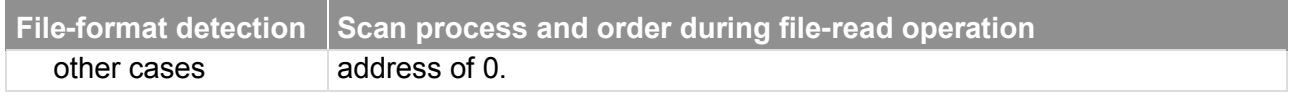

<span id="page-17-3"></span>Table 2-1 Auto-file format detection

#### <span id="page-17-0"></span>**2.2.1.3 Merge**

This item reads a file and adds the data to the current document data. After selecting this item, a file-select dialog will open. You can select any of the files in the format of the autofile-type selections (see section [2.2.1.2.1\)](#page-16-4). After selsecting the file and pressing OK, the following dialog will appear:

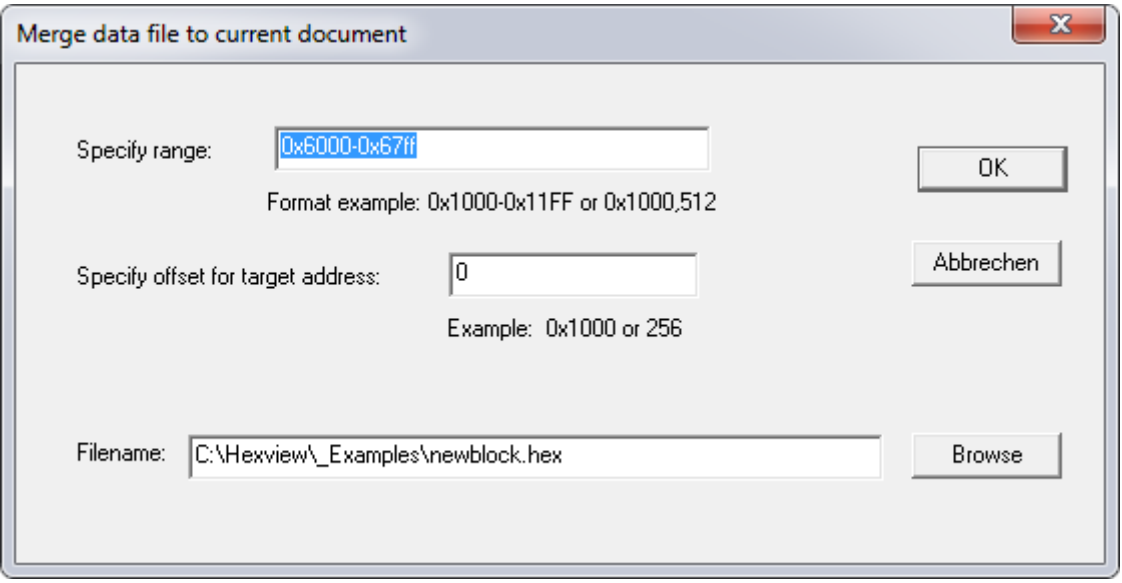

<span id="page-17-1"></span>Figure 2-4: Customizing merge data in the merge dialog

The specified range shows the area of data from the merge file. A smaller range can be selected that shall be merged to the current document. An offset can be specified that will be applied to each segment that will be merged. The offset can be positive or negative and will be added or subtracted. Use a minus-sign to subtract the offset from the base address of each segment.

If the data of the merged file overlaps with the file data, a warning will be displayed.

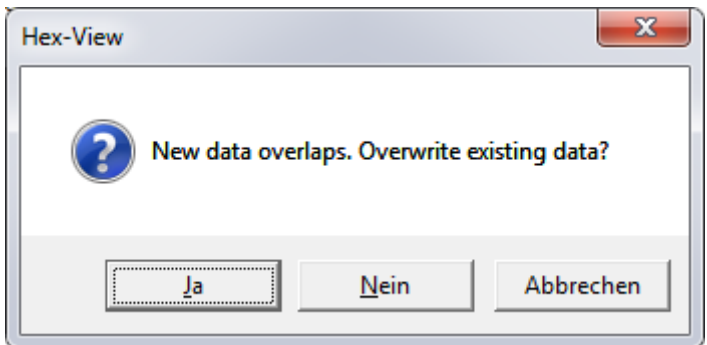

<span id="page-17-2"></span>Figure 2-5 Overlapping data when merging a file

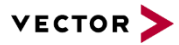

If "Overwriting existing data" is accepted, the newly read data will overwrite the data that is internally present. If this is not accepted, the internal data is kept and just the surrounding data is read into the internal memory.

All filetypes can be merged that are also supported with the automatic filetype detection method.

#### <span id="page-18-0"></span>**2.2.1.4 Compare**

This item provides the means to compare the internal data against the data in an external file. The compare option can load the same filetypes as supported with "File open".

After selecting this item, a file select dialog will open. Select the file that contains the data you want to compare. Afterwards, the file compare dialog will be opened.

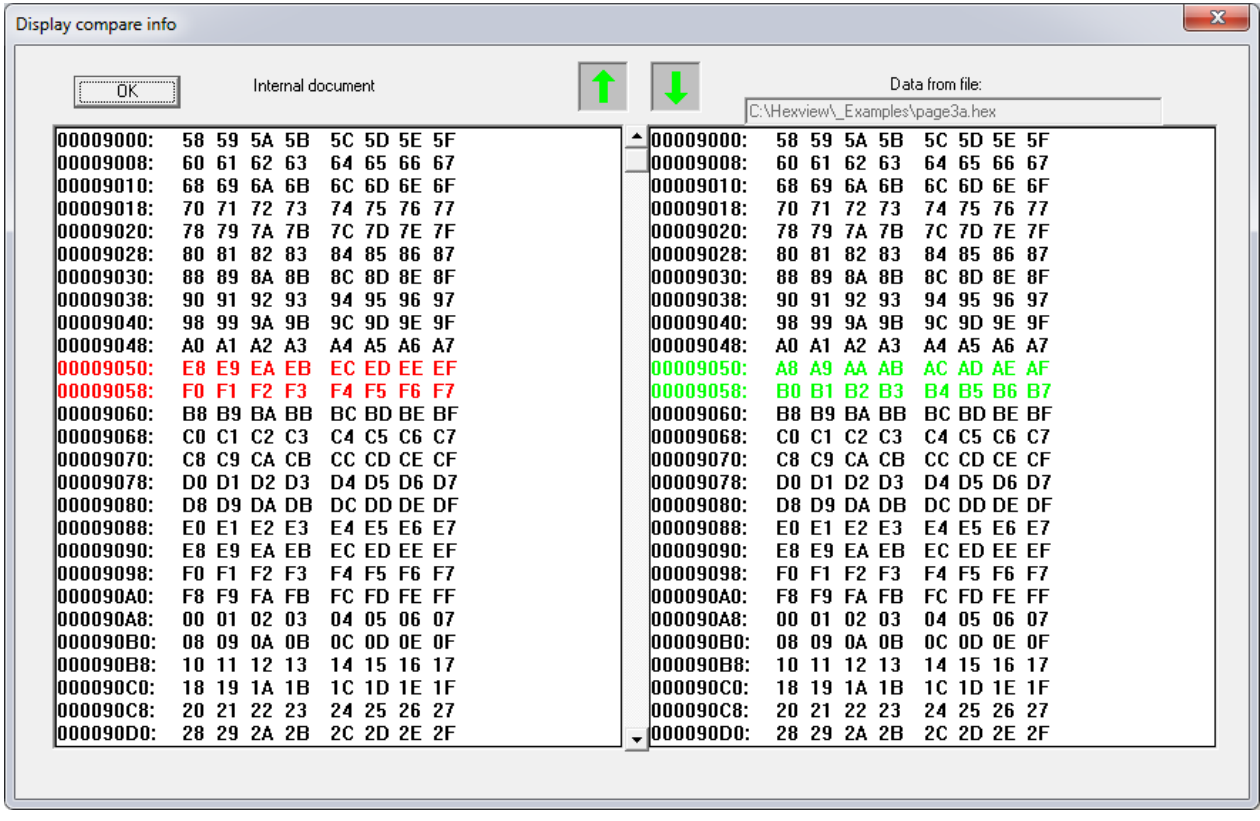

<span id="page-18-1"></span>Figure 2-6 Compare Info dialog

The left window displays the internal data, whereas the right window displays the data from the external file. All differences are marked in colors. Data sections that are not present in the internal or external document are marked with '-'.

The green up- and down arrows in the upper middle can be used to search for further differences in the file. The next/previous search procedure starts always from the first line displayed in the window.

As mentioned above, the next/prev search algorithm starts from the top line of the window. It uses the next/previous line and searches for the next equal data. If equal data found, it searches for the next difference or non-presence of data. If this is found, the first appearance will be displayed on top of the window.

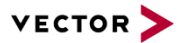

#### <span id="page-19-0"></span>**2.2.1.5 Save**

After any modification of the data (e.g. modifying a hexline or the base address of a block), the save option will be enabled. This indicates, that the file has been modified. In that case, the "Save" option enables you to store the data to the current file name. Hexview writes the data in the current file format. The current file format is displayed in the status line.

#### <span id="page-19-1"></span>**2.2.1.6 Save as**

Enables you to store the internal data to a file with a different filename. Hexview uses the current file format displayed in the status line. If a file format cannot be stored (e.g. the Intel-Hex/Motorola S-Record "Mixed" file type), a warning will be shown and no data can be saved. Use the export function of Hexview to store the data in a different format.

#### <span id="page-19-2"></span>**2.2.1.7 Log Commands**

This option is reserved for future use. It is intended as a certain kind of macro recorder. If selected, the "save as" dialog will open. Within it, a log file can be selected. HexView will create a new file or delete the contents of an existing file. Once this has been selected, some commands will be stored within it.

The following commands are implemented at the moment:

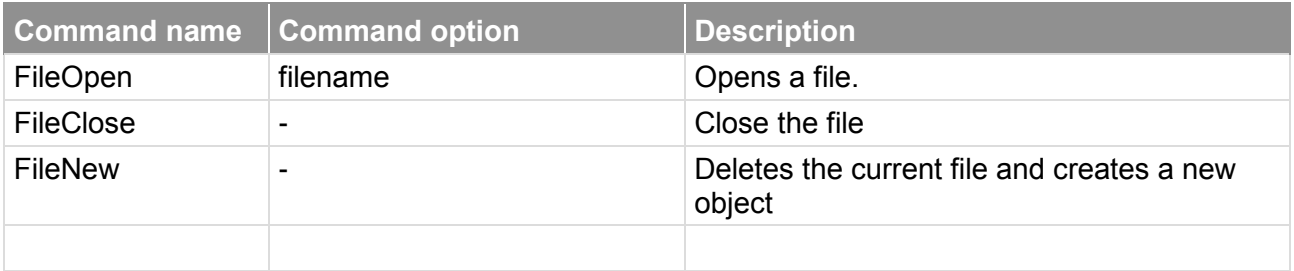

<span id="page-19-4"></span>Table 2-2 Currently available commands in the log-file

This might be extended in the future.

The LOG-File commands can be executed through the command line options.

#### <span id="page-19-3"></span>**2.2.1.8 Import**

The Import option allows to read files in different other file formats. The following file formats are supported:

- Motorola S-Record or Intel-Hex data
- $\blacktriangleright$  Binary data
- $\triangleright$  GM data
- $\blacktriangleright$  Fiat data
- Ford Intel-HFX data
- ▶ Ford VBF-Data

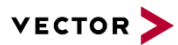

### <span id="page-20-0"></span>**2.2.1.8.1 Import Intel-Hex/Motorola S-Record**

This item is used to provide backward compatibility to the File->Open function available in previous versions of Hexview (V1.1.2 or lower). It scans a textfile and analyses each line if it is an Intel-HEX or a Motorola S-Record line and reads the data.

The resulting file type will be displayed in the filetype-area of the status line ('S-Record', 'Intel-Hex' or 'Mixed')

#### <span id="page-20-1"></span>**2.2.1.8.2 Read 16-Bit Intel Hex**

This option reads an Intel-hex file and treats the address and data as 16-bit values. Every address information is multiplied by two. Then the data is read into the buffer.

#### <span id="page-20-2"></span>**2.2.1.8.3 Import binary data**

Reads a data file content as a binary. The data is treated as one binary block starting at address 0. The base address can be changed by a double click to the block info line at the top of the file.

#### <span id="page-20-3"></span>**2.2.1.8.4 Import HEX ASCII**

This option provides the ability to read text information in HEX ASCII format. Every byte will be represented as a pair or single HEX characters, e.g. 34, 5, F3. All non-HEX-ASCII characters like spaces or carriage returns will be dropped and treated as separators.

The base address of the read operation is always set to 0.

Note: The current file in the editor is not deleted. So, the HEX ASCII is rather merged to the existing one. Use "File -> New" to read in only the ASCII data.

#### <span id="page-20-4"></span>**2.2.1.8.5 Import GM data**

Reads a binary file that contains the GM header information. Since the header should contain address and length information, all sections can be restored from the file. Note that this option can only be used if the file actually contains a GM binary header.

#### <span id="page-20-5"></span>**2.2.1.8.6 Import Fiat data**

This option reads the file in the Fiat binary format. The Fiat files are split into two files, the parameter file (\*.prm) and the binary file (\*.bin). The parameter file contains section information, the checksum, etc. The binary file contains the actual data. HexView reads the PRM file and interprets the section information. Then it reads the actual data from the binary file.

#### <span id="page-20-6"></span>**2.2.1.8.7 Import Ford Ihex data**

Reads the header container information used by Ford and the following Intel-HEX information from the file.

All information from the Ford header will be stored in an INI-file.

#### <span id="page-20-7"></span>**2.2.1.8.8 Import Ford VBF data**

Reads the Ford VBF data file. This version of Hexview manages the vbf-version V2.2.

All information from the header will be stored in an INI-File.

#### <span id="page-20-8"></span>**2.2.1.8.9 Import GAC binary file**

Allows to read in GAC binary files. The header information like DCID, S/W version etc. are stored in an internal buffer and are hidden from the user. The address and length information from the binary will be taken to re-construct the memory representation of the

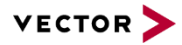

binary data. Hence, the GAC binary files without address information (e.g. for the SWIL) will not displayed as GAC files and must be handled like binaries.

#### <span id="page-21-0"></span>**2.2.1.9 Export**

This item groups a number of different options to store the internal data into different file formats. Each export can contain some options to adjust the output information.

#### <span id="page-21-1"></span>**2.2.1.9.1 Export as S-Record**

This item exports the data in the Motorola S-Record format.

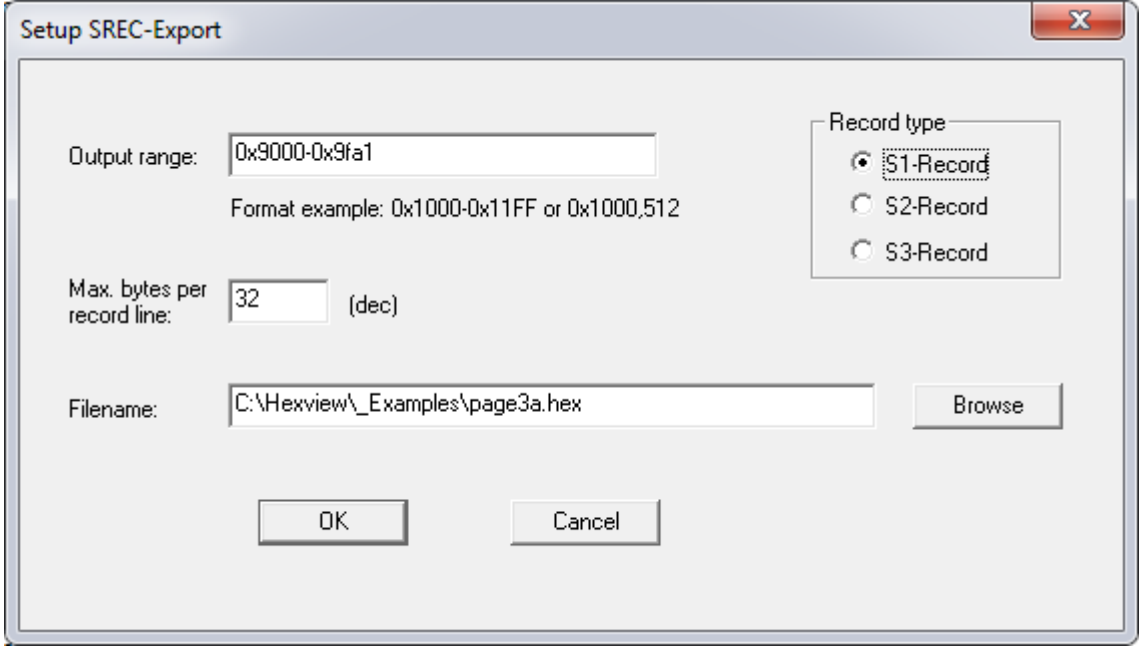

<span id="page-21-2"></span>Figure 2-7 Export data in the Motorola S-Record format

The record type will be selected automatically depending on the length of the highest address information.

The default values for start and end address will be the lowest respectively the highest address of the file. The Output range specifier can be used if just a portion of the internal data shall be exported. The range can be specified using the start and end address separated by a '-', or can be specified using the start address and length separated by a comma. Several ranges can be separated by a colon ".'. Address and length can be specified in hexadecimal with a preceding '0x'. Otherwise it is treated as a decimal value.

#### Examples: 0x190,0x20:0x9020-0x903f

The option "Max. bytes per record line" specifies the number of bytes per block for the S-Record file. The **[Browse]** option allows to locate the file with the file dialog.

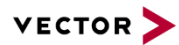

### <span id="page-22-0"></span>**2.2.1.9.2 Export as Intel-HEX**

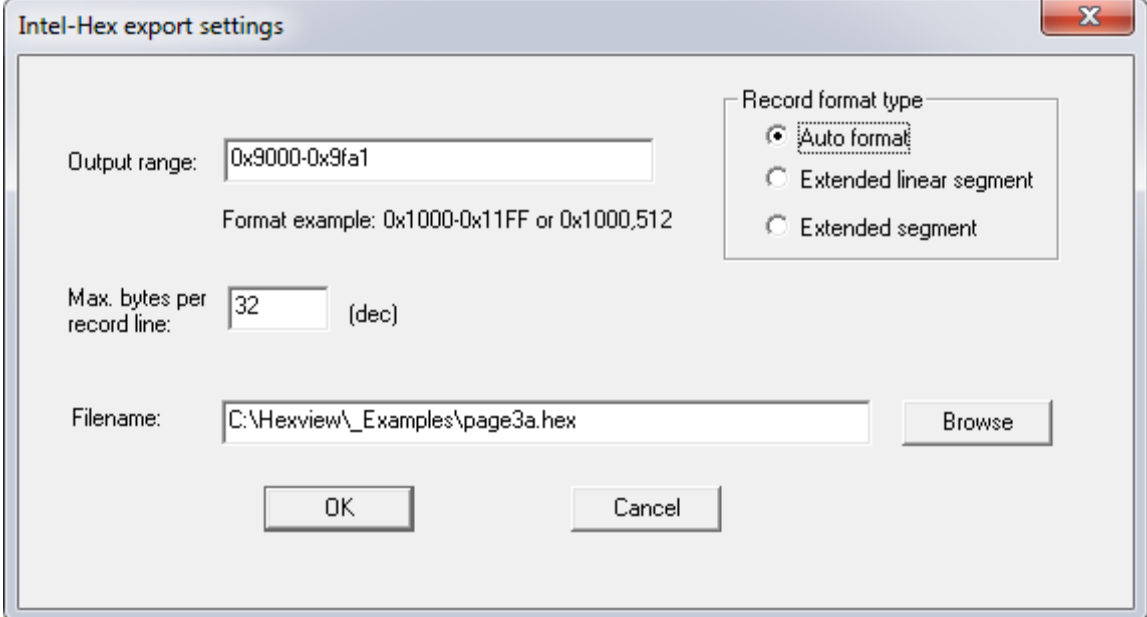

<span id="page-22-2"></span>Figure 2-8 Export dialog for the Intel-Hex output

Exports the data in Intel-HEX record format. This opens the following dialog for the export:

The address range of the output can be limited (see [2.2.1.9.1](#page-21-1) for a description on the format and how to use the range specifier).

Hexview supports two different types of output on the Intel-HEX file format, the extended linear segment and the extended segment. The extended linear segment can store data with address ranges up to 20 bits, whereas the extended linear segment format can support address ranges with up to 32 bits (address ranges with up to 16 bit length of addresses are not using any extended segments).

In the auto-mode, the used segment mode depends on the address length of each line. If the address length of a line that shall be written exceeds 16 bits, but is lower or equal than 20 bits, the extended segment will be used. If the size of the address is larger than 20 bits, the extended linear segment type will be used.

Sometimes it is necessary to restrict the number of bytes per record line in the output file. This can be adjusted with the "Max bytes per record line" parameter.

### <span id="page-22-1"></span>**2.2.1.9.3 Export as HEX-ASCII**

The internal data will be exported as HEX-ASCII. Each byte will be written as a pair of characters. A separator between bytes can be specified as well as the number of bytes that shall be written per line before a newline will be inserted.

The number of characters per line can be entered in decimal or hexadecimal value. To use hexadecimal values, the value must start with '0x', e.g. 0x20 will output 32 bytes per line.

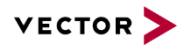

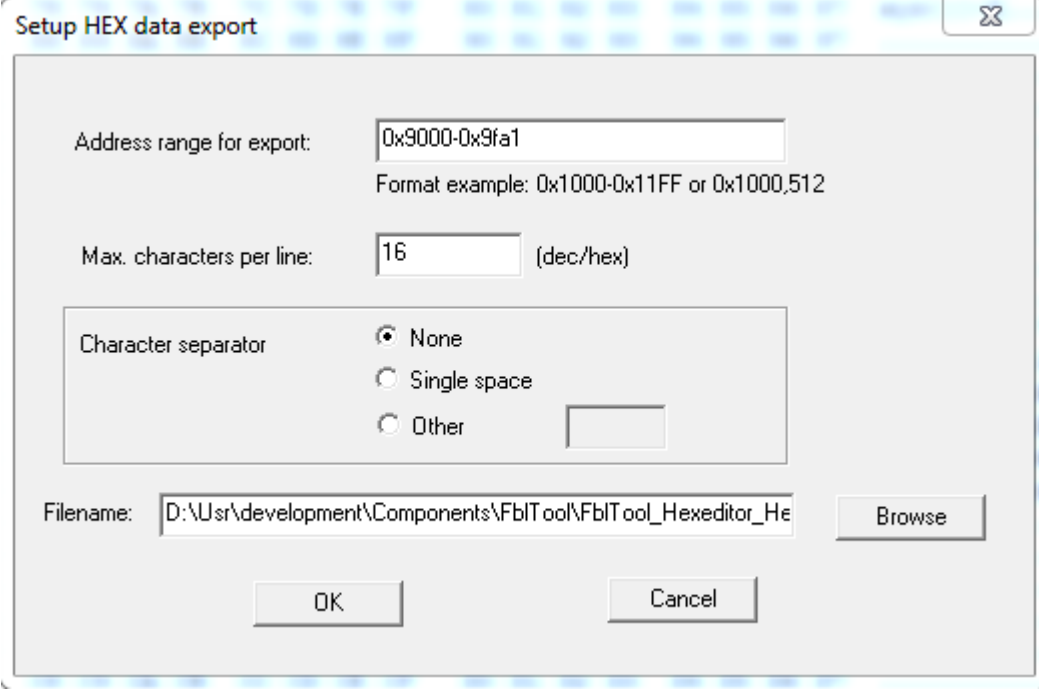

<span id="page-23-1"></span>Figure 2-9 Export HEX ASCII data

# <span id="page-23-0"></span>**2.2.1.9.4 Export as CCP Flashkernel**

This option generates the internal data into an Intel-HEX file, including the data section necessary for the CCP/XCP flash kernel.

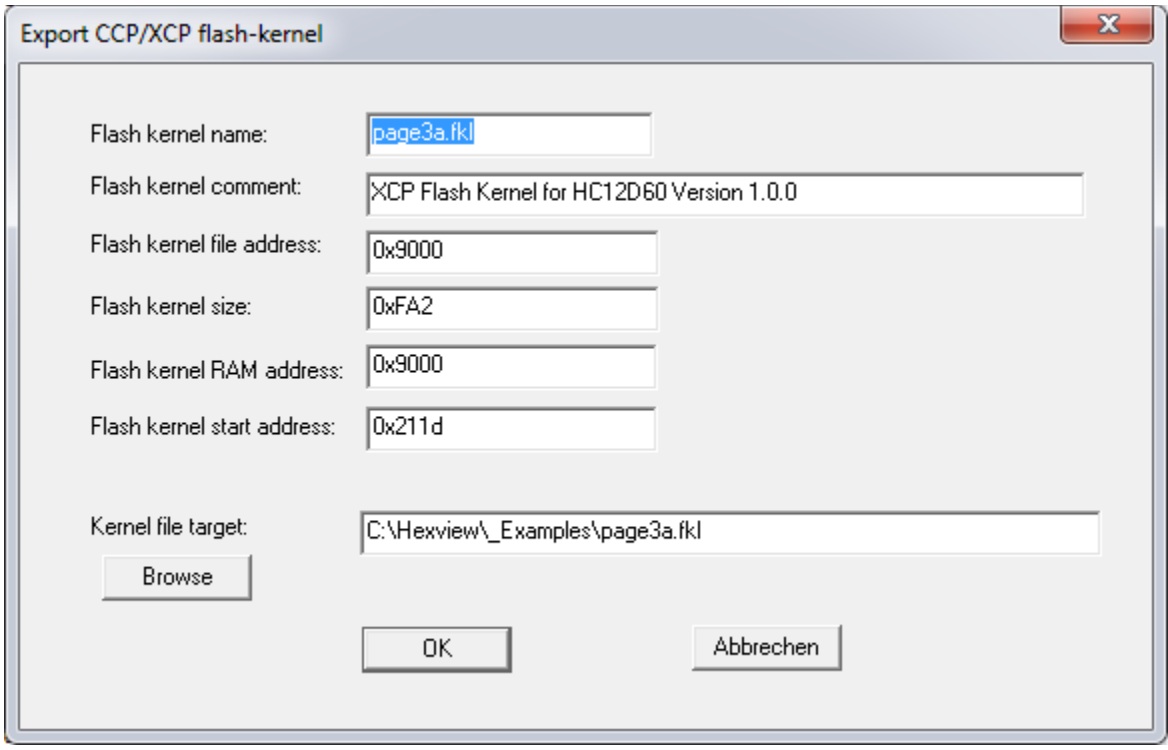

<span id="page-23-2"></span>Figure 2-10 Export flashkernel data for CCP/XCP

The section information is directly copied into the FKL-header section.

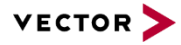

The kernel header contains a few information about the kernel file name, both the addresses of the RAM and the start address of the main application in the flash kernel.

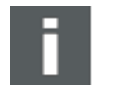

### **Note**

The main application of each flash kernel starts with the function: ccpBootLoaderStartup(), ensure FLASH\_KERNEL\_RAM\_START has got the right function address. Sometimes the flash kernel location is at the same address like a vector interrupt table, to prove this, the developer must add the size of the kernel to the FLASH\_KERNEL\_RAM\_START address. For Example here FLASH\_KERNEL\_RAM\_START + FLASH\_KERNEL\_SIZE = 1533. That mean the RAM area from 0x1000 – 0x1533 must be clear.

```
FLASH_KERNEL_NAME="xxxxx.fkl"
FLASH KERNEL COMMENT="Flash Kernel for xxxxxx"
FLASH_KERNEL_FILE_ADDR=0x1000
FLASH_KERNEL_SIZE=0x0533
FLASH_KERNEL_RAM_ADDR=0x1000
FLASH_KERNEL_RAM_START=0x1000
```
The parameters of the flash kernel reflect directly the input of the dialog.

These parameters are also written to an INI-file, so that it can be retrieved the next time when this dialog will be opened. An example of the INI-file is shown below:

```
[FLASH_KERNEL_CONFIG]
;FLASH_KERNEL_NAME="S12D64kernel.fkl"
FLASH KERNEL COMMENT="CCP Flash Kernel for Star12D64@16Mhz Version
1.0.0"
;FLASH_KERNEL_FILE_ADDR=0x039A
;FLASH_KERNEL_SIZE=0x0426
;FLASH_KERNEL_RAM_ADDR=0x039A
FLASH_KERNEL_RAM_START=0x039A
; or: FLASH_KERNEL_RAM_START=@S12D64Kernel.map:
ccpBootLoaderStartup %lx
```
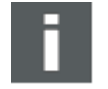

**Note**

FLASH\_KERNEL\_NAME: If omitted, HexView will use the filename of the loaded file. FLASH\_KERNEL\_ADDR: If omitted, HexView will use the lowest address of the block FLASH\_KERNEL\_SIZE: If omitted, HexView will use the total size of the block FLASH\_KERNEL\_RAM\_START: If omitted, HexView will use the lowest address of the block. See also description below.

Usually, the value of FLASH\_KERNEL\_RAM\_START must specify the address location of the function ccpBootLoaderStartup() in the flash kernel. Since this value can change after changing the CCP-kernel files, a special feature has been added to extract the address information from a MAP-file. Even though the implementation is very basic, it can be very helpful. A special syntax enables this feature. The line must start with the **'@'** followed by the MAP-file. A **':'** separates this information from the following line. This line is used for a scan process of the MAP-file. HexView reads every line and tries to interpret the

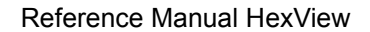

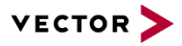

MAP-file line by using the remaining parameter in an SSCANF function call. The parameter **"%lx"** must represent the address value of the function ccpBootLoaderStartup. If the scan process was not successful, HexView will add the complete line to the parameter.

The example above extracts successfully the information from the following map-file (extract of a Metrowerks compiler output):

```
MODULE: -- boot ccp.obj –
- PROCEDURES:
    ccpBootLoaderStartup 38EB 1E 
30 0 .text
```
# <span id="page-25-0"></span>**2.2.1.9.5 Export as C-Array**

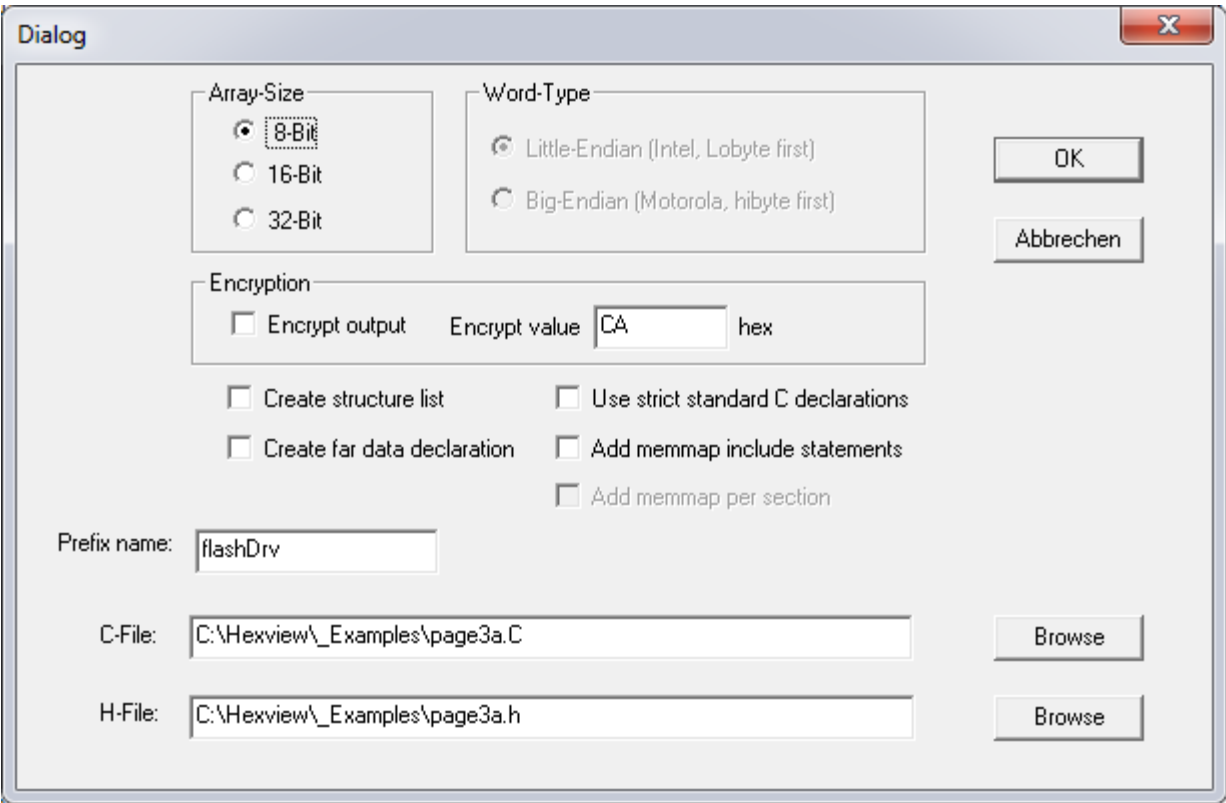

This option writes the data into a C-style file format:

<span id="page-25-1"></span>Figure 2-11 Export data into a C-Array

The array size can be either 8-, 16- or 32-bit. If 16-bit or 32-bit is selected, the output can be chosen as either Motorola (big-endian) or Intel (little-endian) style.

The array can be exported as plain C-data. But it is also possible to encrypt it. The encryption will be an XOR operation with the specified parameter. The decryption parameter is also given in C-style.

The data is written into a C-array. The array name will use the prefix given from the dialog. If the block contains several blocks, the data will be written into several C-Arrays. Each block will contain the block number as a postfix.

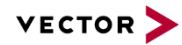

#### **Example for the C-File** /\*\*\*\*\*\*\*\*\*\*\*\*\*\*\*\*\*\*\*\*\*\*\*\*\*\*\*\*\*\*\*\*\*\*\*\*\*\*\*\*\*\*\*\*\*\*\*\*\*\*\*\*\*\*\*\*\*\*\*\*\*\*\*\* \* Filename: D:\Usr\Armin\VC\HexView\\_page4a.C C-Array of Flash-Driver \* File created: Sun Jan 15 20:59:35 2006 \*\*\*\*\*\*\*\*\*\*\*\*\*\*\*\*\*\*\*\*\*\*\*\*\*\*\*\*\*\*\*\*\*\*\*\*\*\*\*\*\*\*\*\*\*\*\*\*\*\*\*\*\*\*\*\*\*\*\*\*\*\*\*\*/ #include <fbl\_inc.h> #include <\_page4a.h> #if (FLASHDRV\_GEN\_RAND!=1739) # error "Generated header and C-File inconsistent!!" #endif V\_MEMROM0 MEMORY\_ROM unsigned char flashDrvBlk0[FLASHDRV BLOCK0 LENGTH] = { 0x00, 0x01, 0x02, 0x03, 0x04, 0x05, 0x06, 0x07, 0x08, 0x09, 0x0A, 0x0B, 0x0C, 0x0D, 0x0E, 0x0F, 0x10, 0x11, 0x12, 0x13, 0x14, 0x15, 0x16, 0x17, 0x18, 0x19, 0x1A, 0x1B, 0x1C, 0x1D, 0x1E, 0x1F, 0x20, 0x21, 0x22, 0x23, 0x24, 0x25, 0x26, 0x27, 0x28, 0x29, 0x2A, 0x2B, 0x2C, 0x2D, 0x2E, 0x2F, 0x30, 0x31, 0x32, 0x33, 0x34, 0x35, 0x36, 0x37, 0x38, 0x39, 0x3A, 0x3B, 0x3C, 0x3D, 0x3E, 0x3F, 0x40, 0x41, 0x42, 0x43, 0x44, 0x45, 0x46, 0x47, 0x48, 0x49, 0x4A, 0x4B, 0x4C, 0x4D, 0x4E, 0x4F, 0x50, 0x51, 0x52, 0x53, 0x54, 0x55, 0x56, 0x57, 0x58, 0x59, 0x5A, 0x5B, 0x5C, 0x5D, 0x5E, 0x5F, 0x60, 0x61, 0x62, 0x63, 0x64, 0x65, 0x66, 0x67, 0x68, 0x69, 0x6A, 0x6B, 0x6C, 0x6D, 0x6E, 0x6F, 0x70, 0x71, 0x72, 0x73, 0x74, 0x75, 0x76, 0x77, 0x78, 0x79, 0x7A, 0x7B, 0x7C, 0x7D, 0x7E, 0x7F, 0x80, 0x81, 0x82, 0x83, 0x84, 0x85, 0x86, 0x87, 0x88, 0x89, 0x8A, 0x8B, 0x8C, 0x8D, 0x8E, 0x8F, 0x90, 0x91, 0x92, 0x93, 0x94, 0x95, 0x96, 0x97, 0x98, 0x99, 0x9A, 0x9B, 0x9C, 0x9D, 0x9E, 0x9F, 0xA0, 0xA1, 0xA2, 0xA3, 0xA4, 0xA5, 0xA6, 0xA7, 0xA8, 0xA9, 0xAA, 0xAB, 0xAC, 0xAD, 0xAE, 0xAF, 0xB0, 0xB1, 0xB2, 0xB3, 0xB4, 0xB5, 0xB6, 0xB7, 0xB8, 0xB9, 0xBA, 0xBB, 0xBC, 0xBD, 0xBE, 0xBF, 0xC0, 0xC1, 0xC2, 0xC3, 0xC4, 0xC5, 0xC6, 0xC7, 0xC8, 0xC9, 0xCA, 0xCB, 0xCC, 0xCD, 0xCE, 0xCF, 0xD0, 0xD1, 0xD2, 0xD3, 0xD4, 0xD5, 0xD6, 0xD7, 0xD8, 0xD9, 0xDA, 0xDB, 0xDC, 0xDD, 0xDE, 0xDF, 0xE0, 0xE1, 0xE2, 0xE3, 0xE4, 0xE5, 0xE6, 0xE7, 0xE8, 0xE9, 0xEA, 0xEB, 0xEC, 0xED, 0xEE, 0xEF, 0xF0, 0xF1, 0xF2, 0xF3, 0xF4, 0xF5, 0xF6, 0xF7, 0xF8, 0xF9, 0xFA, 0xFB, 0xFC, 0xFD, 0xFE, 0xFF }; Example of the Header-File: /\*\*\*\*\*\*\*\*\*\*\*\*\*\*\*\*\*\*\*\*\*\*\*\*\*\*\*\*\*\*\*\*\*\*\*\*\*\*\*\*\*\*\*\*\*\*\*\*\*\*\*\*\*\*\*\*\*\*\*\*\*\*\*\* \* \* Filename: D:\Usr\Armin\VC\HexView\\_page4a.h \* Project: Exported definition of C-Array Flash-Driver \* File created: Sun Jan 15 20:59:35 2006 \* \*\*\*\*\*\*\*\*\*\*\*\*\*\*\*\*\*\*\*\*\*\*\*\*\*\*\*\*\*\*\*\*\*\*\*\*\*\*\*\*\*\*\*\*\*\*\*\*\*\*\*\*\*\*\*\*\*\*\*\*\*\*\*\*/ #define FLASHDRV\_GEN\_RAND 1739 #define FLASHDRV\_DECRYPTDATA(a) (unsigned char)a #define FLASHDRV\_BLOCK0\_ADDRESS 0x9000 #define FLASHDRV\_BLOCK0\_LENGTH 0x100 #define FLASHDRV\_BLOCK0\_CHECKSUM 0x7F80u

extern V\_MEMROM0 MEMORY\_ROM unsigned char flashDrvBlk0[FLASHDRV\_BLOCK0\_LENGTH];

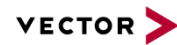

#### **Example for the C-File**

```
/****************************************************************
* Filename: D:\Usr\Armin\VC\HexView\_page4a.C
* Project: C-Array of Flash-Driver
* File created: Sun Jan 15 20:59:35 2006
                                   ****************************************************************/
#include <fbl_inc.h>
#include <_page4a.h>
#if (FLASHDRV GEN RAND!=1739)
# error "Generated header and C-File inconsistent!!"
#endif
V MEMROM0 MEMORY ROM unsigned char flashDrvBlk0[FLASHDRV BLOCK0 LENGTH] = {
   0x00, 0x01, 0x02, 0x03, 0x04, 0x05, 0x06, 0x07, 0x08, 0x09, 0x0A, 0x0B, 0x0C, 0x0D, 
0x0E, 0x0F,
   0x10, 0x11, 0x12, 0x13, 0x14, 0x15, 0x16, 0x17, 0x18, 0x19, 0x1A, 0x1B, 0x1C, 0x1D, 
0x1E, 0x1F,
   0x20, 0x21, 0x22, 0x23, 0x24, 0x25, 0x26, 0x27, 0x28, 0x29, 0x2A, 0x2B, 0x2C, 0x2D, 
0x2E, 0x2F,
   0x30, 0x31, 0x32, 0x33, 0x34, 0x35, 0x36, 0x37, 0x38, 0x39, 0x3A, 0x3B, 0x3C, 0x3D, 
0x3E, 0x3F,
   0x40, 0x41, 0x42, 0x43, 0x44, 0x45, 0x46, 0x47, 0x48, 0x49, 0x4A, 0x4B, 0x4C, 0x4D, 
0x4E, 0x4F,
   0x50, 0x51, 0x52, 0x53, 0x54, 0x55, 0x56, 0x57, 0x58, 0x59, 0x5A, 0x5B, 0x5C, 0x5D, 
0x5E, 0x5F,
   0x60, 0x61, 0x62, 0x63, 0x64, 0x65, 0x66, 0x67, 0x68, 0x69, 0x6A, 0x6B, 0x6C, 0x6D,
0x6E, 0x6F,
   0x70, 0x71, 0x72, 0x73, 0x74, 0x75, 0x76, 0x77, 0x78, 0x79, 0x7A, 0x7B, 0x7C, 0x7D, 
0x7E, 0x7F,
   0x80, 0x81, 0x82, 0x83, 0x84, 0x85, 0x86, 0x87, 0x88, 0x89, 0x8A, 0x8B, 0x8C, 0x8D, 
0x8E, 0x8F,
   0x90, 0x91, 0x92, 0x93, 0x94, 0x95, 0x96, 0x97, 0x98, 0x99, 0x9A, 0x9B, 0x9C, 0x9D, 
0x9E, 0x9F,
   0xA0, 0xA1, 0xA2, 0xA3, 0xA4, 0xA5, 0xA6, 0xA7, 0xA8, 0xA9, 0xAA, 0xAB, 0xAC, 0xAD, 
0xAE, 0xAF,
   0xB0, 0xB1, 0xB2, 0xB3, 0xB4, 0xB5, 0xB6, 0xB7, 0xB8, 0xB9, 0xBA, 0xBB, 0xBC, 0xBD, 
0xBE, 0xBF,
   0xC0, 0xC1, 0xC2, 0xC3, 0xC4, 0xC5, 0xC6, 0xC7, 0xC8, 0xC9, 0xCA, 0xCB, 0xCC, 0xCD, 
0xCE, 0xCF,
   0xD0, 0xD1, 0xD2, 0xD3, 0xD4, 0xD5, 0xD6, 0xD7, 0xD8, 0xD9, 0xDA, 0xDB, 0xDC, 0xDD, 
0xDE, 0xDF,
  0 \times E0, 0 \times E1, 0 \times E2, 0 \times E3, 0 \times E4, 0 \times E5, 0 \times E6, 0 \times E7, 0 \times E8, 0 \times E9, 0 \times E8, 0 \times E0, 0 \times E0,
0xEE, 0xEF,
   0xF0, 0xF1, 0xF2, 0xF3, 0xF4, 0xF5, 0xF6, 0xF7, 0xF8, 0xF9, 0xFA, 0xFB, 0xFC, 0xFD, 
0xFE, 0xFF
};
```
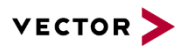

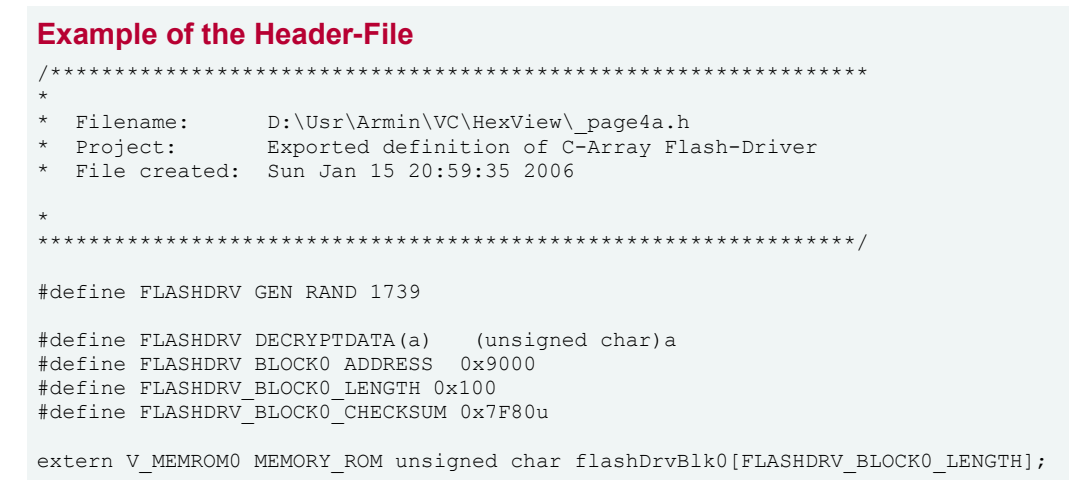

The macro [Prefix-name]\_DECRYPTDATA() can be used to extract and encrypt the data. It will be generated according to the encryption option and value.

The output can also generated via the command line. Refer to section [3.3.3](#page-89-0) for further information.

The declaration of the C-arrays are dedicated to the Vector 29ootloader. In some cases, it might be necessary to use these structures in a pure C-environment without compiler abstraction used by Vector's naming convention. Use the "Use strict Ansi-C declaration" in this case.

Another option is to use so-called memmap-statements. Hexview will generate statements to delare a define and then include the file memmap.h:

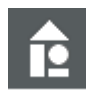

#### **Example**

#endif

```
Memmap declarations generated by Hexview:
#define FLASHDRV_START_SEC_CONST
#include "memmap.h"
The file memmap.h may look like this:
#ifdef FLASHDRV_START_SEC_CONST
```
#undef FLASHDRV\_START\_SEC\_CONST

#pragma section .flashdrv

#### <span id="page-28-0"></span>**2.2.1.9.6 Export Mime coded data**

This item exports the data file in MIME-coded format with BASE64 coding.

#### <span id="page-28-1"></span>**2.2.1.9.7 Export Binary data**

This item will write all data contents in the order of their appearance into a binary file.

All segments will be written linear into the data block

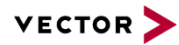

#### <span id="page-29-0"></span>**2.2.1.9.8 Export binary block data**

This item will export the data into a binary file. However, if the internal data file contains several blocks, the data is written to different files. Each filename will have the base address as a postfix.

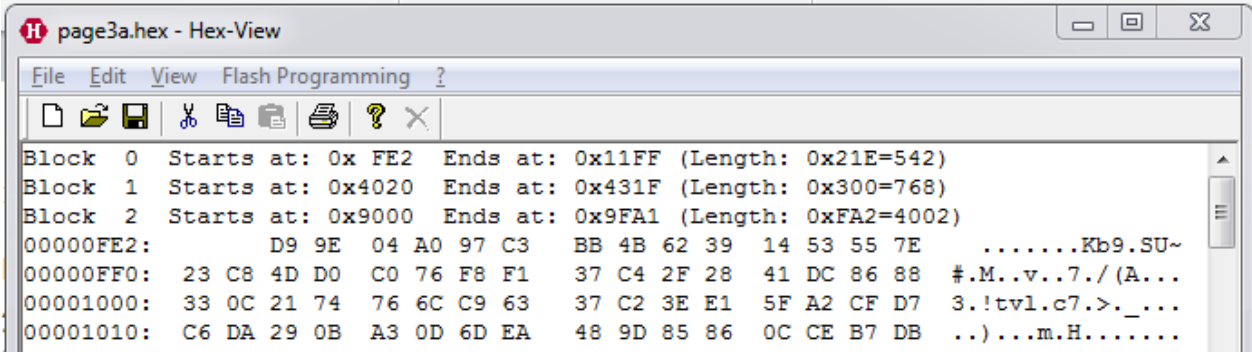

<span id="page-29-2"></span>Figure 2-12 Export binary block data

File output names:

- **Demoge3** overlap fe2.bin
- **Dage3** overlap 4020.bin
- ▶ \_page3\_overlap\_9000.bin

## <span id="page-29-1"></span>**2.2.1.9.9 Export Fiat Binary File**

This exports data in the FIAT file format.

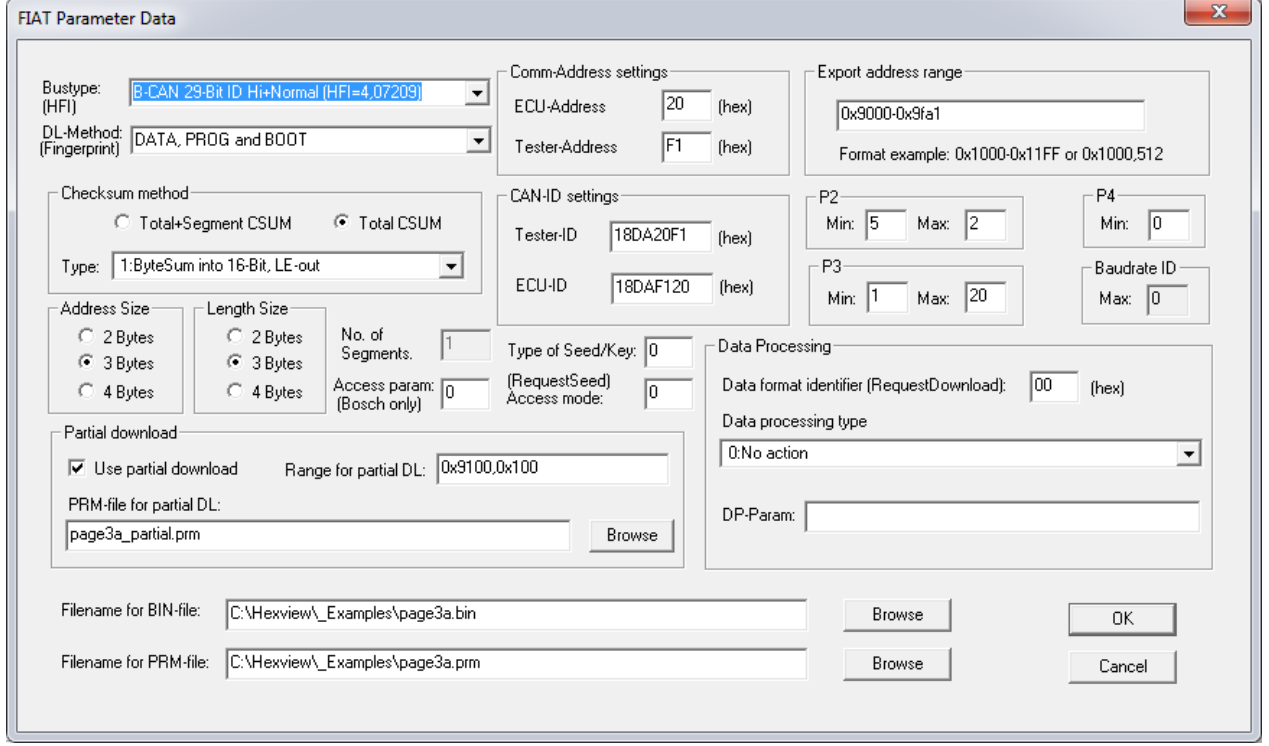

<span id="page-29-3"></span>Figure 2-13: Export dialog for the FIAT binary file

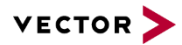

The dialog shown above can only be understood if the Fiat file format is known. This document does not intend to explain this file format. Refer to 0728401.pdf for further explanation.

During the export, an INI-file will be updated or generated. If the INI-File was specified by the commandline, this file will be used. Otherwise, an existing file will be updated or new file will be generated with the same name and location as the export filename. For the INIfile format, refer to section [3.3.2,](#page-88-0) ["Output a Fiat specific data file \(/XB\)"](#page-88-0).

#### <span id="page-30-0"></span>**2.2.1.9.10 Export Ford Ihex data container**

The file format generated with this output is based on the Ford-specification "Module Programming & Configuration Design Specification", V 2003.0, dated: 25 April 2005, Annex C.

Besides the download data itself, there are some optional and mandatory values added to the output file. The optional fields can be selected/unselected with the option checkbox.

All values entered in the dialog below will be written to the INI-File. The INI-file can also be used for the command line option to generate the output without the needs of a user input.

For detailed description of each item of the data fields, refer to the document mentioned above. Further information can be found in section [3.3.4.1,](#page-90-1) "Output Ford [files in Intel-HEX](#page-90-1)  [format"](#page-90-1).

Information: The file format has been replaced by VBF.

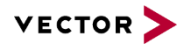

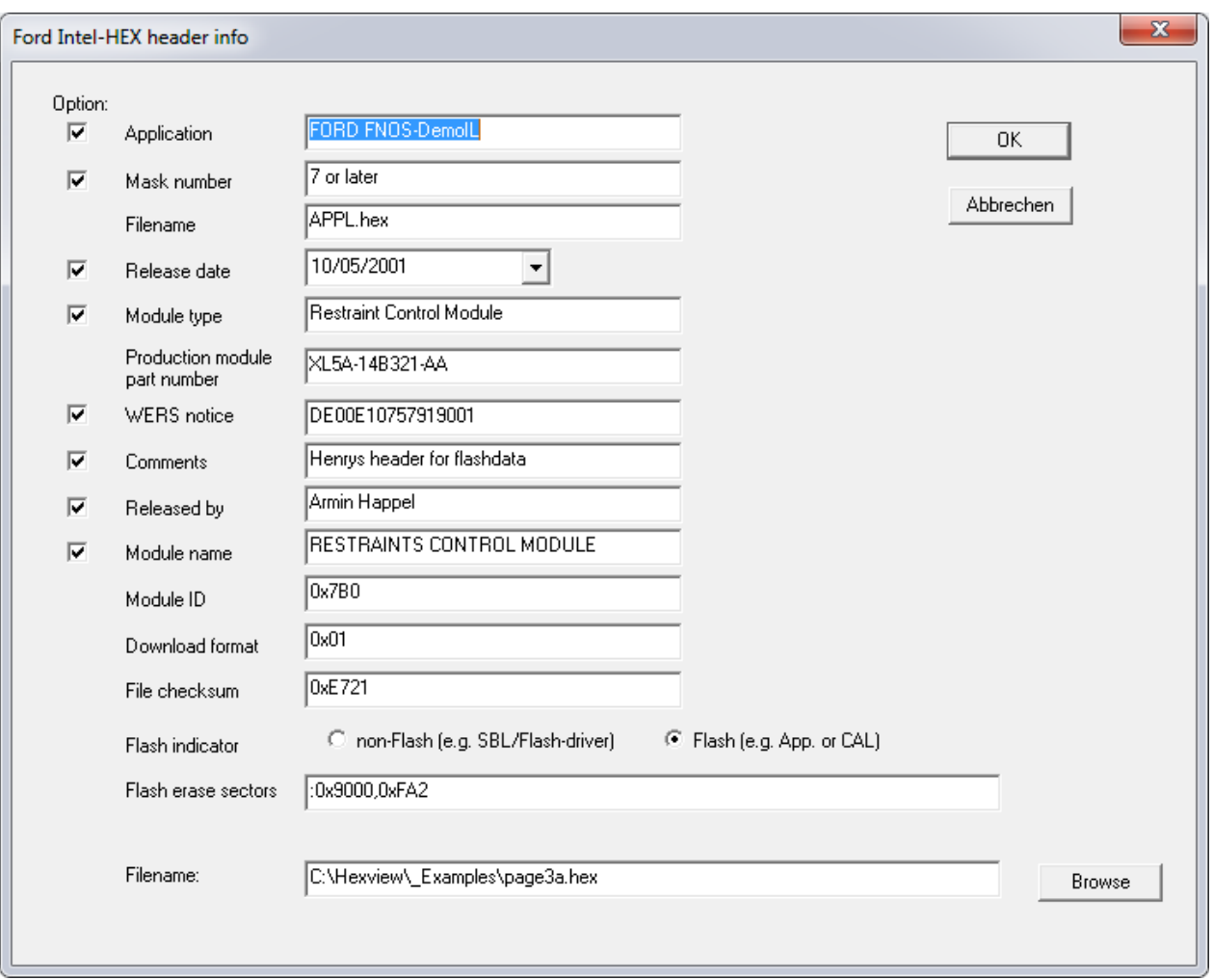

<span id="page-31-1"></span>Figure 2-14: Export dialog for Ford I-Hex output file

# <span id="page-31-0"></span>**2.2.1.9.11 Export Ford VBF data container**

The VBF file format is the Versatile Binary Format used by Ford and VolvoCars. The output of this file is based on the specification "Versatile Binary Format", V2.2 until V2.5.

All values entered in the dialog below will be written to the INI-File. The INI-file can also be used for the command line option to generate the output without the needs of a user input.

Refer to section [3.3.4.2,](#page-94-0) ["Output Ford files in VBF format"](#page-94-0) for further information.

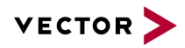

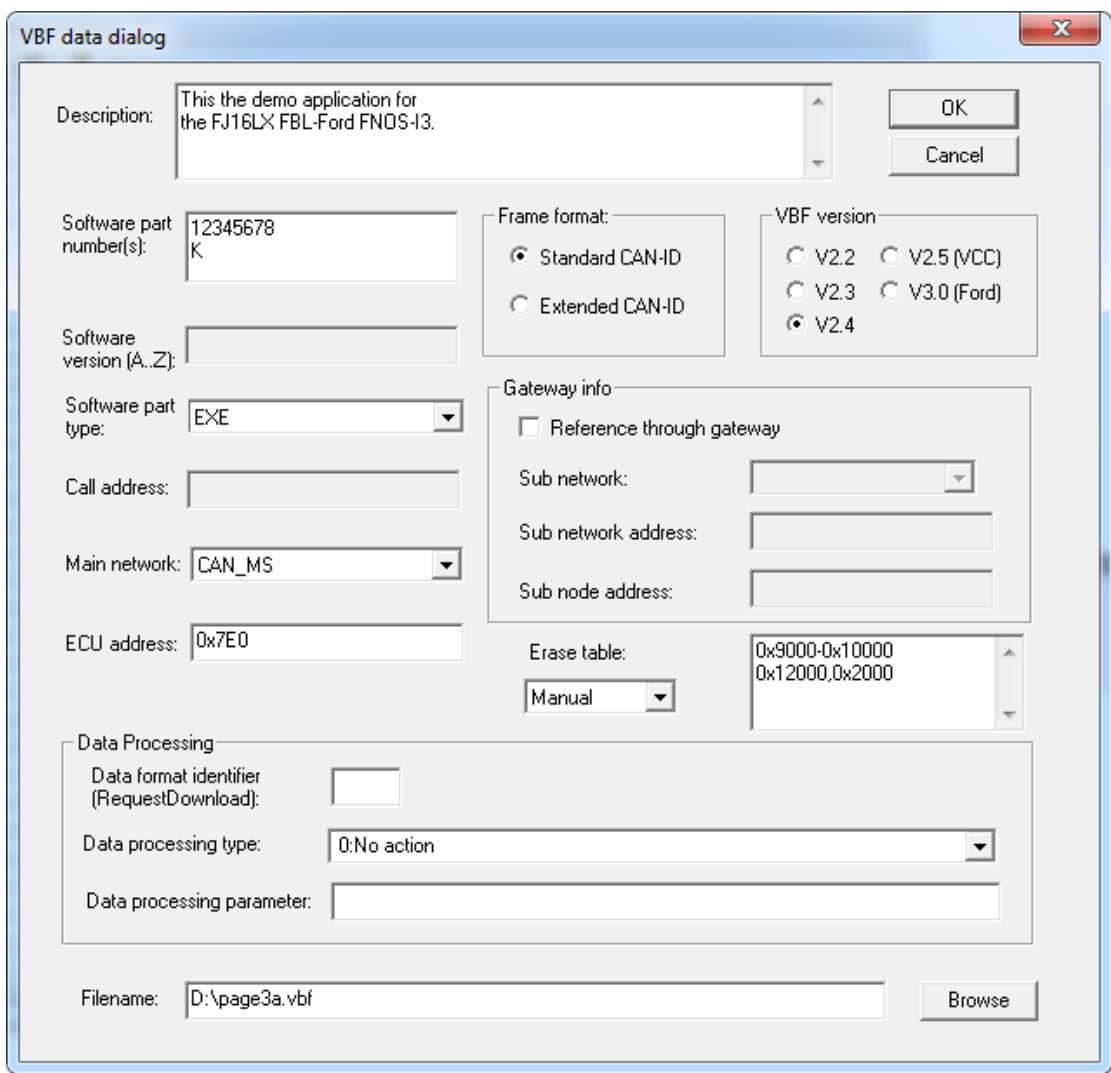

<span id="page-32-1"></span>Figure 2-15: Export dialog for the Ford/VolvoCars-VBF data file format

#### <span id="page-32-0"></span>**2.2.1.9.12 Export GM data**

This item is just present to indicate, that the tool also supports GM-data export. In fact, the GM data preparation must be done through the commandline option. More information can be found in section [3.3.5f](#page-100-0)f,["Output a GM-specific data file"](#page-100-0).

The GM data container is simply a binary file stream. It can be exported through the binary export.

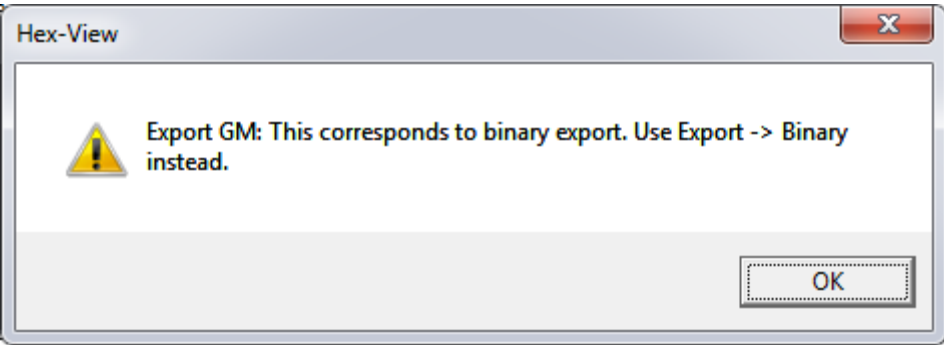

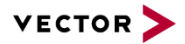

<span id="page-33-1"></span>Figure 2-16: The output information for the GM data export

#### <span id="page-33-0"></span>**2.2.1.9.13 Export GM-FBL header info**

This option provides the possibility to export the address and length information of each segment into an XML-File. Also, the number of segments and the checksum value will be written into the XML-file. If the checksum target address is located within the segment array, the tool will automatically split this region into two to spare the location of the checksum. Thus, the checksum can be re-calculated.

The purpose of this output is to read the XML-file into the configuration and generation tool "Geny". It is used to generate the GM-header info for the GM flash Bootloader. It allows the Bootloader to calculate the checksum on its own data.

It may require two rounds (generate the configuration, compile and link the Bootloader, generate the XML-file with Hexview) for a valid header.

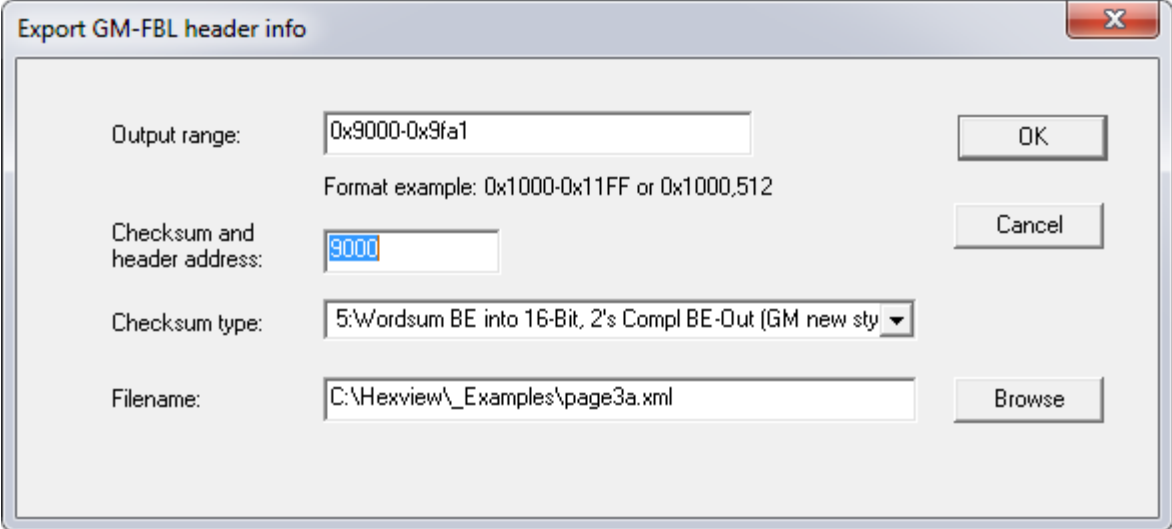

<span id="page-33-2"></span>Figure 2-17: Export dialog to generate the GM-FBL header information for GENy

#### The XML-file has the following format:

```
<!—Created by HexView v2006 (Vector Informatik GmbH) 
<ECU xmlns:xsi="http://www.w3.org/2001/XMLSchema-instance"
xsi:noNamespaceSchemaLocation="FBLConfiguration.xsd">
```

```
 <FBLConfiguration>
     <PMA ID="1">
         <Checksum Value="51434"/>
         <NumberOfPMA Value="2"/>
         <PMAField>
           <Address Value="8380416"/>
           <Length Value="1932"/>
         </PMAField>
         <PMAField>
           <Address Value="8388368"/>
           <Length Value="240"/>
         </PMAField>
     </PMA>
```
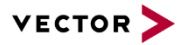

#### </**FBLConfiguration**>

#### </**ECU**>

#### <span id="page-34-0"></span>**2.2.1.9.14 Export VAG data container**

This item exports the data into a VAG-compatible data container format.

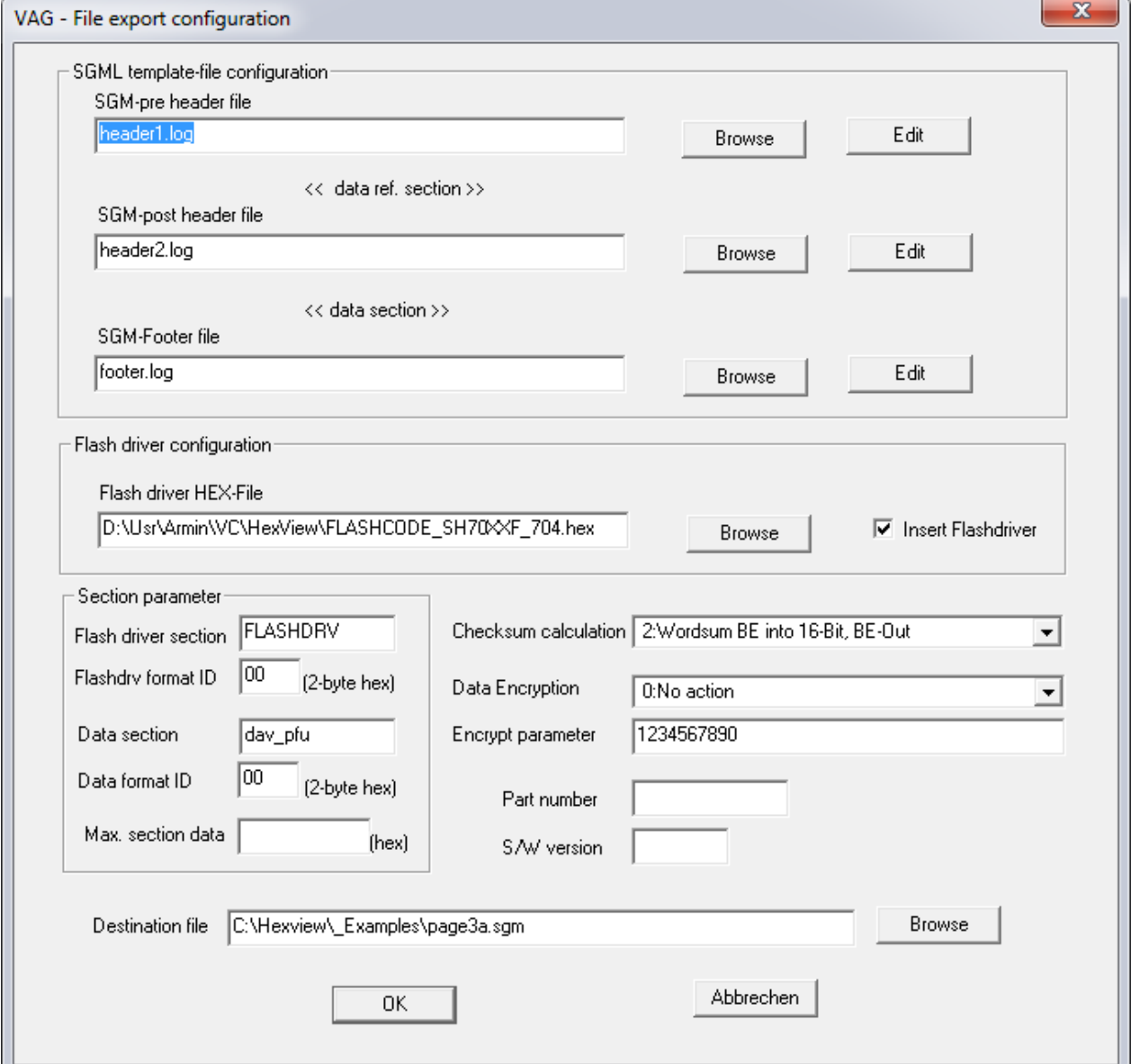

<span id="page-34-1"></span>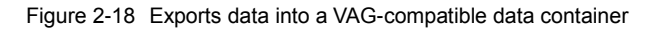

**Note**

The generated VAG data file is NOT compatible with the ODX-F format used for UDS.

The VAG data container is a SGML-file that can be divided into five sections. Three sections are merged from external files, two others are generated.

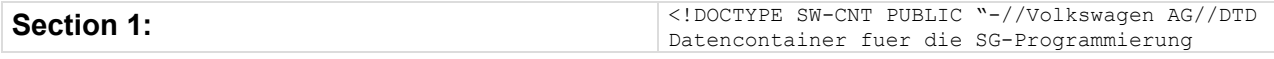

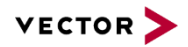

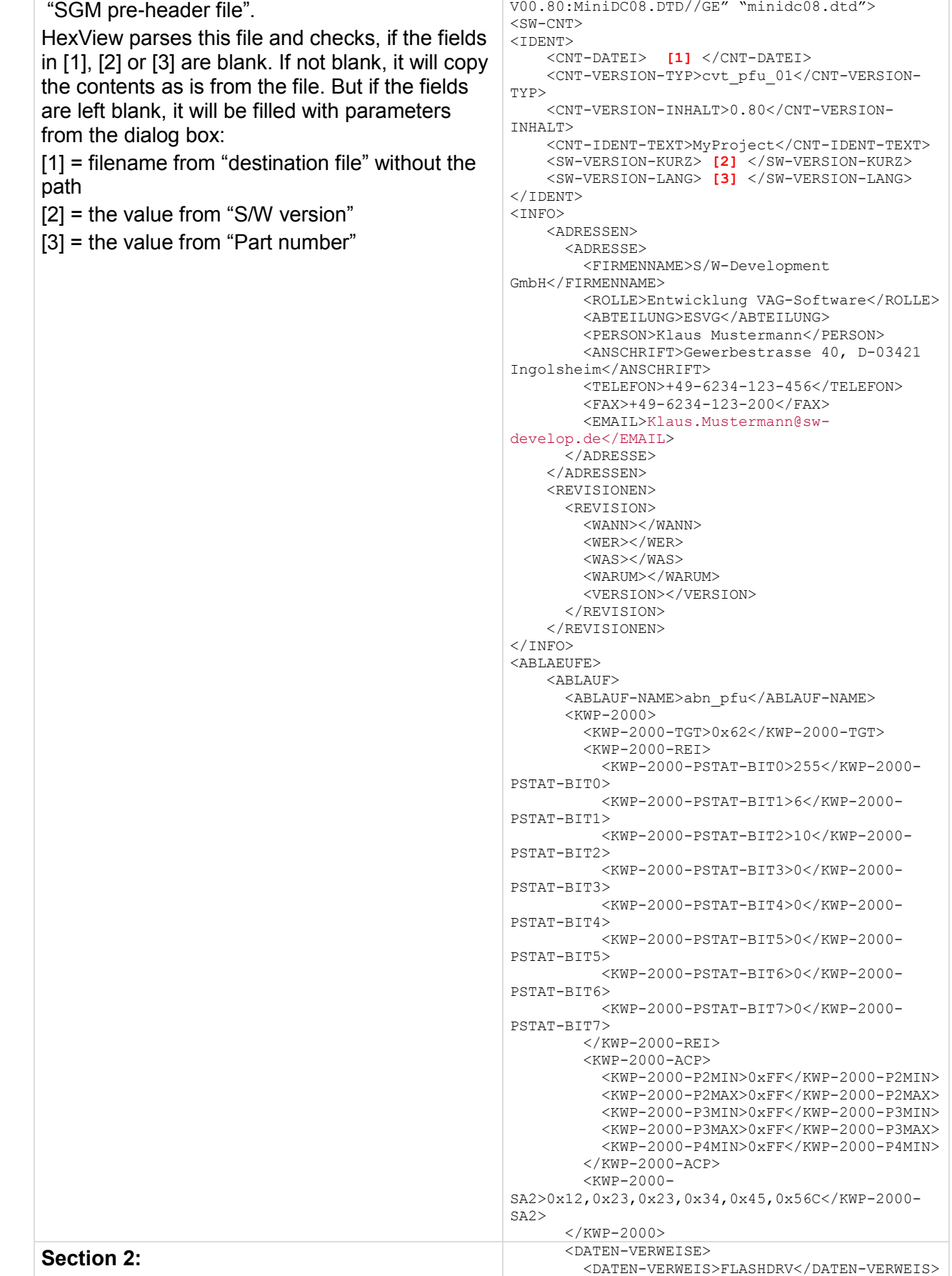

<DATEN-VERWEIS>dav\_pfu\_01</DATEN-
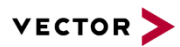

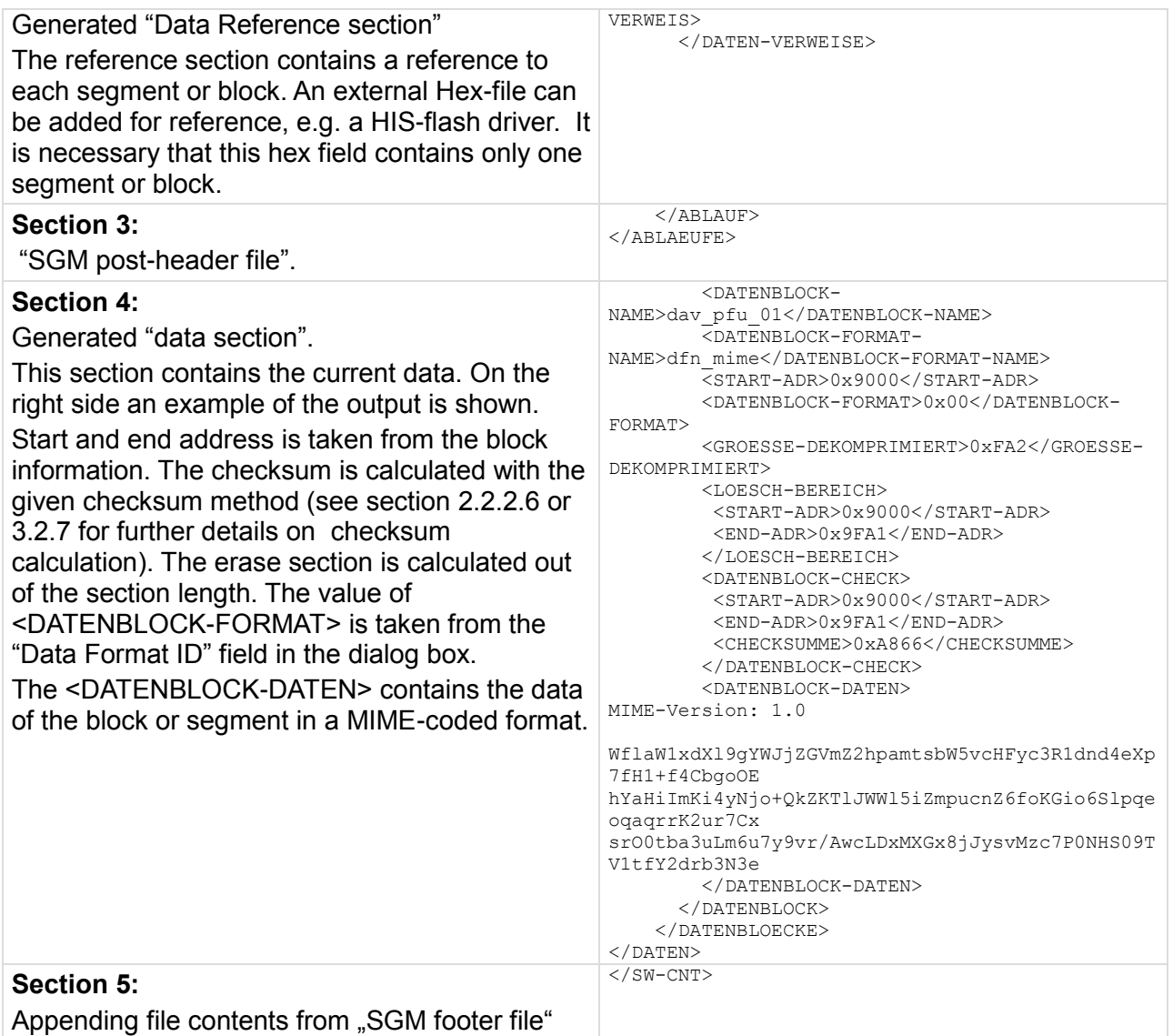

Table 2-3 Description of the elements for the VAG SGML output container

It should be noted, that the filename is automatically generated out of the part number and the S/W-version fields whenever the fields are changed. You can overwrite the name if the filename is changed at last. When editing the filename or **[Browse]** for a file, the name will not automatically adapted.

It is also possible to preprocess the data before it is MIME-coded. This process is done after the checksum calculation. It is intended to be used for e.g. Data Encryption.

It uses the standard interface functions from the EXPDATPROC.DLL (refer to section [4.2,](#page-111-0) [2.2.2.7](#page-44-0) and [3.2.8](#page-71-0) for further details).

# **INI-File info for VAG export**

The dialog information is stored in an INI-file. This file has the same name as the HEX-file, but with the file extension INI. Every time this dialog will be opened, CANflash checks for such an INI-file and retrieves the information from there. This allows to store project

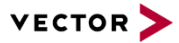

information in separate files. It is a prerequisite that the INI-file resides in the same folder as the HEX-file.

This INI-File can then also be used in the command line option.

The following list file shows an example of the INI-file:

```
[SGMDATA]
DATENBLOCKNAME=dav_pfu
FLASHDRVSECTION=FLASHDRV
FLASHDRV=D:\Usr\Armin\VC\HexView\FLASHCODE_SH70XXF_704.hex
SGMHEADERPRE=header1.txt
SGMHEADERPOST=header2.txt
SGMFOOTER=footer.txt
CHECKSUMTYPE=2
DATAPROCESSINGTYPE=0
DATAPROCESSINGPARAMETER=1234567890
PARTNUMBER=123456789ab
SW_VERSION=cdef
FLASHDRV_DLID=12
DATA_DLID=24
MAXBLOCKLEN=0x400
```
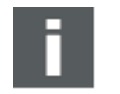

**Note**

This INI-file is automatically created when executing this dialog.

# **2.2.1.9.15 Export GAC binary files**

This option allows to write the internal data from Hexview to a GAC binary file.

The header information will be taken from the INI-file info section and written to the binary.

With this option it is only possible to write GAC files with address information.

If you want to generate GAC files without address info, use the commandline option "/xgacswil".

# **2.2.1.10 Print / Print Preview / Printer Setup**

There is no special support for printer output other than that from the MFC. Thus, the view output will directly sent to the printer.

# **2.2.1.11 Exit**

Leaves the program.

#### **2.2.2 Edit**

This menu item collects some options that can be used to manipulate data in HexView.

#### **2.2.2.1 Undo**

This option is currently not supported by HexView.

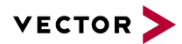

# **2.2.2.2 Cut / Copy / Paste**

Hexview uses an internal clipboard (not the Windows clipboard). Cut and Copy can put data into this clipboard. Even if files are closed and others are opened, the data remain in clipboard.

It allows, to cut or copy data regions and put it into the data section. As a new challenge, another syntax to specify range has been introduced. Different from the other regions, where start and end address must be specified as HEX-values, the range can now specified in one single string. The range can be specified in two ways: Using start- and end address or with startaddress and length.

Start and end address is separated with a '-' sign. Startaddress and length are separated with a ','.

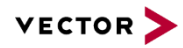

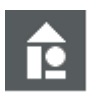

# **Example**

Address range with start and end address: 0x9020-0x903f

This specifies start- and end-address in hexadecimal value. A '0x' is required to preceed. If '0x' is omitted, the value is treated as a decimal value. This allows to use the parameters in both hexadecimal or decimal values.

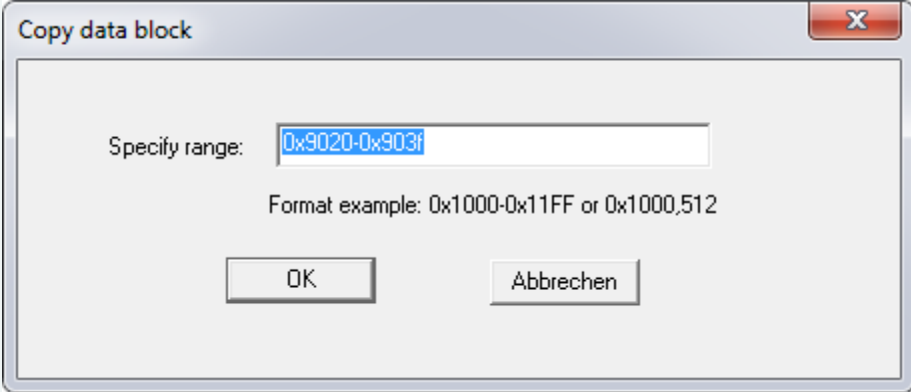

Figure 2-19 Example of 'Copy window' when Ctrl-C or "Paste" pressed using start- and end-address

Address range with start address and length: 0x9020,32

This specifies a range from 0x9020 with length of 32 bytes (0x20 bytes). It is the range of 0x9020-0x903f.

The standard short-cuts (acceleration keys) for delete (del or Ctrl-x), copy (Ctrlc) and paste (Ctrl-V) are supported by Hexview.

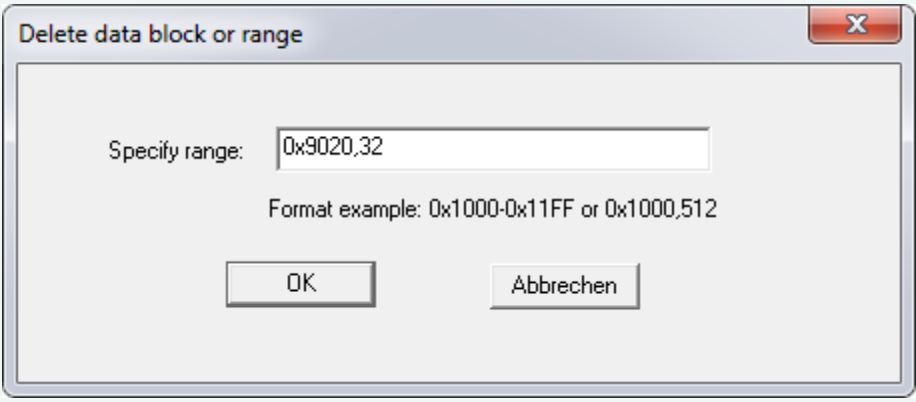

Figure 2-20 Example of cut-data using start-address and length as a parameter

Cut or paste can only be used if data are present inside Hexview.

The paste-operation is activated when something is present in Hexview's internal clipboard.

When 'Paste' (Ctrl-V) is entered, a window will open where the target paste address can be specified. By default, the clipboard's start address will be shown as a default value. This can be overwritten. An address offset will be applied to the pasting range from the clipboard.

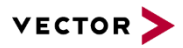

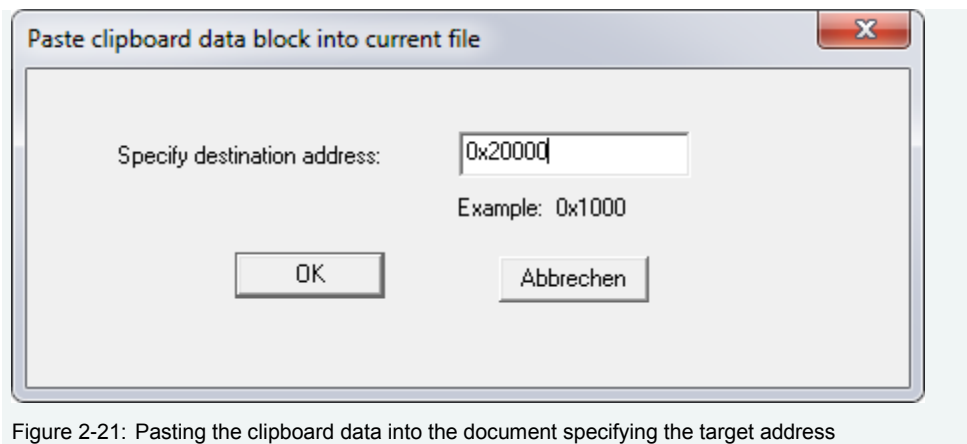

# <span id="page-40-0"></span>**2.2.2.3 Copy dsPIC like data**

The dsPIC24/33 has a 24-bit addressing format. The flash memory only contains 3 bytes per 4 words. Direct data access can be accomplished by addressing the lower 2 bytes, disregarding the the upper byte. The  $4<sup>th</sup>$  byte is also known as the ghost byte and is always read as 0. Since the machine is a 16-bit machine, its internal words are normally addressed 16-bit wise, Thus, address 0x1000 specifies e.g. 0xABCD, whereas 0x1001 then specifies 0x00EF and so on. Intel-HEX or Motorola S-records uses byte addresses. The Microchip toolchain generates therefore hexfiles with double address. The values from the example above is then represented on address 0x2000 with bytes 00 EF CD AB.

In somve cases it can be helpful to change the representation in a HEX file from "outer" to "inner" addresses and vice versa. The copy procedure of Hexview allows to copy any section from outer addressed (doubled address) to inner (word) address (Shrink option in dialog) and vice versa (Expand option in the dialog).

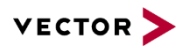

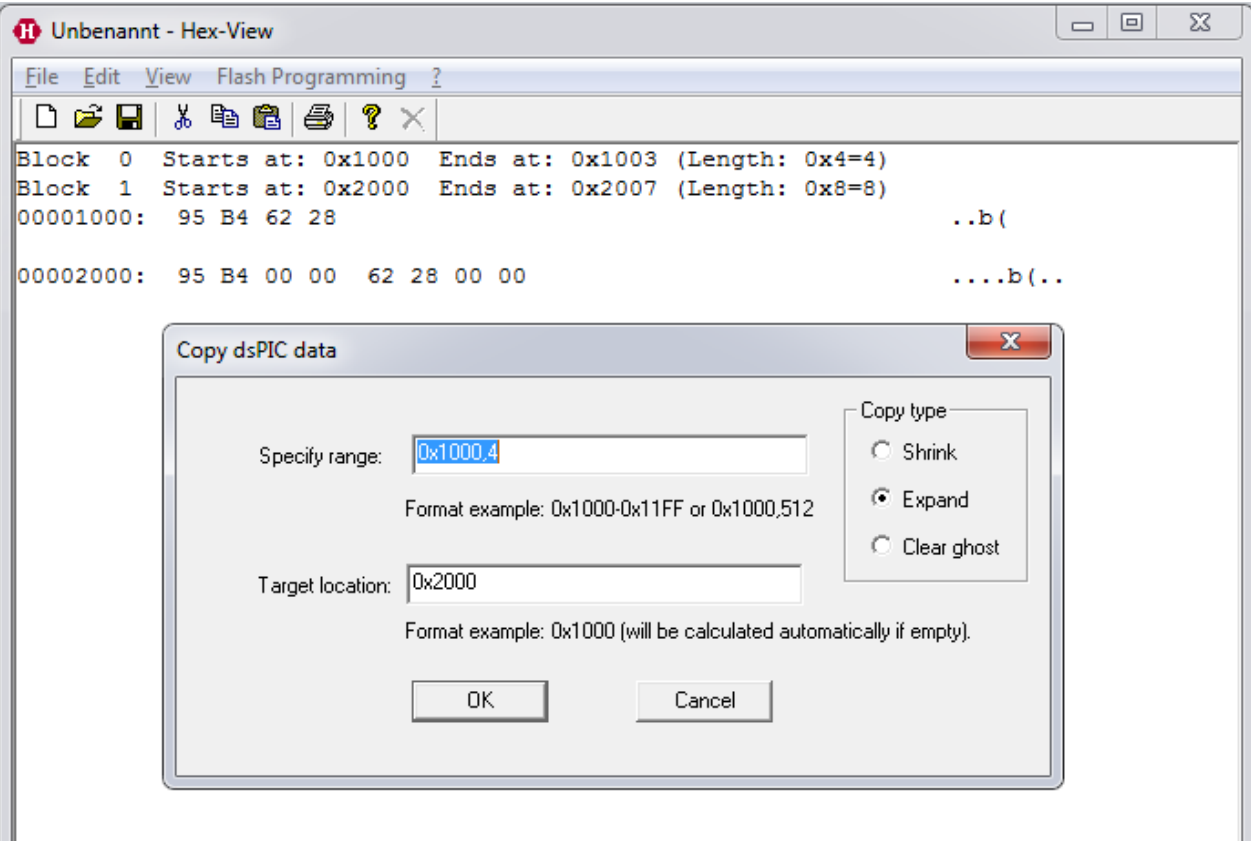

Figure 2-22: Copy dsPIC like data

When expanding data, Hexview will add 2 zero bytes to the expanded location, one for the ghost byte and one for the remaining byte. After flashing these data into dsPIC memory, the data can be access using a byte pointer to data. The correct data will be read now.

When shrink operation is used, the upper two high bytes will not copied, only the lower two bytes are copied to the new location.

When selecting the "Clear ghost byte" Copy type, no data will be copied, but the highest of the four bytes will be set to 0. This allows to calculate a correct checksum over the data, since internally of the dsPIC the ghost byte is always read with 0.

A target location is only required if the shrink or expand address is not double or half of the specified source address. This option is also available through commandline.

#### <span id="page-41-0"></span>**2.2.2.4 Data Alignment**

Data Alignment operates on the block start address and its length. This can be used to adjust the start address and length on all blocks/segments.

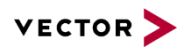

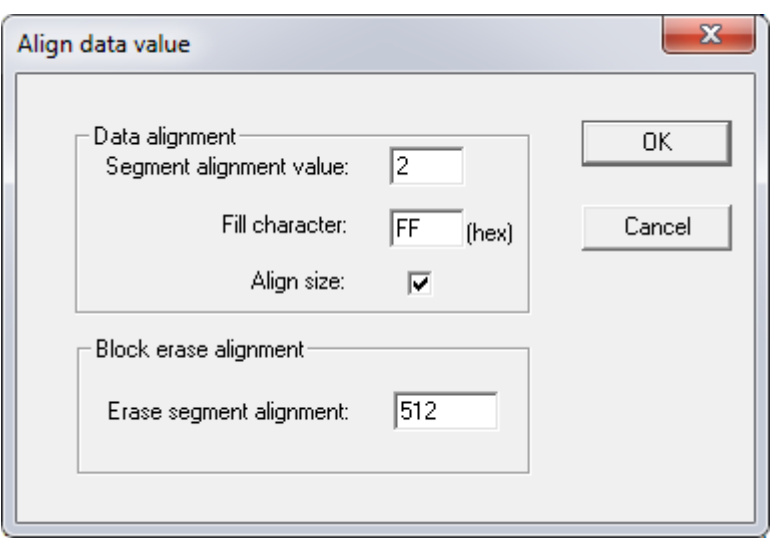

Figure 2-23 Data alignment option

This option ensures, that the start address of all blocks is a multiple of the segment size alignment value. E.g., if this parameter is 2, then HexView ensures that all addresses are even (dividable by 2 without remainder). If an odd address is detected, HexView fills bytes with the "Fill character" at the beginning of a block until the address is even.

If "Align size" is selected, too, the size of all blocks is a multiple of the given segment alignment value. If a length of a block is not a multiple of the segment align value, a fill pattern will be added until the size meets this condition.

Some export file formats contain separate address and length information used to specify the erasable ranges of a flash memory. These address ranges require different alignment definition. This align value can be specified in the "Erase segment alignment". It is mainly used with Ford-VBF and Fiat binary/parameter files. This value can also be specified through the commandline option /AE.

#### **2.2.2.5 Fill block data**

This option provides the ability to fill data regions. This is possible with either random data or with a pattern that will be added repetitively.

Within the dialog, one or more block ranges must be given. This parameter is used to generate the block base address and its size.

The overwrite method specifies how to treat the fill data with the existing data. If the new data overlaps, the new data may overwrite it or will be weaved into the existing data as a fill pattern.

The data pattern can either be a random data value or can be filled with a given pattern. Here, you can even specify several ranges, each one separated by "...

If you push the "Get fill all region" button, the Fill address range will be filled in with the smallest and largest address of the currently loaded hey data to create a single region file.

With the button "Get Geny block config" you can read the .gny file from geny. Hexview then tries to load the Flash block configuration for the address ranges. That can be used to create a test file that fills all known flash blocks for a download.

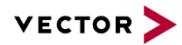

You may have to generate a Document from the GENy-component "GenTool\_GenyPluginConfigDocumentor". Make sure you have selected the checkbox (Ignore Default Values).

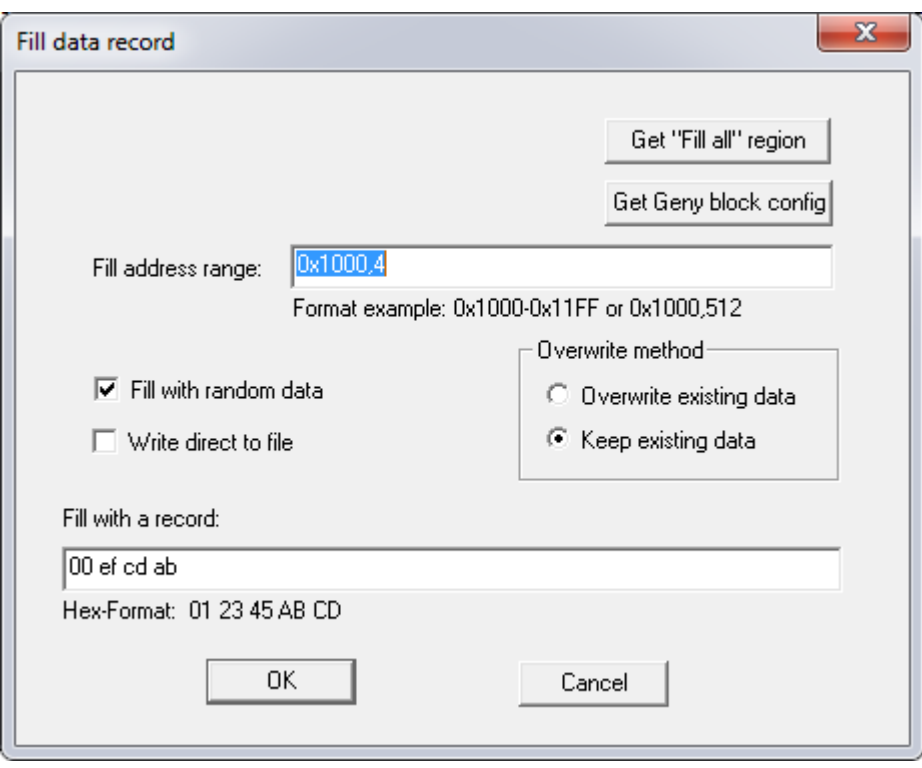

Figure 2-24 Dialog that allows to fill data

# <span id="page-43-0"></span>**2.2.2.6 Create Checksum**

There are two different methods to allow to operate on the data set of the loaded file info:

- ▶ data processing
- **Delays Checksum calculation.**

Data processing operates directly on the data set and change it. The checksum calculation operates on the data without changing them. The resulting value can be added to the data set.

The dialog above shows the method to operate on the data. The **checksum range** can limit the data section where the checksum calculation operates on. Please note, that you can specify only one range. If several ranges are specified using the colon separator, only the first one will be used to limit the data area.

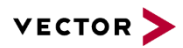

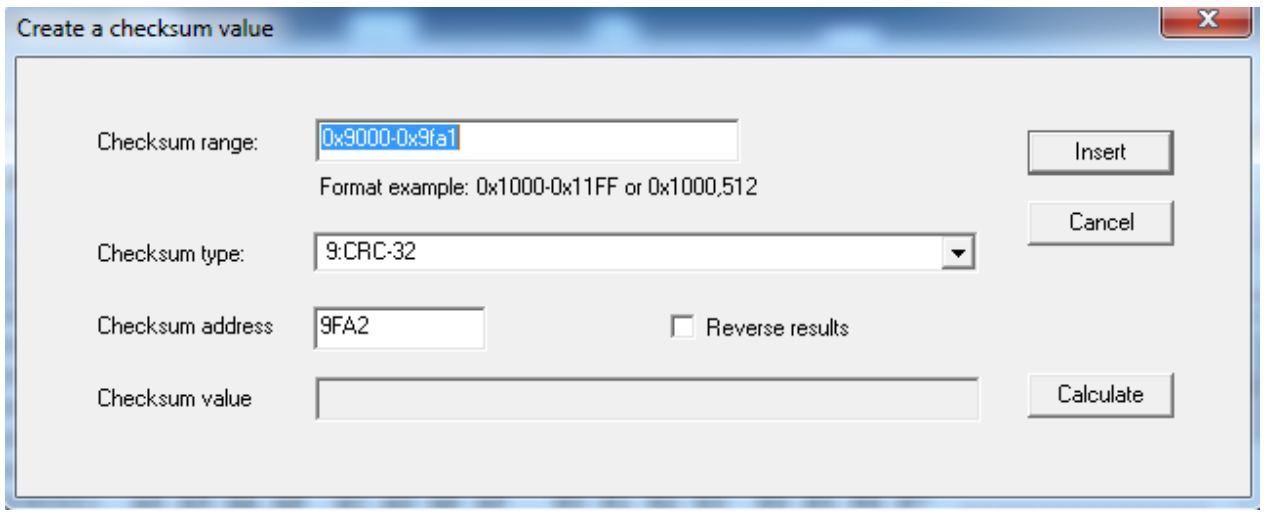

Figure 2-25 Dialog to operate the checksum calculation

The checksum type depends on the capability of the underlying checksum DLL. For the interfaces, refer to section [4.1.](#page-110-0) Also, section ["Checksum calculation method](#page-66-0)  [\(/CS\[R\]x\[:target\[;!Forced-range\[#fill pattern\]\]\[;limited\\_range\]\[/no\\_range\]\)"](#page-66-0) provides further details on checksum calculation.

The button **[Calculate]** will run the calculation and shows the result in the field **checksum value**. If **[Insert]** is selected, the checksum calculation will be performed and the result will be added to the internal data blocks on the given address.

When the checkbox "Reverse results" is selected, the checksum will be inserted in reverse order, with lowest byte first ("little endianness").

#### <span id="page-44-0"></span>**2.2.2.7 Run Data Processing**

The second method that uses the EXPDATPROC.DLL functions is the data processing field. As already mentioned in the Checksum calculation section, the data processing directly operates on the internal data. Most of these operations requires a parameter for this operation. Typically, the resulting data is the manipulated data. Therefore, no result of the data processing can be inserted or added to the data sections.

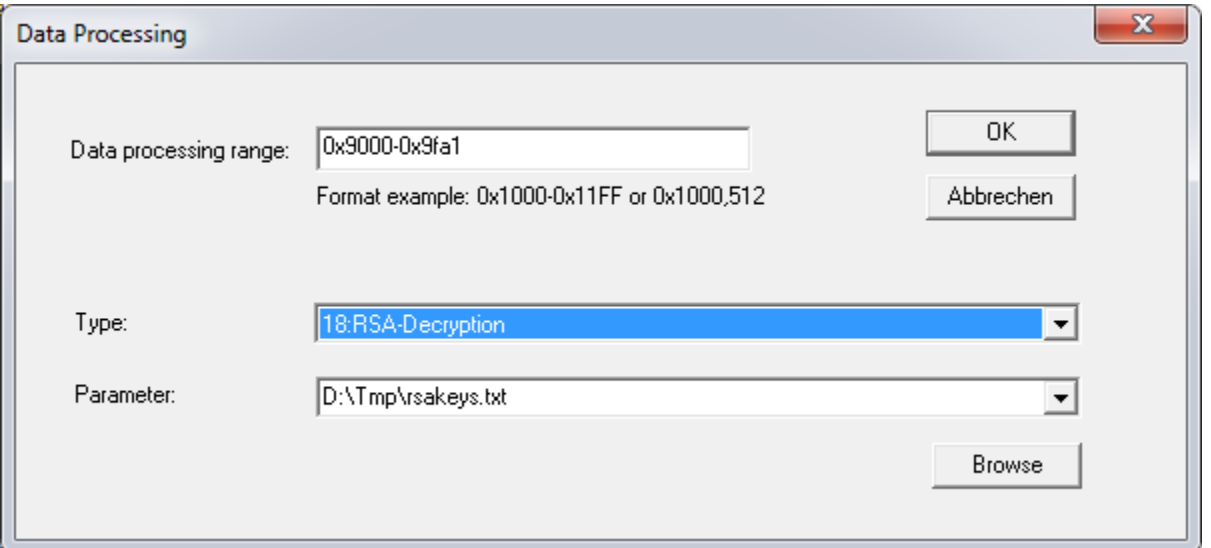

Figure 2-26 Dialog for Data Processing

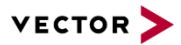

The data processing allows to operate on the data. Typical applications are data decryption/encryption or compression/decompression.

The string value given in the **Parameter** field is passed to the routines for the data processing.

The **Data processing range** can limit the data range, where the data processing will operate on. The parameter will be stored in the registry, to retrieve the information the next time this option is activated. Please note, that you can specify only one range. If several ranges are specified using the colon separator, only the first one will be used to limit the data area.

See also section [4.2](#page-111-0) for further details on the DLL-interface. Please, read also section "Run [Data Processing interface \(/DPn:param\[,section,key\]\[;outfilename\]\)"](#page-71-0) for more details on available data processing functions.

Some data processing options allow to use a file that contains the parameter. You can browse for the specific file using the "Browse" button.

Please note that all file references within the data processing operation are relative to the location of the data file that is currently loaded. So use either full path or use relative paths related to the location of your input file!

# **2.2.2.8 Edit/Create OEM Container-Info**

This option is currently not available.

#### **2.2.2.9 Remap S12 Phys->Lin**

This option is used to remap all blocks from physical paged addressing to the linear address mode. It is dedicated to be used with HEX-files with paged address information for the Motorola Star12 (MC9S12 family). The Star12 paged addressing mode uses 24-bit addresses, where the upper 8-bit specifies the bank address in the range from 0x30 to 0x3F. The lower 16-bit address is the physical bank address in the range from 0x8000- 0xBFFF. These address ranges are shifted to the linear addresses starting from 0x0C.0000 for Bank 0x30 up to the highest address 0xF.FFFF.

The non-banked addresses from 0x4000-0x7FFF and 0xC000-0xFFFF are mapped to the linear address range of the corresponding pages (0x4000-0x7FFF mapped to 0x0F.8000- 0x0F.BFFF [Bank 0x3E] and 0xC000-0xFFFF mapped to 0x0F.C000-0x0F.FFFF (Bank 0x3F]). See also chapter [3.2.23](#page-84-0) for further explanations.

# **2.2.2.10 Remap S12x Phys->Lin**

This option is used to remap all blocks from physical paged addressing to the linear address mode. It is dedicated to be used with HEX-files with paged address information for the Motorola Star12X (MC9S12X family). The Star12X paged addressing mode uses 24 bit addresses, where the upper 8-bit specifies the bank address in the range from 0xE0 to 0xFF. The lower 16-bit address is the physical bank address in the range from 0x8000- 0xBFFF. These address ranges are shifted to the linear addresses starting from 0x78.0000 for Bank 0xE0 up to the highest address 0x7F.FFFF.

The non-banked addresses from 0x4000-0x7FFF and 0xC000-0xFFFF are mapped to the linear address range of the corresponding pages (0x4000-0x7FFF mapped to 0x7F.4000- 0x7F.7FFF [Bank 0xFD] and 0xC000-0xFFFF mapped to 0x7F.C000-0x7F.FFFF (Bank 0xFF]). See also chapter [3.2.23](#page-84-0) for further explanations.

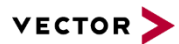

# **2.2.2.11 General Remapping**

This option can be used to remap any banked address information into a linear address range, e.g. for the Motorola MCS08 or NEC 78k0.

Detailed information about banked and linear addresses can be found in chapter [3.2.23.](#page-84-0)

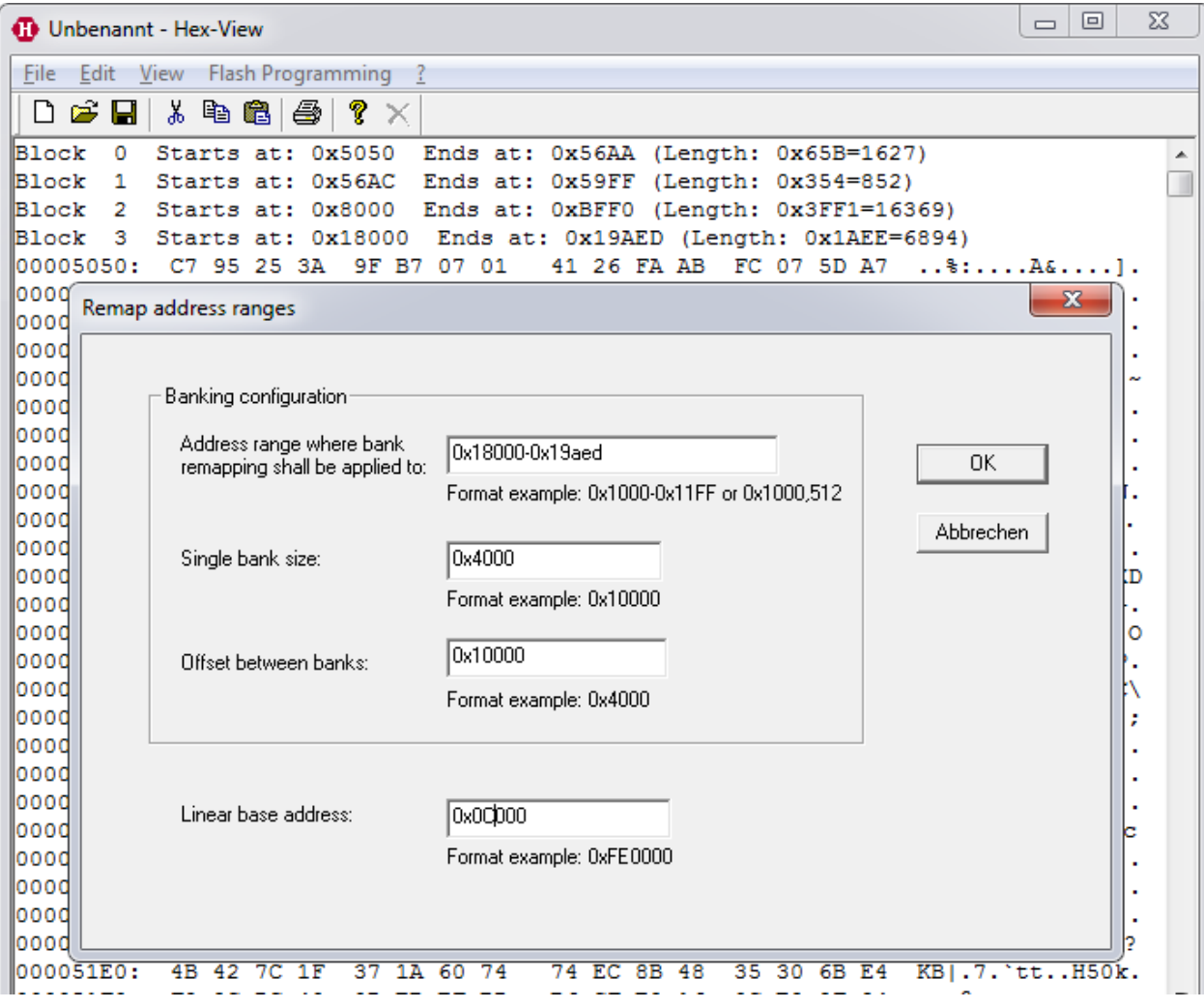

Figure 2-27: Configuration window for general remapping

# **2.2.2.12 Generate file validation structure**

This menu item provides a powerful way to generate a validation structure over the complete download data. The purpose is to generate a list of target address and length information that can be located at a specific address within the flash memory. The target location can be used to verify the complete that all download information is available in your target memory. This validation information must be spared out from this range.

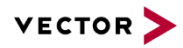

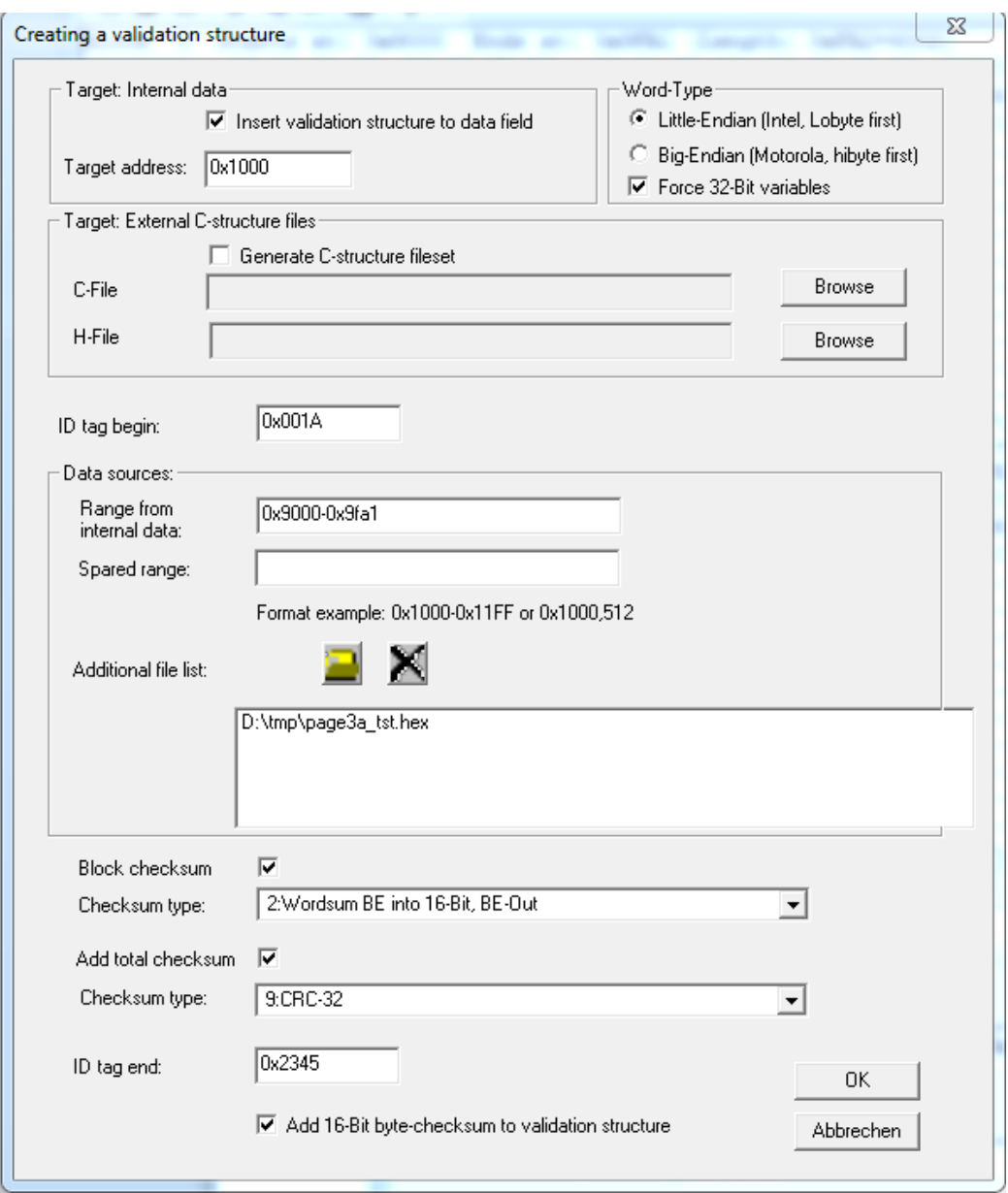

Figure 2-28 Figure 2-29 Generate the validation structure for your target memory.

The following options are available:

• Target address:

The fixed address where the validation structure shall be placed into the currently open file.

 External C-structure A C-file and header will be generated that helps you to access all the individual elements of the generated structure

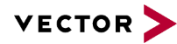

```
Example
Below is an example of the generated C and H-file:
_page3a.h:
/***************************************************************
* Filename: D:\uti\_page3a.h
* Project: Header-File for validation structure
* File created: Tue Mar 11 19:59:54 2014
****************************************************************/
#ifndef PAGE3A_H
#define ___PAGE3A_H__
/* Structure describing a single block info */
typedef struct tVsBlockInfo {
 unsigned short blockAddress;
 unsigned short blockLength;
 unsigned short blockChecksum;
} tVsBlockInfo;
typedef struct tValidateInfo {
 unsigned short tagBegin;
 unsigned char blockCount;
 tVsBlockInfo blockInfo[1];
 unsigned long fileChecksum;
 unsigned short tagEnd;
 unsigned short validateSum;
} tValidateInfo;
/* Extern definition of the data generated structure */
#define VALIDATEINFO_START_SEC_CONST_EXPORT
#include "memmap.h"
extern const tValidateInfo ValidateInfo;
#define VALIDATEINFO_STOP_SEC_CONST_EXPORT
#include "memmap.h"
#endif
_page3a.c:
/****************************************************************
* Filename: D:\uti\_page3a.c
* Project: C-File for validation structure
* File created: Tue Mar 11 19:59:54 2014
****************************************************************/
#include " page3a.h"
#define VALIDATEINFO_START_SEC_CONST
#include "memmap.h"
const tValidateInfo ValidateInfo = {
 0x1234u, /* Magic Tag begin */
 2 /* Number of block elements */
 ,0x9000u, 0xFA2u, 0xE321
 ,0xA893AF42ul /* Total file checksum*/
 ,0x4321u /* Magic Tag end */
 ,0x2F0u/* 16-bit byte-sum on validation area. */;
```
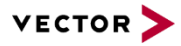

#define VALIDATEINFO\_STOP\_SEC\_CONST #include "memmap.h"

• Word type:

This specifies the endianness for 16- and 32-bit fields of the generated data structure.

• Force 32-bit variables

If not checked, Hexview will use either 16-bit or 32-bit values, depending on the length of the largest address in the hex file. When checked, the address and length values of the validation table will always use 32-bit types.

• ID tag begin:

Will be placed at the beginning of the address/length list. This can be used to uniquely identify if the address/length field is actually present there.

• Data source:

For sure, the internal data of Hexview will be used. A limited range of the data can be specified. In addition, a range can be specified if an address range shall be spared out. It could be useful to add also address/length information from other files. These files can be specified In the file list as well. Hexview will scan the address/length information and will add it to the list, and also calculate its checksum if soecified.

• Block Checksum:

If checked, Hexview will calculate and add the specified checksum to each address/length field.

• Total checksum:

if checked, a checksum/CRC will be calculated over the complete set of data. This checksum can be calculated in addition or instead to the block checksum values.

- ID tag end: Here you can specify a magic number that indicates the end of the list. It can be used to verify if the complete validation list is present.
- 16-bit byte checksum:

This is a checksum that is generated over the complete validation array. It can be used in addition to check if the complete validation structure is present.

When generating the data, all parameters will be written to the INI-file. This INI-file can be used for the commandline option.

# **2.2.2.13 Run Postbuild**

This option allows to scan for postbuild files. Typically, a postbuild file contains address and length information as well as data information which shall be used to overwrite the current contents within a hexfile. With Hexview V1.6 and higher it is even possible to create segment blocks based on the information in a postbuild file.

Note, that the postbuild option is only available if the pbuild.dll is available. After selecting the item Edit -> Run postbuild, you can select one or more XML files that follows the data scheme for postbuild. Normally, the postbuild files will be generated by Geny. If you need further information about the postbuild options, please contact Vector.

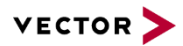

# **2.2.3 View**

This menu item provides some features to control the view.

# **2.2.3.1 Goto address…**

This item allows to jump to a specific address within the view.

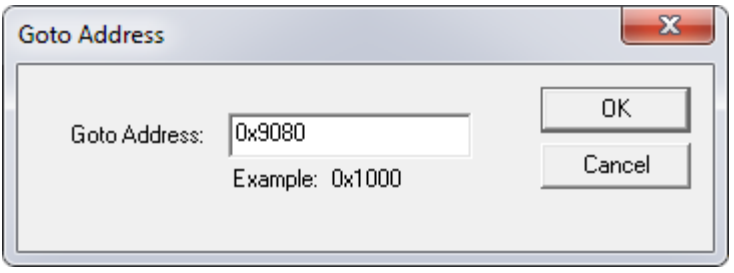

Figure 2-30: Jump to a specific address in the display window

If the address is valid, the slider will be moved to the beginning of the address. Thus, the address information will be shown on the top of the display. The line is not highlighted.

A way to jump to the beginning of an address block can be done by jump to the beginning of the file (press POS1 or Ctrl-Pageup button)

#### **2.2.3.2 Find record**

This option allows to search for a pattern within the file.

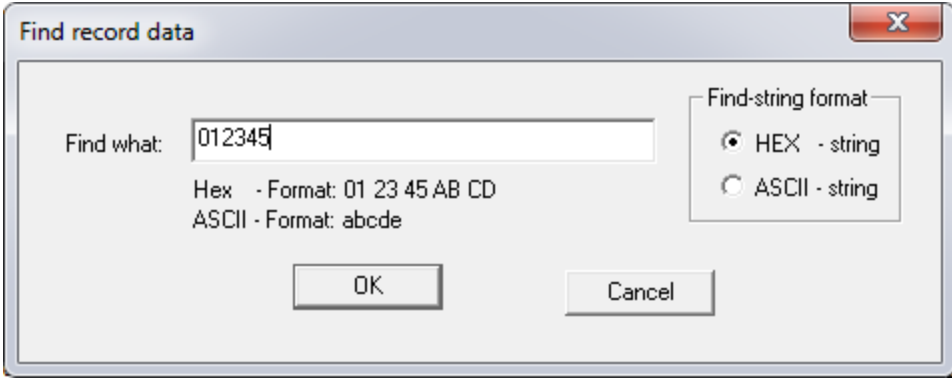

Figure 2-31: Find a string or pattern within the document

The format of the pattern can be selected on the right side of the window. By default, the data pattern is given as a hexadecimal data byte stream. The search algorithm searches from the beginning until the presence of this pattern is found. HexView tries to display the value on the top of the screen. If a pattern has been found, the search can be repeated from the last position where the pattern has been found.

If the "Find-string format" is changed to "ASCII-string", the pattern entered in "Find what" will be treated as an ASCII pattern and will search for the ASCII values.

#### **2.2.3.3 Repeat last find**

This option is only present after a successful search operation. This item will continue the search given from "View -> Find record".

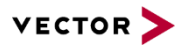

# **2.2.3.4 View OEM container info**

This option was implemented to present some OEM-specific information available in the file. However, at the moment only the GM header information will be shown.

This may be extended in the future.

# **2.2.4 Flash Programming**

This menu item is directly related to the flash process.

#### **2.2.4.1 Scan CANoe trace log**

This menu allows you to backtrace a download of CAN data. You need an ASCII-based log file from CANoe.

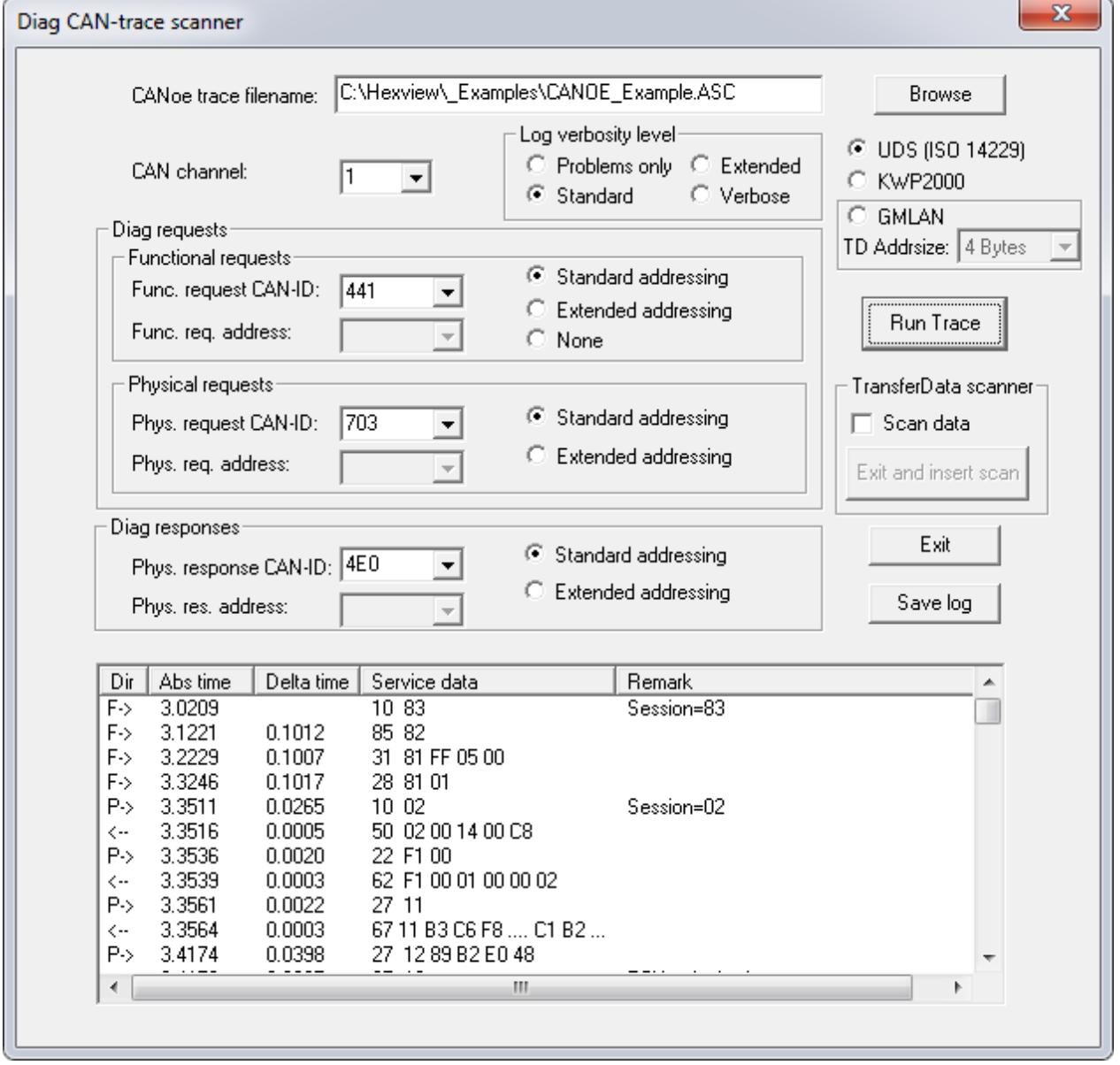

Figure 2-32: Dialog to run a CANoe trace

You need to go through the menu step-by-step. First, you need browse for the CANoe trace file, which normally has the file extension ".ASC". Then, select the channel. Hexview

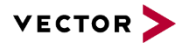

will show the available channel numbers in the list box. Then select the functional and physical CAN identifier. Also here, Hexview will show you all available CAN IDs found in the trace file.

Not only UDS downloads are supported, but also KWP2000 and GMLAN. Pre-select the desired option before running the scan.

Select the checkbox "Scan Data" if the resulting data information shall be scanned and placed into the memory buffer. Now you can run the trace by clicking on the "Run Trace" button. An output window like shown above can be seen. Depending on the "log verbosity level", more or less information per trace can be seen. The internal Transport layer analyser will analyse the timing of each service and indicated in the list box. The information can be stored into a CSV file through the "Save log" button, to further process this with a spreadsheet.

After finishing the trace you can exit through the "Exit" button. But if you have selected the "Scan data" checkbox and the trace ran successfully, you can also leave using the "Exit and insert scan" button. Then, all scanned data will be placed into the memory buffer with the specified addresses, length and data found in the RequestDownload/TransferData services.

# **2.2.4.2 Build ID based EEP download file.**

This option is intended to be used to create an address based data file with EEPROM information. Each segment in the memory represents one entry of an EEPROM block. The virtual address space shall address a special driver that extracts the block number and data from each record and writes the data to an EEPROM emulation.

Hexview takes the information from an XML-file with the following format:

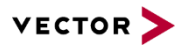

```
<?xml version="1.0"?>
<DataFlash>
  <AdministrativeSection>
      <SectionSize>0x0800</SectionSize>
      <Offset>0x0000</Offset>
      <VirtualBaseAddress>0x100000</VirtualBaseAddress>
      <IdMultiplier>256</IdMultiplier>
  </AdministrativeSection>
  <Record>
      <ID>0x80</ID>
      <Length>4</Length>
      <Data>
           0x47, 0x48, 0x49, 0x4a
      \langleData>
  </Record>
  <Record>
      <ID>0x81</ID>
      <Length>8</Length>
      <Data>
           0x20, 0x30, 0x31, 0x32,
           0x40, 0x40, 0x41, 0x42
      \langleData>
  </Record>
</DataFlash>
```
Each record consists of its ID, length and data. The block address of a segment will be created by the formula:

<VirtualBaseAddress> + <IdMultipler> \* <ID>

The above example generates the following output:

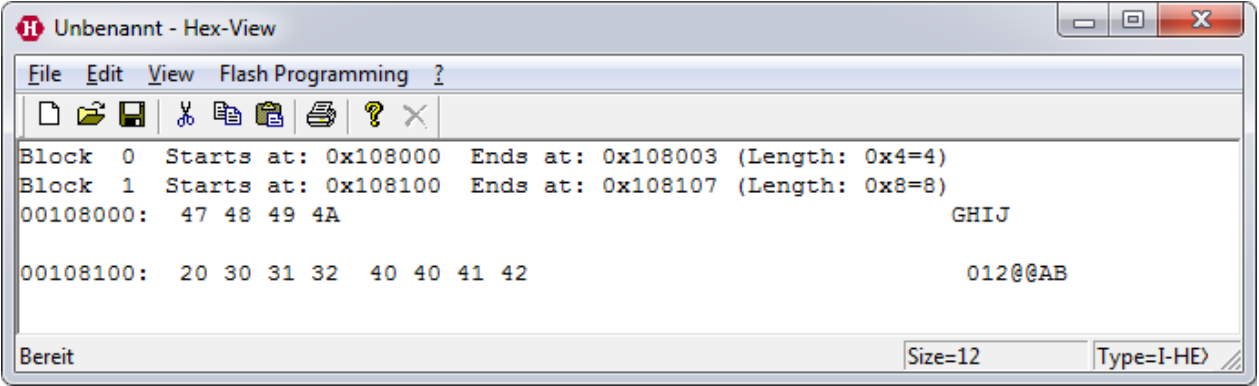

Figure 2-33: Example output for building ID based download files.

The offset and SectionSize information is not used and just present for compatibility.

#### **2.2.4.3 Scan EepM data section**

The EepM is a software component from Vector to emulate EEPROM in data or program flash. If EepM has written data into a flash memory, it is often difficult to re-trace the block information. This option is used to provide the possibility to upload the memory contents of

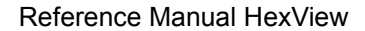

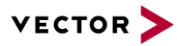

the flash memory into a HEX file and then let Hexview trace back the block number, length and information and put the results into an XML file.

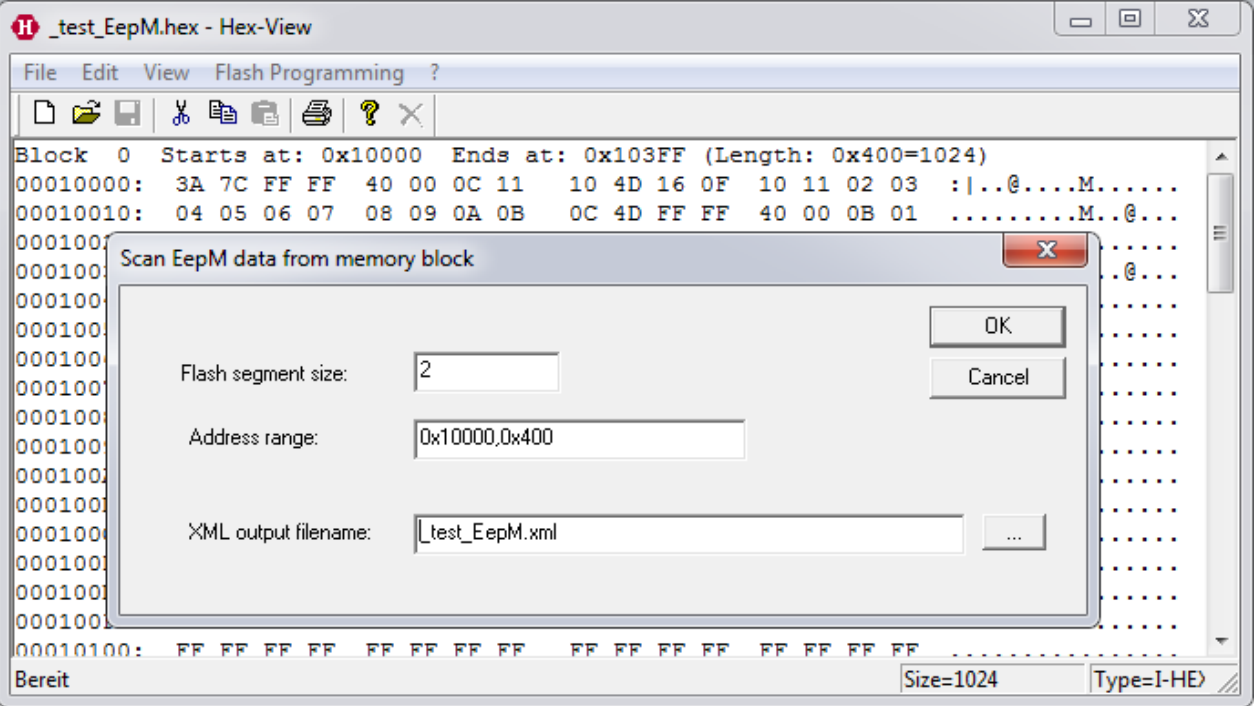

Figure 2-34: Scan EepM dialog and example

The above picture shows the flash memory data in the background and the dialog for scan in the foreground. You need to specify the flash segment size (flash sector size, the minimum write unit of the flash memory), but also specify the range of data and the XML output file.

If the scan could be executed successfully, an output fiel as shown below can be seen:

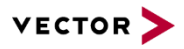

```
<?xml version="1.0"?>
<DataFlash>
    <AdministrativeSection>
       <SectionSize>0x2</SectionSize>
       <Offset>0x0000</Offset>
       <VirtualBaseAddress>0x400</VirtualBaseAddress>
       <IdMultiplier>1</IdMultiplier>
    </AdministrativeSection>
    <Record>
       <ID>12</ID>
       <Length>17</Length>
       <Data>
             0x10, 0x4D, 0x16, 0x0F, 
           0x10, 0x11, 0x02, 0x03, 
           0x04, 0x05, 0x06, 0x07, 
           0x08, 0x09, 0x0A, 0x0B, 
          0 \times 0C\langleData>
  </Record>
    <Record>
       <ID>13</ID>
       <Length>17</Length>
       <Data>
             0x10, 0x4E, 0x17, 0x0D, 
           0x0E, 0x0F, 0x10, 0x11, 
           0x02, 0x03, 0x04, 0x05, 
           0x06, 0x07, 0x08, 0x09, 
          0 \times 0A </Data>
  </Record>
    <Record>
       <ID>11</ID>
       <Length>1</Length>
       <Data>
             0xFD
      \langleData>
  </Record>
</DataFlash>
```
# **2.2.5 Info operation (?)**

This option contains the About information of HexView. It shows the version of the tool and displays also the copyright information.

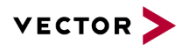

# **2.3 Accelerator Keys (short-cut keys)**

Some of the menu items mentioned above can be entered by hotkeys or accelerator keys. This can be helpful to activate functions from the keyboard without using the menu and the mouse.

The following table provides a list of available accelerator keys:

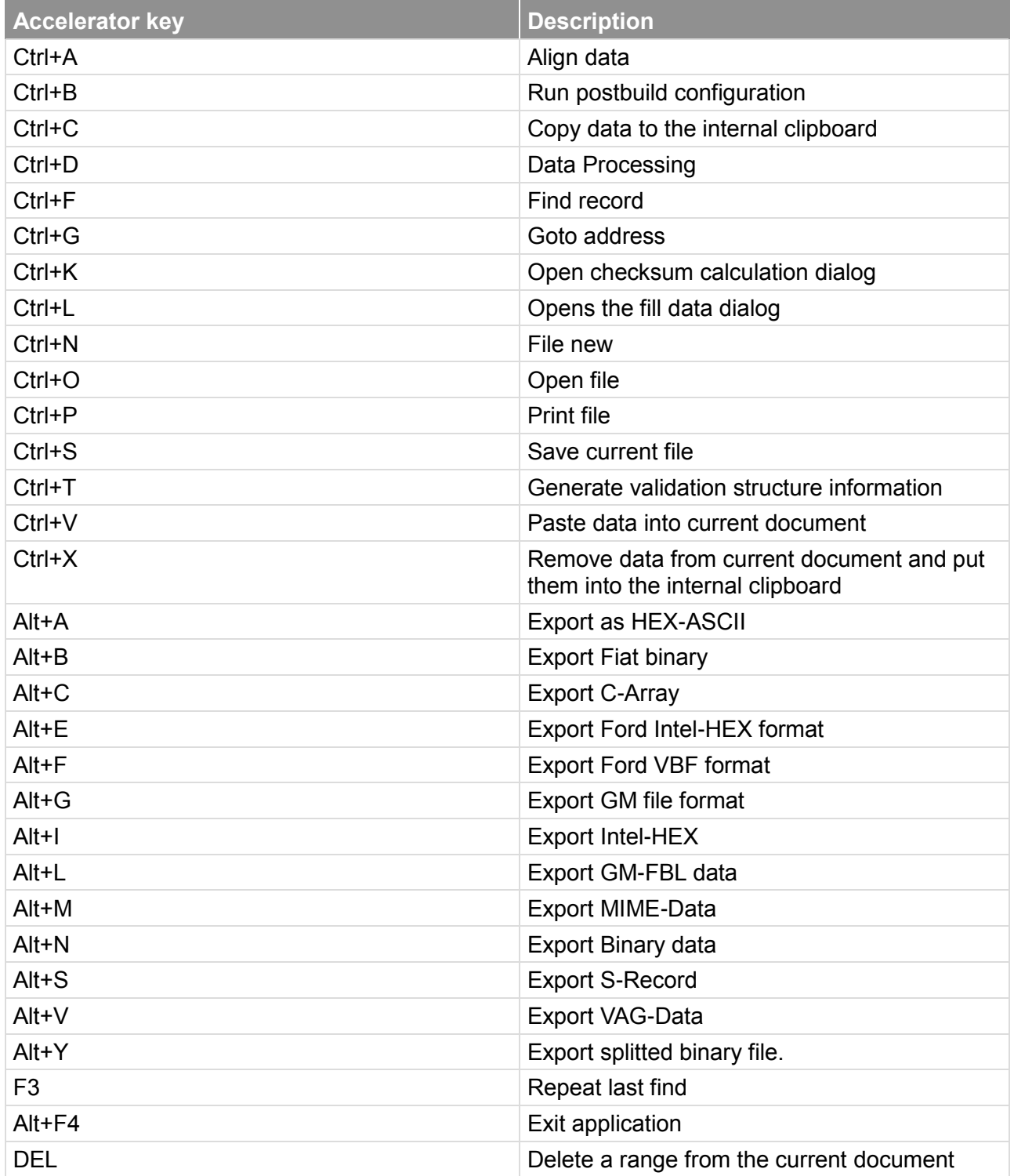

Table 2-4 Accelerator keys (short-cut keys) available in Hexview

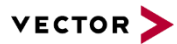

# **3 Command line arguments description**

HexView cannot only be used as a PC-program with a GUI to display information. It is also possible to manipulate the data via command line. There are even some options only available through command lines.

The following section describes the usage of the command line.

The command line can be grouped roughly into two groups: general options that operates generally and OEM-related command line options. The OEM command line options control the generation of files in OEM specific file formats.

# **3.1 Command line options summary**

This section provides a summary of all command line options. An option must start either with a **'/'** or a **'-'**. In this description, a slash is used. The switches are not case-sensitive.

Some options require additional parameter information. Some parameters are followed directly by the option, some others require a separator. The separator can either be the equal-sign or a colon.

<span id="page-57-0"></span>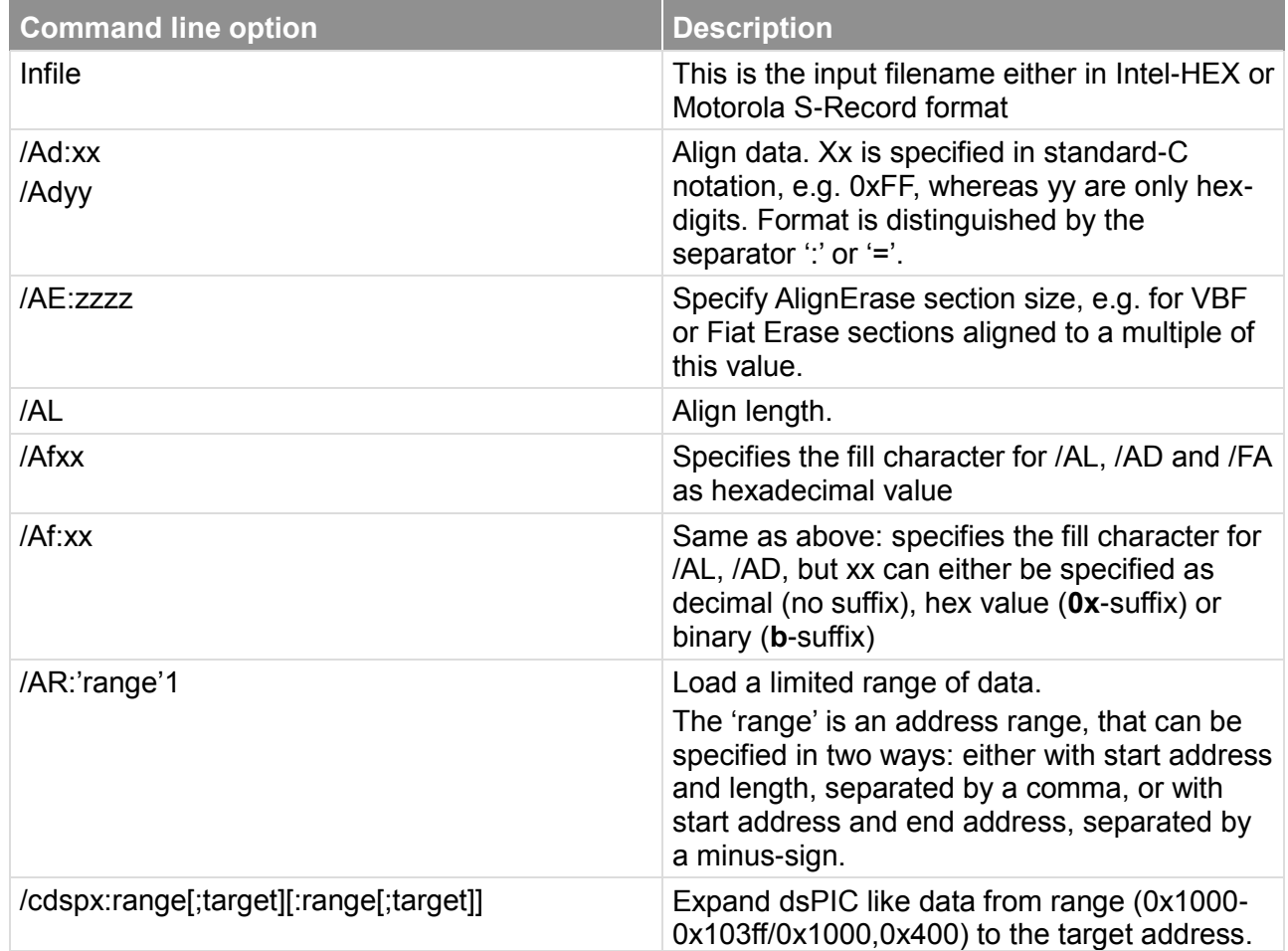

Hexview infile [options] [-o outfile]

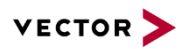

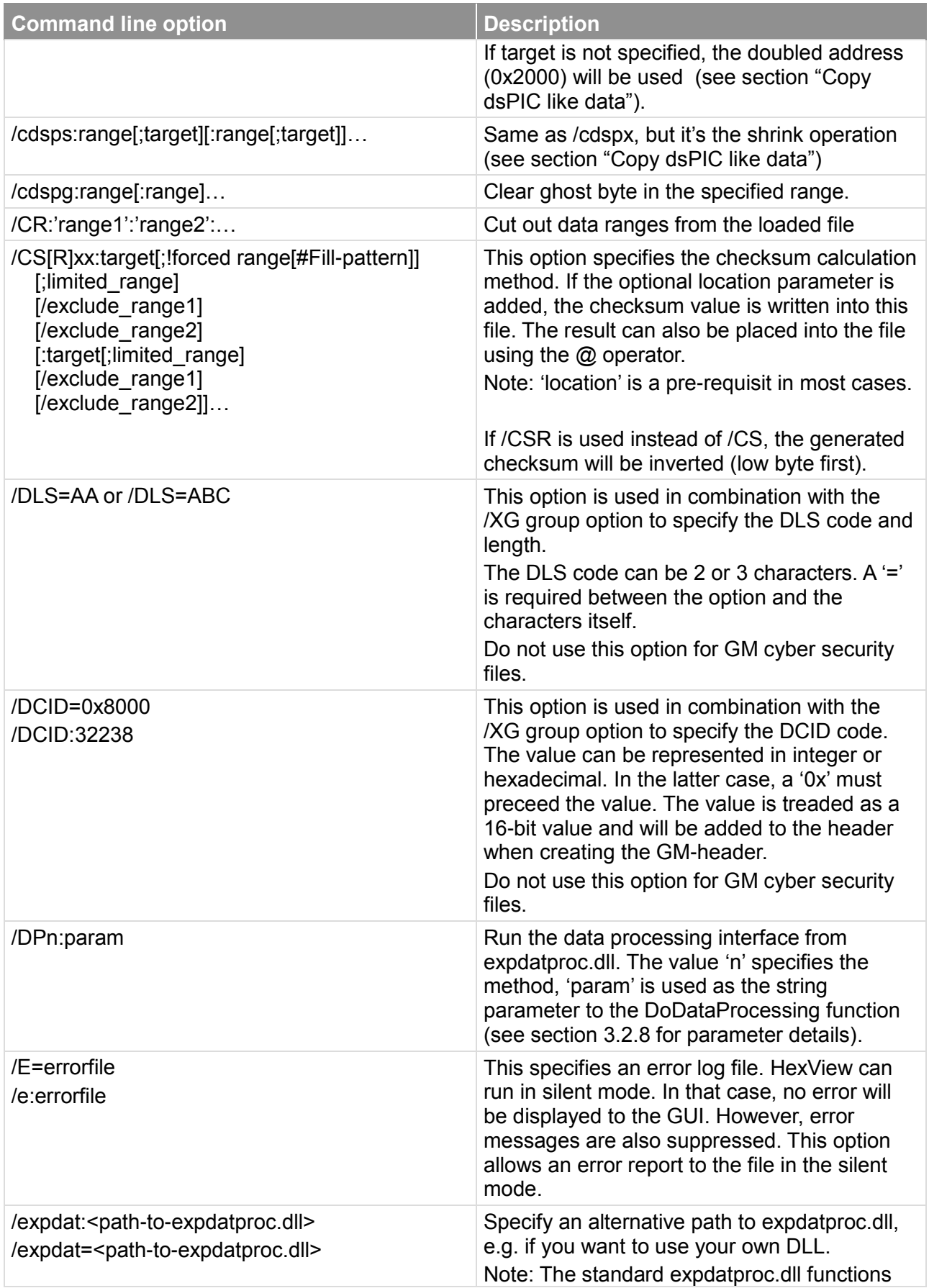

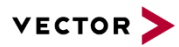

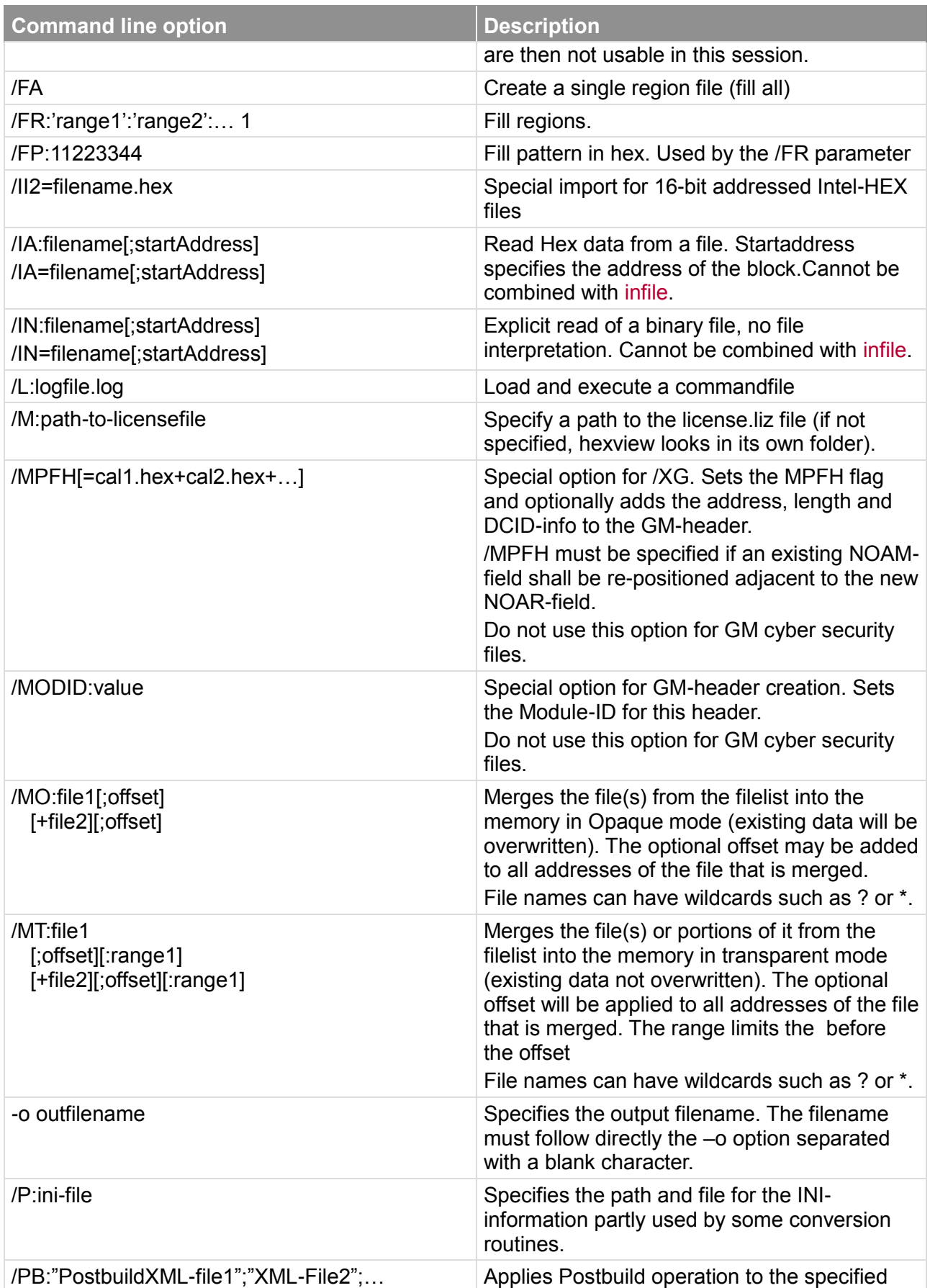

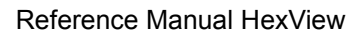

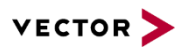

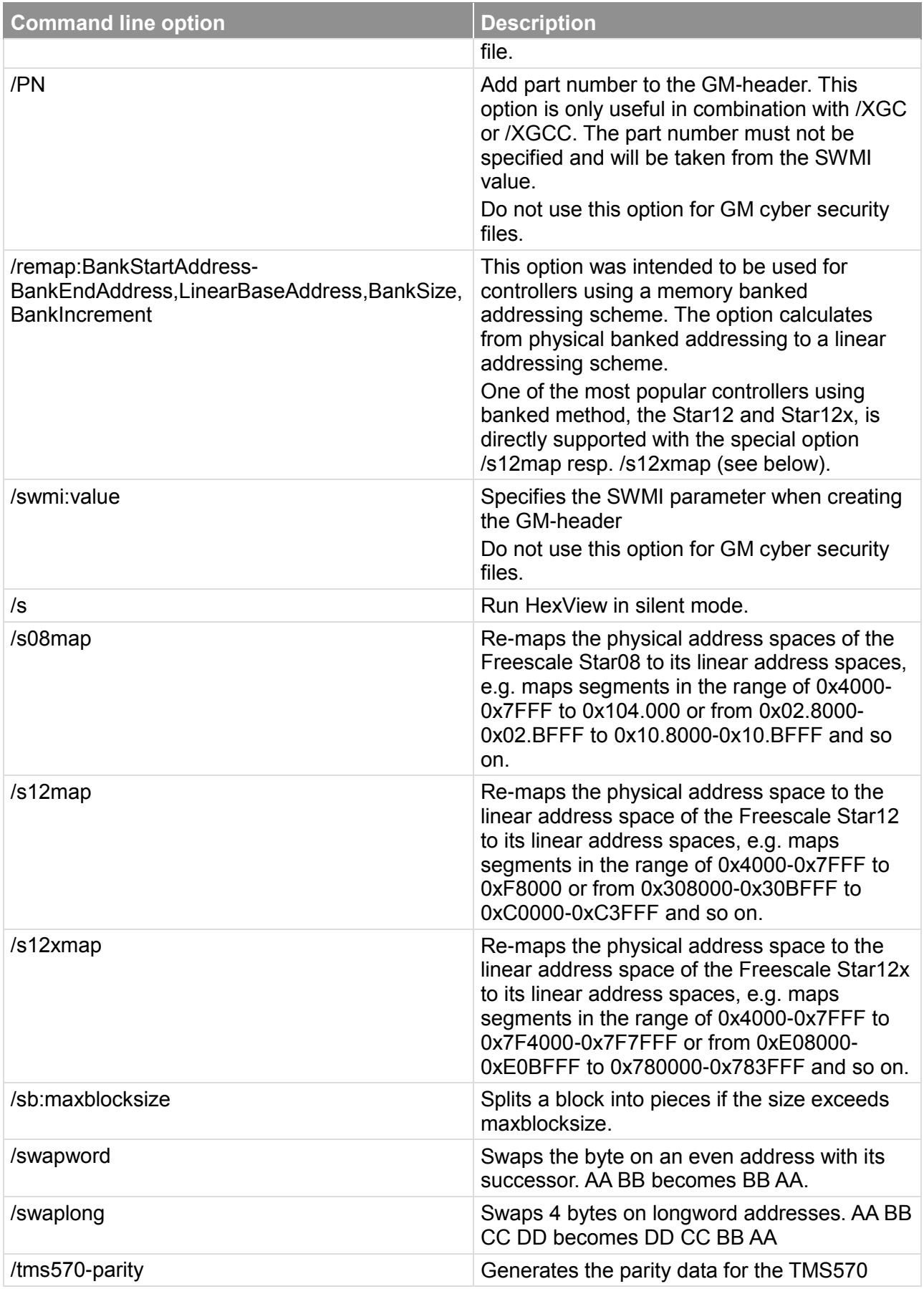

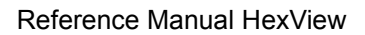

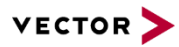

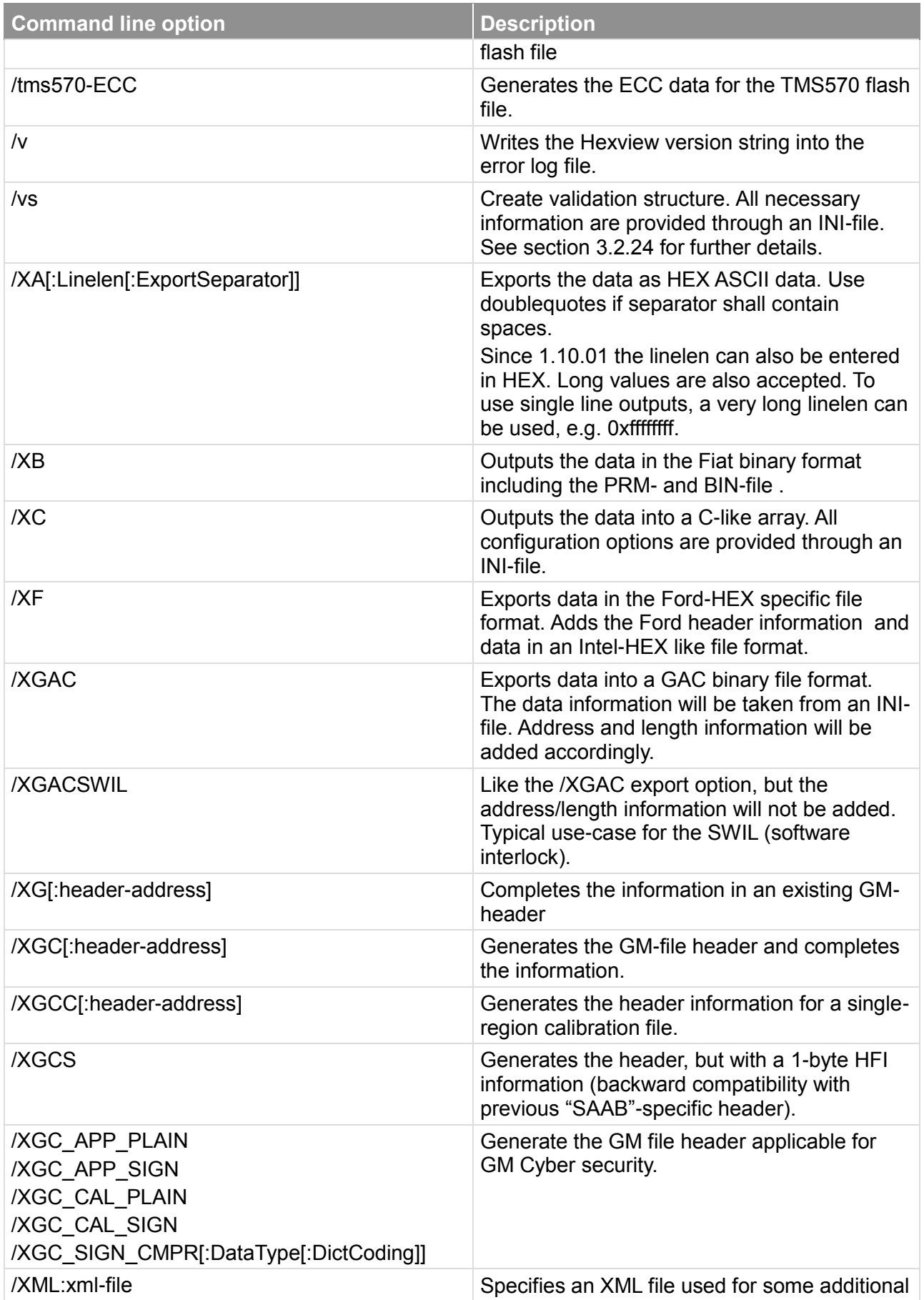

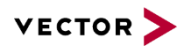

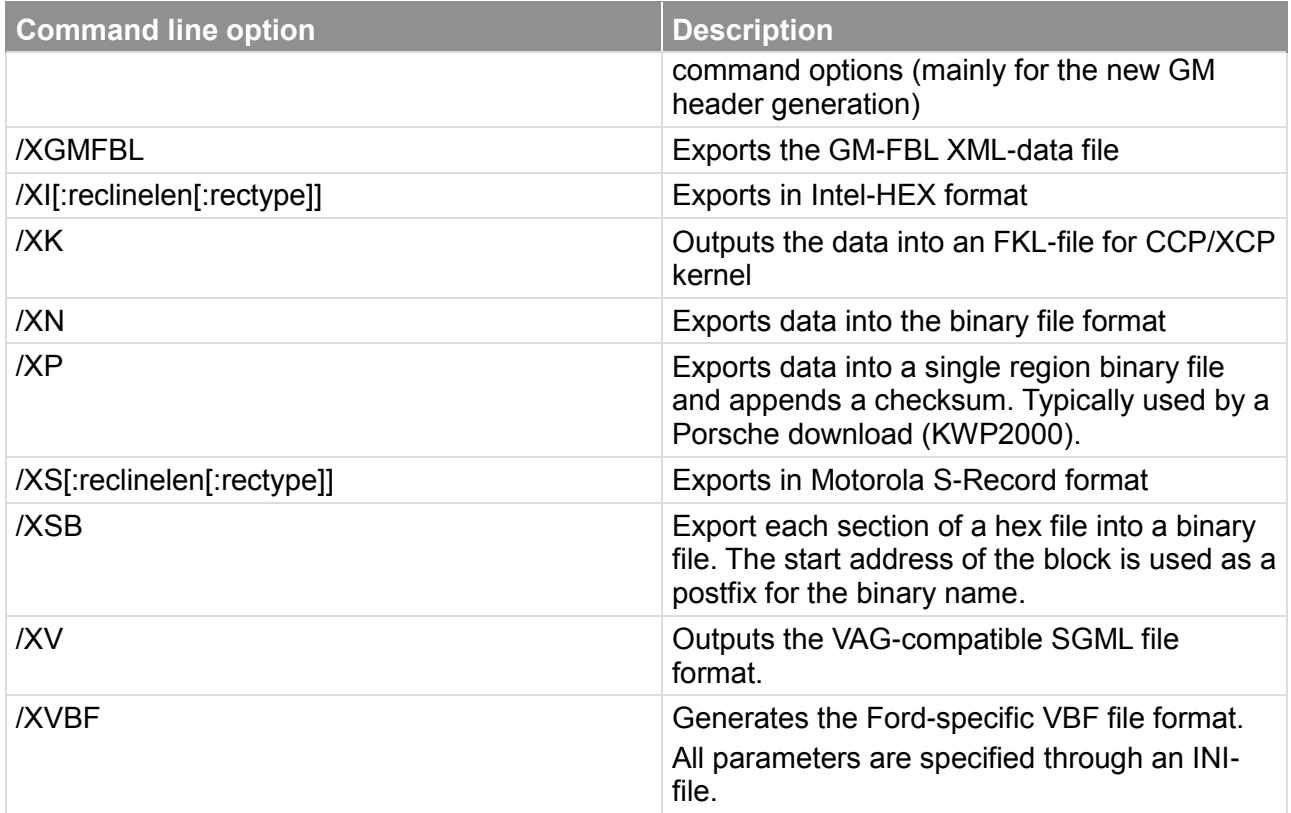

Table 3-1 Command line options summary

 $1$  A range defines a section area. It can be entered in two ways, either with start address and length or with start address and end address. Examples are: "0x1000,0x200" or "0x1000-0x11FF". Both parameters span the same range and will be treated the same way. Note that the end address must be higher than the start address. Values are accepted as binaries, integer, hex or octal with C-like pre- or postfixes.

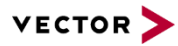

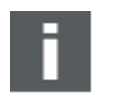

# **Note**

Parameter /Xx cannot be combined. /Xx can be specified only once in the parameter list.

/Mt and /MO cannot be combined as well.

# **3.2 General command line operation order**

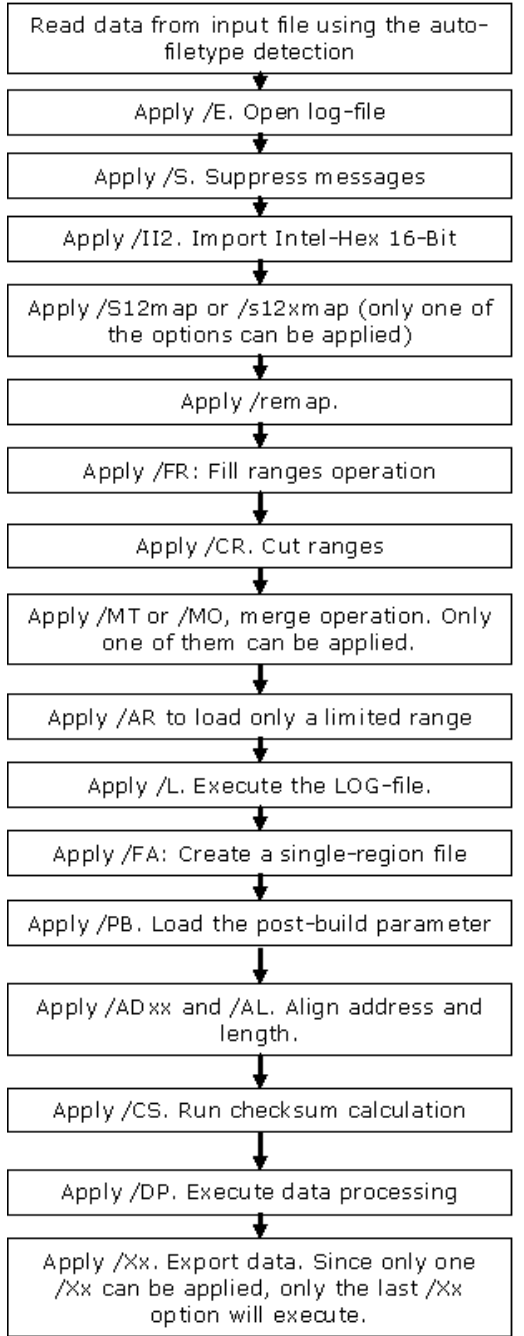

Figure 3-1 Order of commandline operations within Hexview.

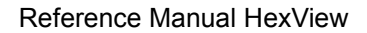

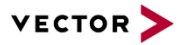

The commandlines can be specified in any order. Hexview will first summarize the commandline operations and will then execute them. Since some operations may have influences to subsequent operations, the commandline operation sequence within hexview is important to know. The following commandline sequence will be applied (if specified):

This section describes command line options of HexView, that can be used in general. There is no restriction or limitation in the combination of the options (as long as they are useful).

# **3.2.1 Align Data (/ADxx or /AD:yy)**

The start address of each block will be aligned to multiples of the given parameter xx. If the separator  $\cdot$  or  $\cdot$  is omitted, the parameter xx is a hexadecimal value. If the separator is used, the value xx is interpreted in C-style, e.g. /AD:0xFF is the same as /AD:255 or /AD:11111111b. This value can only be an unsigned char value.

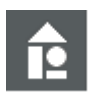

#### **Example /AD2**

Aligns address to be a multiple of 2.

If a block starts at 0xFE01 a fill byte will be inserted at 0xFE00. The inserted character will be 0xFF by default. The default character can be overwritten with the /AF parameter.

An address starting at 0xE000 will be left unchanged. No characters are inserted.

#### **/AD:0x80**

Align the addresses of all sections to a multiple of 128 If an address starts at e.g. 0xE730, the address will be aligned to 0xE700.

# **3.2.2 Align length (/AL[:length])**

This option is useful in combination with the /AD parameter. It aligns also the length of all blocks to be a multiple of the parameter given in the /Adxx option. The option corresponds to the "Align size" option in section [2.2.2.4:](#page-41-0) ["Data Alignment"](#page-41-0).

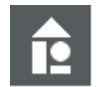

#### **Example /AD4 /AL**

A block 0xE432-0xE47E will be aligned to 0xE430-0xE47F. All characters will be filled with 0xFF or the value specified by /Afxx.

# **3.2.3 Specify erase alignment value (/AE:xxx)**

This parameter specifies the erase alignment parameter. This value is used to align data blocks that specifies erase blocks for certain output file formats for Ford and Fiat.

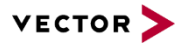

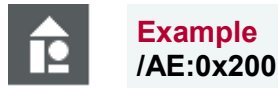

Erase blocks are always aligned to multiples of 0x200

# **3.2.4 Specify fill character (/AF:xx, /AFxx)**

This option specifies the fill character used for the align options (/AL, /AD or /FA). If the fill parameter is located directly after the option, it is treaded as a hex-string. If the parameter is separated by a colon, the parameter must use the C-convention for characters, e.g. 0xCC for hexadecimal values.

Important: Distinguish if a colon or equal-sign is in-between the option field or not. If the fill value follows directly the /AF option, then xx is always treated as HEX value. If you put a colon or equal in-between, it can be either dec, hex or binary like "128 $_{\text{dec}}$ ", "0xAA<sub>hex</sub>" or "b01001100 $_{bin}$ ". Thus, /AFdd is the same as /AF:0xdd or /AF:221,.

This option corresponds to the "Fill character" in section [2.2.2.4:](#page-41-0) ["Data Alignment"](#page-41-0).

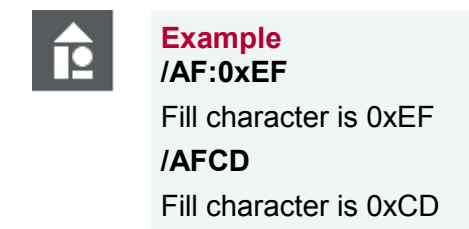

# **3.2.5 Address range reduction (/AR:'range')**

This option can limit the range of data to be loaded into the memory. This is useful if only a reduced range of data shall be processed within HexView.

An address range is specified by its block start address and its length. Address and length are separated by a comma. You can also specify the range with the start and end address. Then, the two values must be separated by '-'.

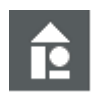

# **Example**

#### **/AR:0x1000,0x200**

Only the data between 0x1000 and 0x11FF are loaded to the memory and then further processed.

#### **/AR:0x7000-0x7FFF**

This loads the data from 0x7000 to 0x7FFF

# **3.2.6 Cut out data from loaded file (/CR:'range1[:'range2':…]**

The parameter option /CR is used to cut out a range from the loaded data file. It removes any data within the specified ranges. More than one range can be specified. Each range must be separated by a colon "..."

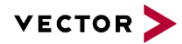

#### **Example /CR:0x1000,0x200**

If a data section in the range from 0x1000-0x11FF exist, the data will be removed from the file. All successive operations will operate on data that don't include this section. All other sections remain unchanged. If this section is located within a segment or block, it will be splitted into two.

#### **/CR:0x7000-0x7FFF**

This removes the data from 0x7000 to 0x7FFF if present.

# <span id="page-66-0"></span>**3.2.7 Checksum calculation method (/CS[R]x[:target[;!Forced-range[#fill pattern]][;limited\_range][/no\_range])**

This option is used to specify the checksum calculation method provided by the checksum calculation feature. The checksum calculation

When using. The parameter x in the option /CSx denotes the index to the checksum calculation algorithm. The function in the EXPDATPROC.DLL will be called that corresponds to this parameter value. The index can be calculated by counting the list of checksum methods in the checksum dialog starting with index  $0<sup>1</sup>$ .

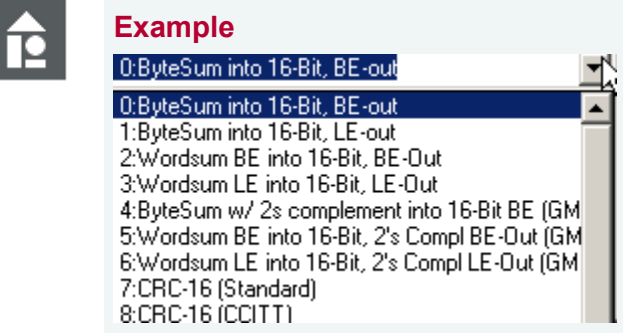

Figure 3-2 Example on how to select the checksum calculation methods in the "Create Checksum" operation

<sup>1</sup> <sup>1</sup> Newer versions of expdatproc.dll (V1.3 and higher) shows the function index in the dialog.

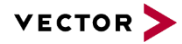

# **Example**

#### **/CS6:csum.txt**

Runs the checksum calculation method "Wordsum LE into 16-Bit, 2's Compl LE-Out (GM new style)" and writes the results into the file CSUM.TXT.

This example uses the checksum method "Wordsum LE into 16-Bit, 2's Compl LE-Out (GM new style)", as this is the 7th option in the checksum dialog menu shown above.

#### **/CS1:@append;0x1000-0x7FFF or /CS1:@append;0x1000,0x7000**

Runs the checksum calculation method "Bytesum into a 16-Bit LE-out" and appends the checksum at the very end of the internal file. The checksum is calculated over the limited range from 0x1000-0x7FFF as specified.

A range within the checksum range can be excluded, if for example a data array shall not be used for checksum calculation, Such an excluded range can be specified with a preceding '/'.

#### **/CS7:@upfront;0x2000-0x3fff/0x2800-0x29ff/0x3000,0x200**

The option above calculates the checksum using method 7 (the 8th) on data within the range from 0x2000-0x3ffff. The range from 0x2800-0x29ff and 0x3000-0x31ff will be excluded for the checksum calculation. The exclude has no effect to the real data. The result of the checksum calculation will be written before the very beginning of the file data (Note: it will be written not upfront to 0x2000, but to the very beginning of the loaded file. This applies to all other labelled address specifier, such as 'upfront', 'begin' and 'append').

#### **/CS4:@0xFFFC;!0x01000-0xFFFFF#FF**

It might be useful to calculate the checksum over a range of pre-filled data that do not exist in the internal data representation. A command can be given to calculate the checksum also over this range. This feature is only available through the commandline interface. For example, if the checksum shall be calculated over the range of 0x0.1000- 0xF.FFFF which is pre-filled with the pattern FF, a checksum can be calculated over the existing data including the specified range.

With HexView version V1.2.0 and higher, the results of the checksum can now also be written into an output file or placed into a location within the internal data. The location is separated by a " or '=' sign, followed by the target where the resulting checksum value shall be placed in. The example above shows how to write the results of the checksum calculation into the file "csum.txt".

The following target IDs can be used:

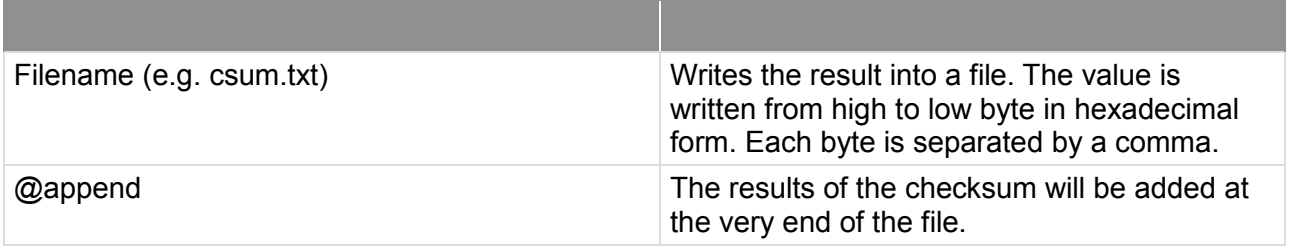

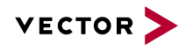

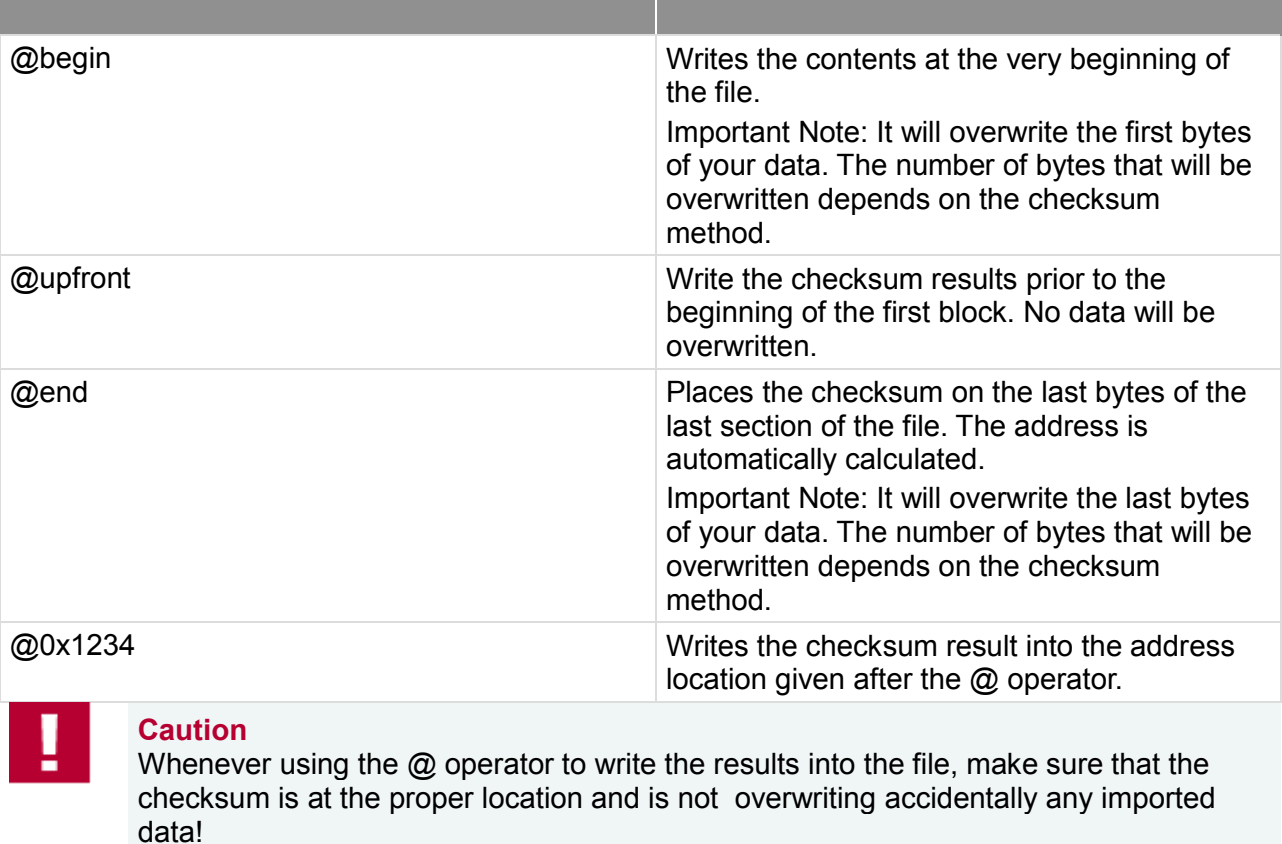

Table 3-2 Checksum location operators used in the commandline

Since Hexview V1.10.01 the parameter /CSR can be used which accepts the parameter in the same way as /CS does. The only difference is, that /CSR reverses the output to 'little endian' instead of 'big endian'.

The available checksum methods depends on the expdatproc.dll. Version 1.05.00 of the DLL provides the following methods:

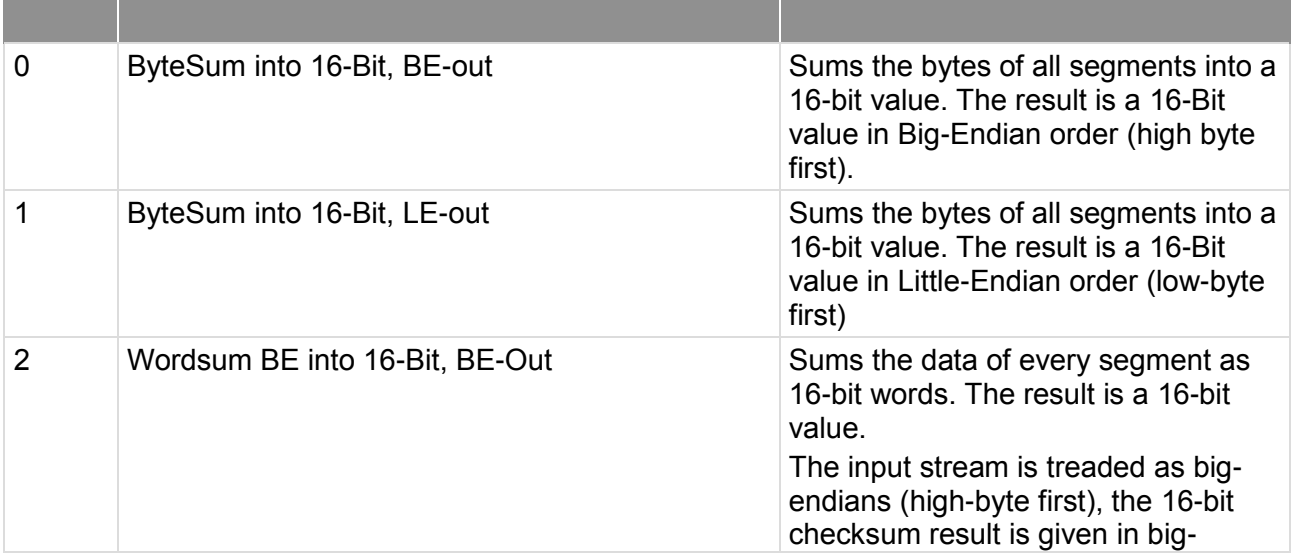

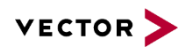

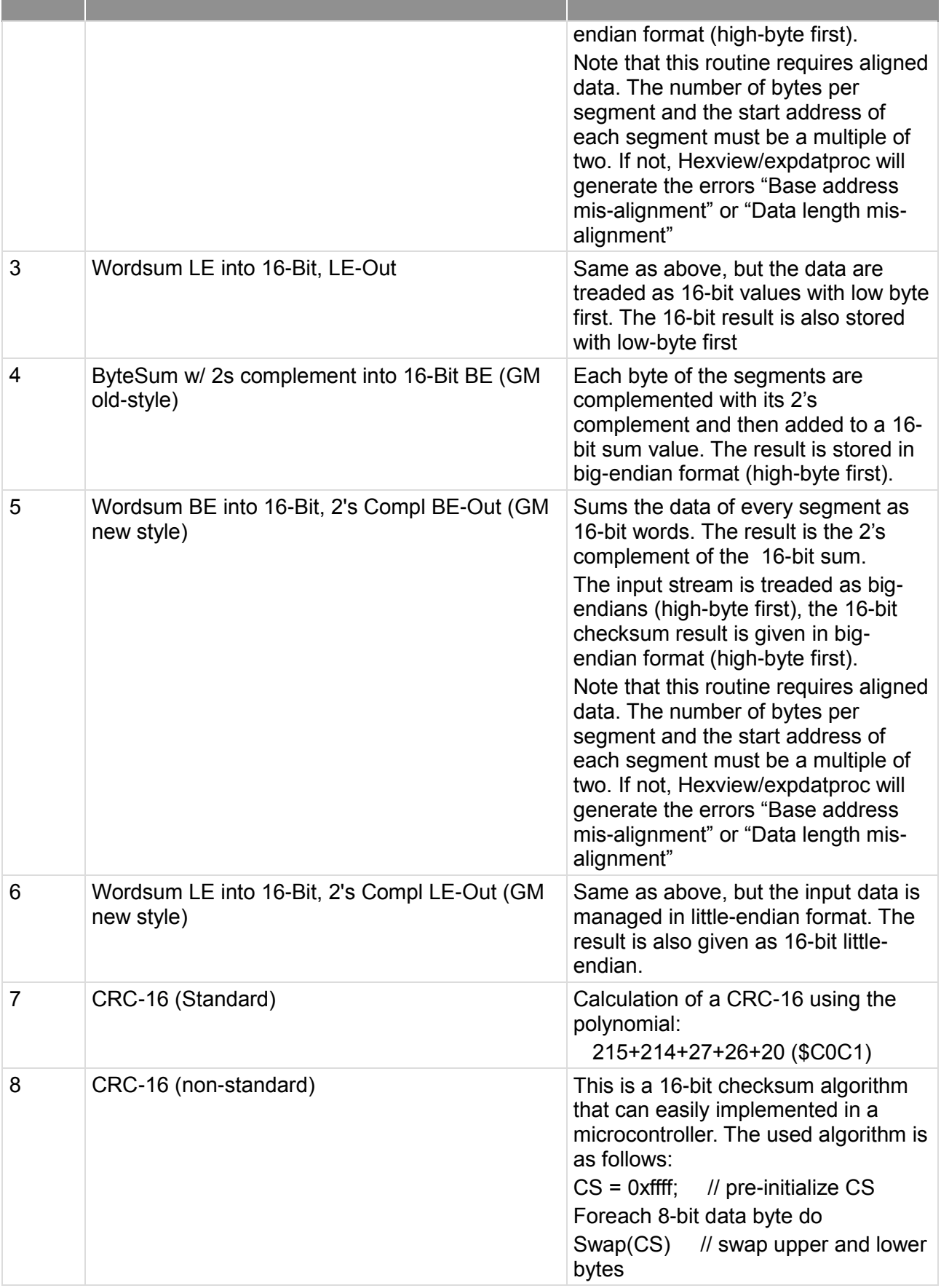

the contract of the contract of the contract of the contract of the contract of the contract of the contract of

÷.

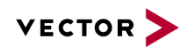

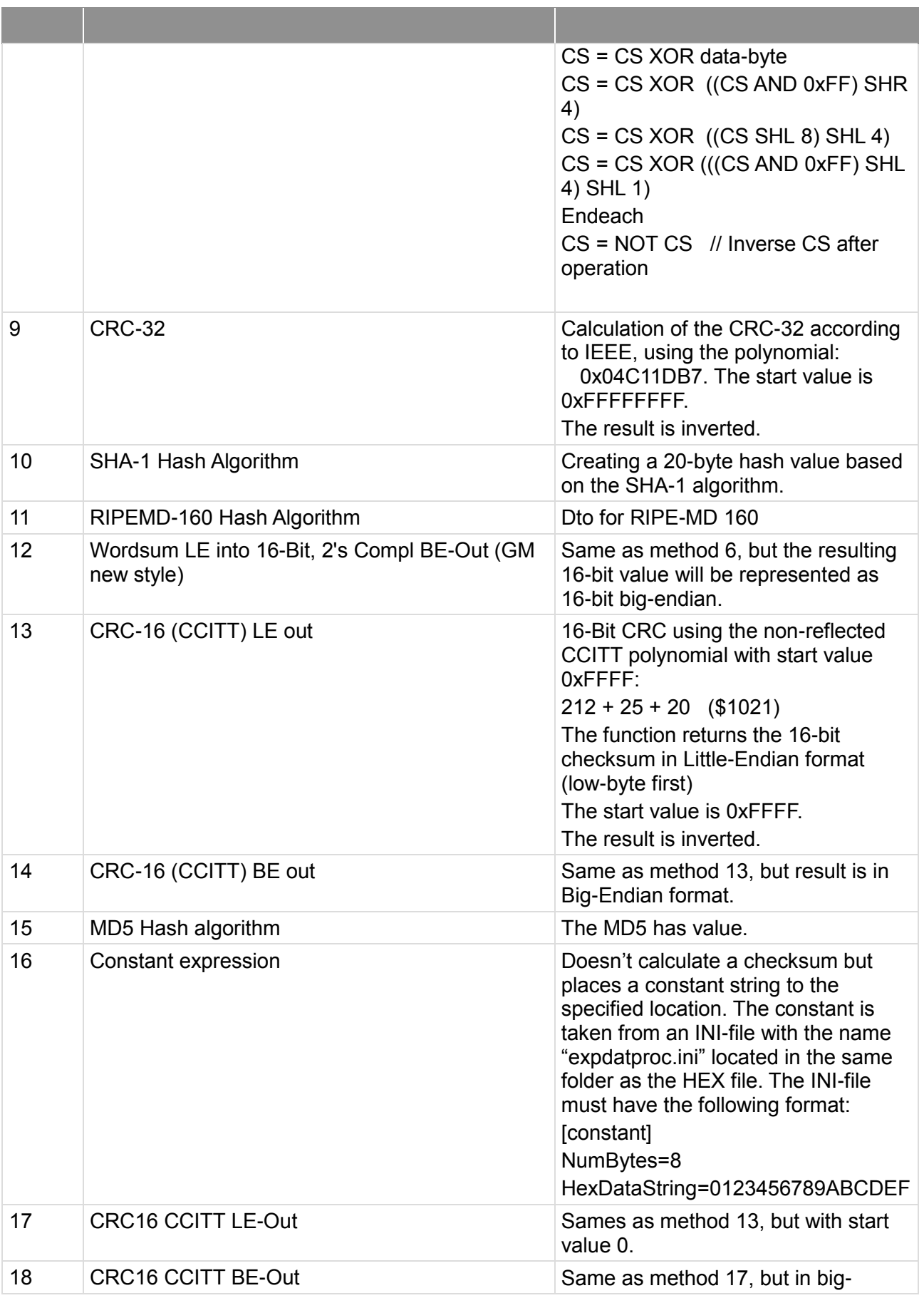

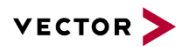

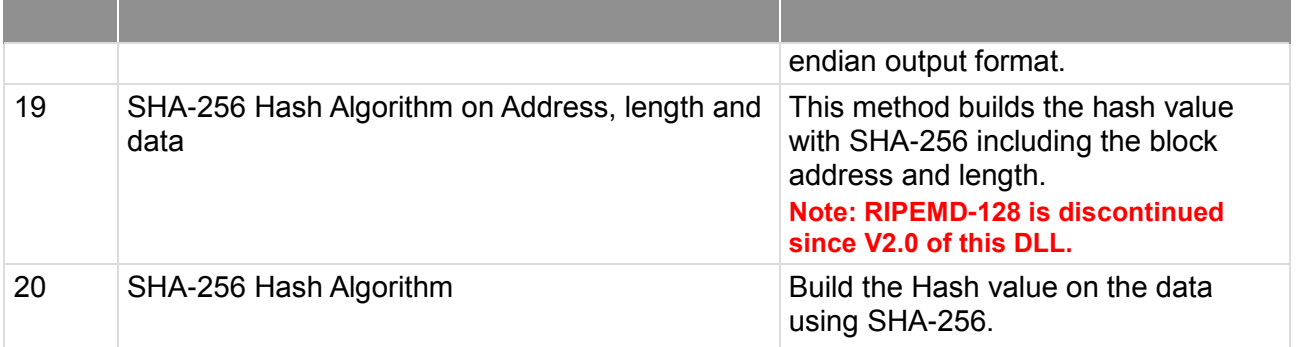

Table 3-3: Functional overview of checksum calculation methods in "expdatproc.dll"

# <span id="page-71-0"></span>**3.2.8 Run Data Processing interface (/DPn:param[,section,key][;outfilename])**

This option will run the data processing interface. This method is called right before the data export commands are executed.

The parameter 'n' specifies the method. The value 'n' can be calculated in a similar way to the checksum calculation method. The number can be found from the list box in the Edit- >Run Data processing" option dialog. Count the number of entries in this dialog starting from 0. The number of processing methods depends on the EXPDATPROC.DLL.

Some of the data processing interface functions may take over useful (optional) parameters. This parameter is separated by a colon directly after the command line option.

The RSA operation also accepts PKCS#1 and PKCS#8 files without password. Public keys can also be extracted from common X.509 certificates.

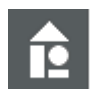

#### **Examples**

#### **HexView testfile.dat /DP1:CC**

This option runs the second data processing method in the list. It passes the parameter string "CC" to the function.

#### **Hexview testfile.dat /dp11:00112233445566778899aabbccddeeff;RFC1321#IV=0**

This command encrypts a file using AES128 in CBC-mode. The initialization vector is 0 and the padding mode according to RFC1321 is applied.

The EXPDATPROC that comes with this delivery of Hexview can manage the following data processing methods:

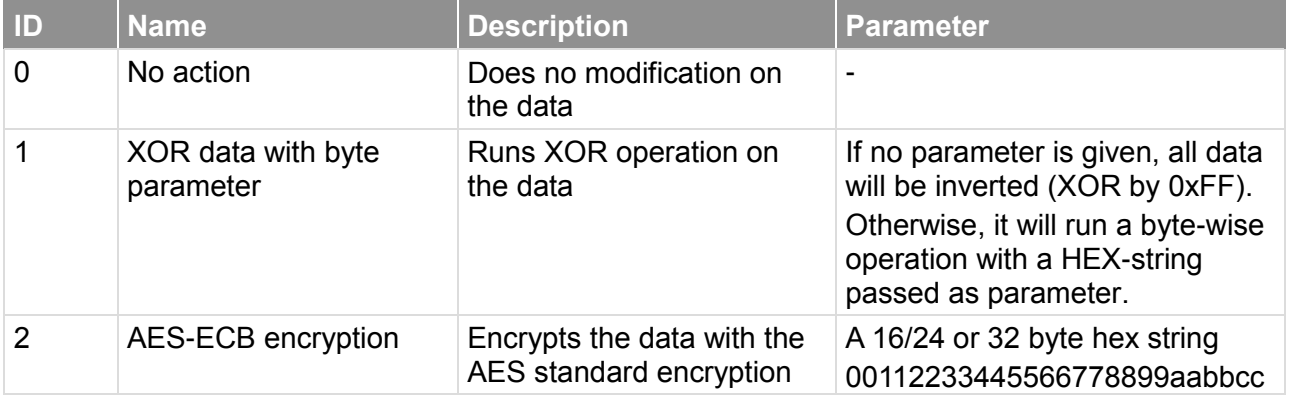
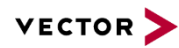

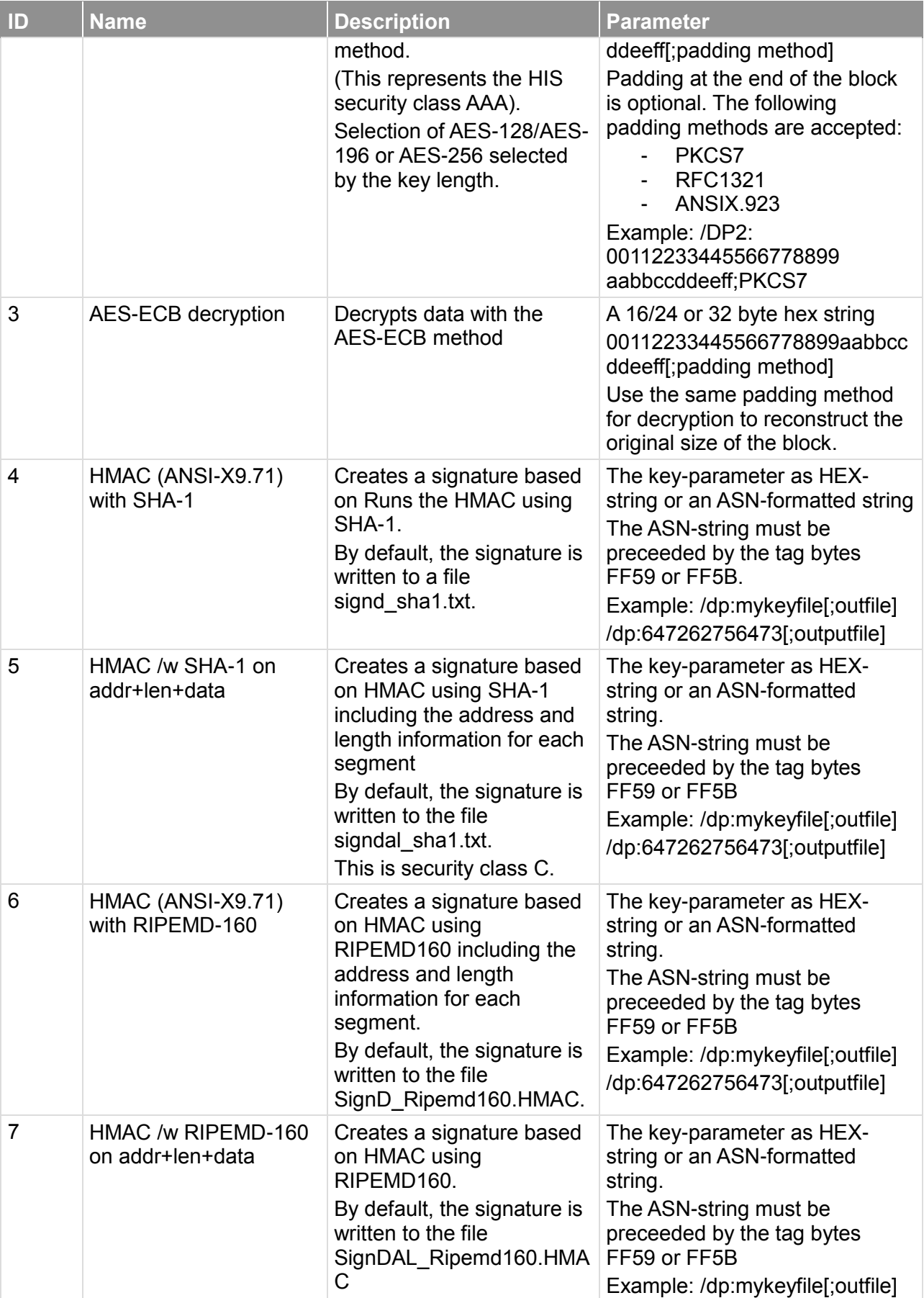

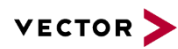

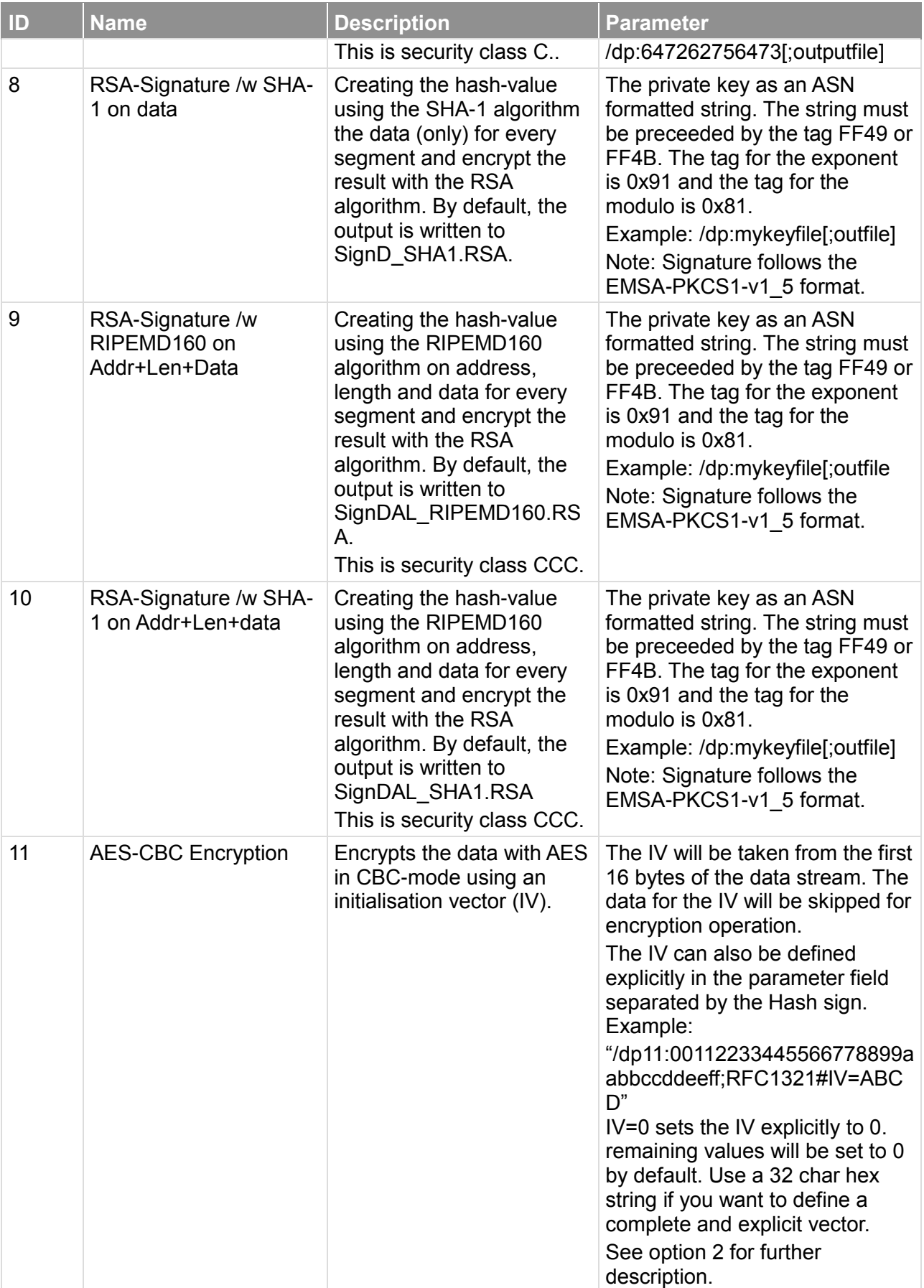

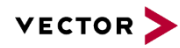

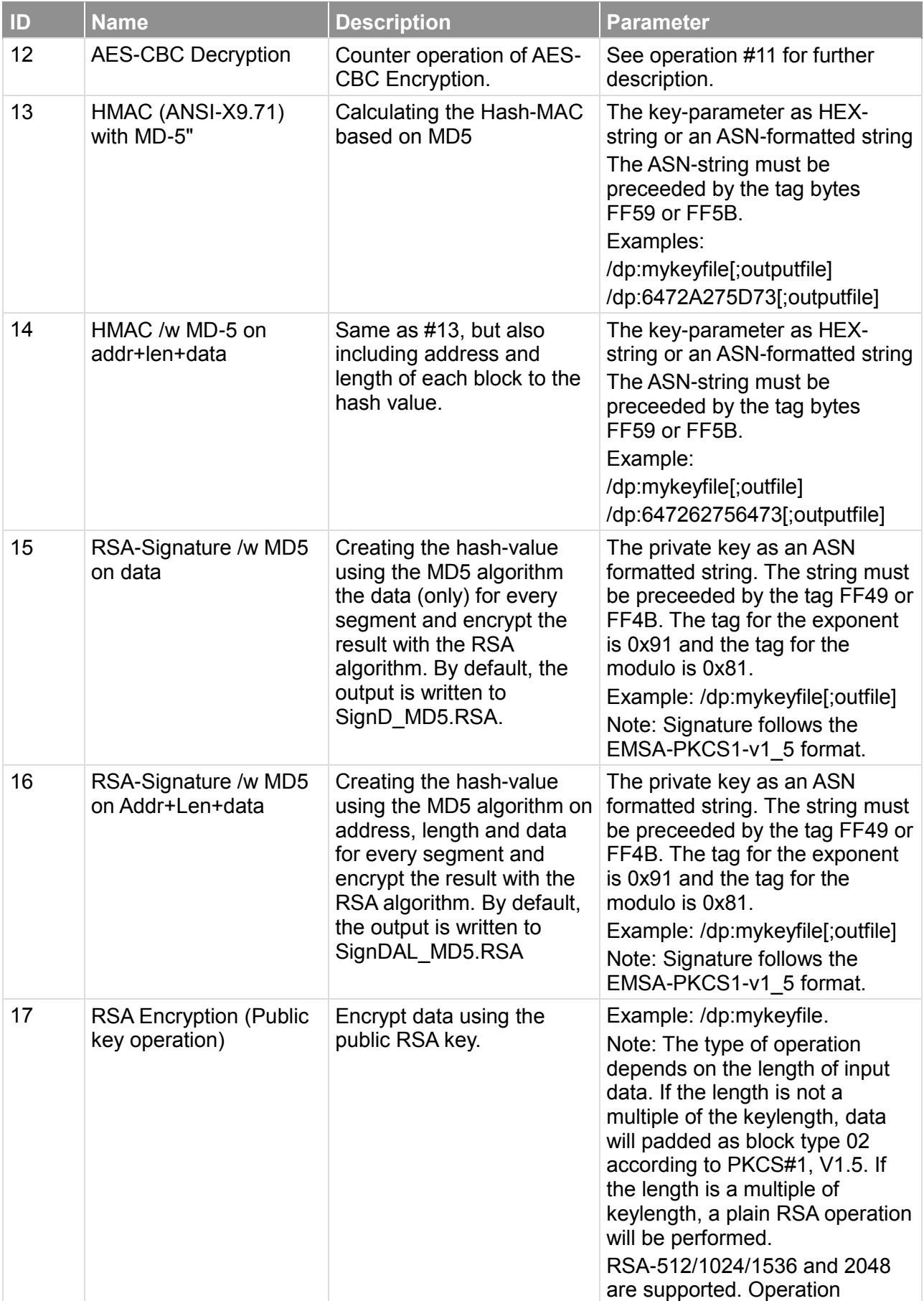

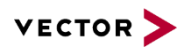

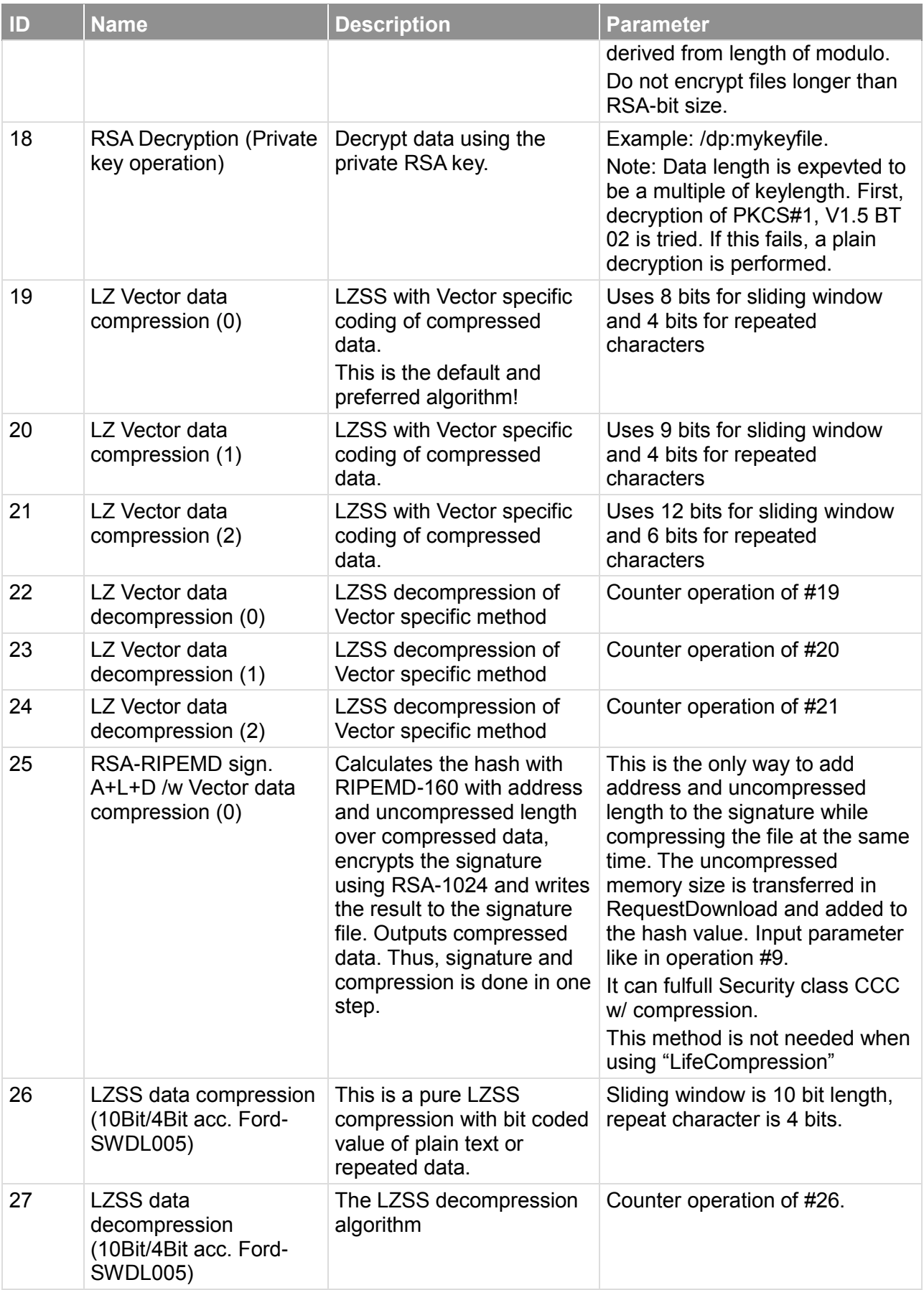

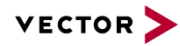

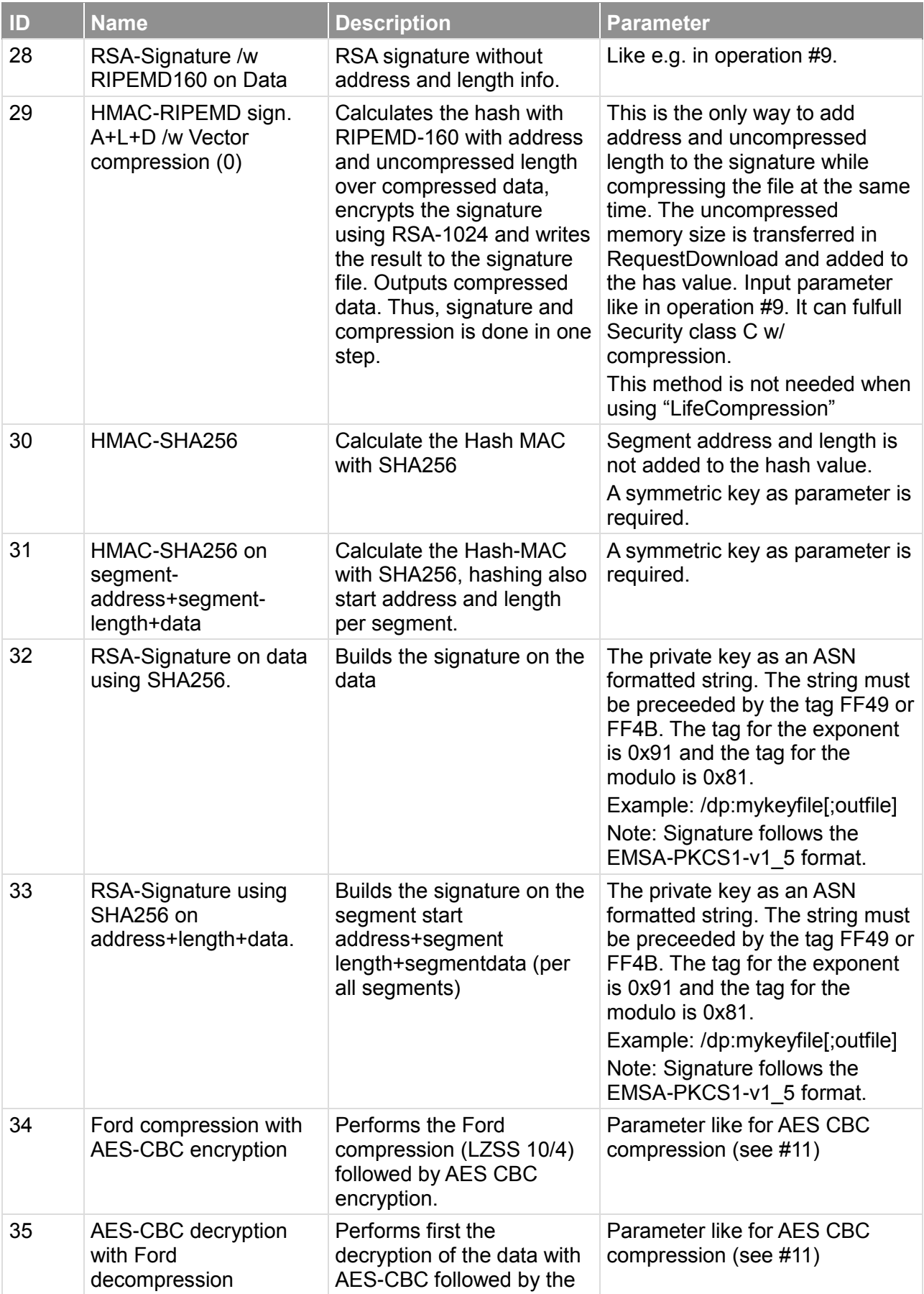

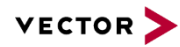

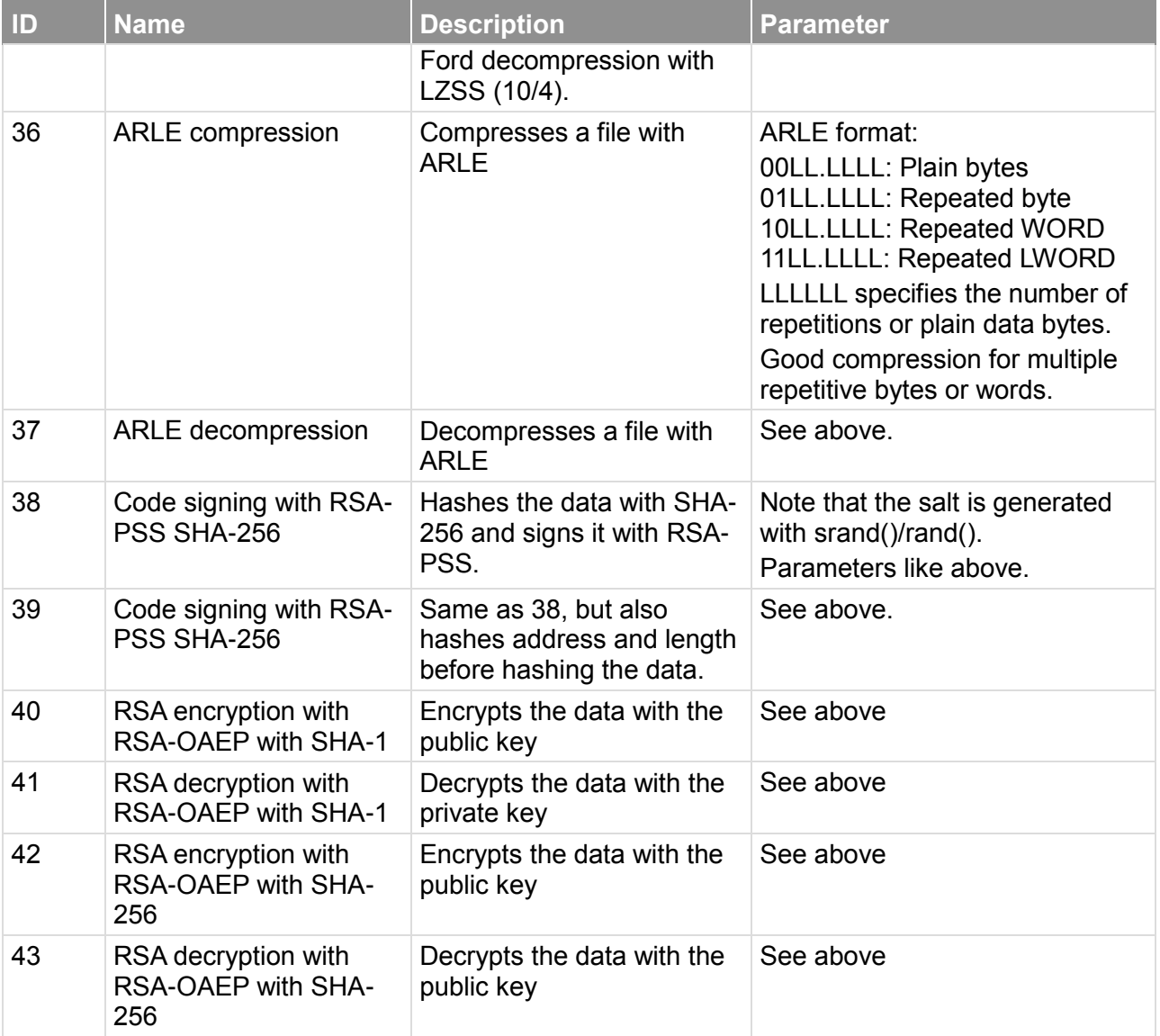

Table 3-4 Functional overview of data processing methods in "expdatproc.dll"

With EXPDATPROC.DLL, V1.02, it is also possible to pass the parameters not only directly but through a file or an INI-file. The parameter must be passed as follows:

Passing the parameter through a file:

/DP:input-filename[;output-filename]

Passing the parameter through an INI-file:

/DP:input-filename,sectionname, keyname[;out-filename]

The INI-file has the format:

[sectionname]

keyname='0011223344'

In every case, an output-filename can be optionally entered, preceeded by a ";". This output-filename will overwrite the default output filename.

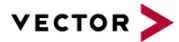

Please note that all file references within the data processing operation are relative to the location of the data file that is currently loaded. So use either full path or use relative paths related to the location of your input file!

The output is always written relative to the location of the Hex-File loaded by HexView.

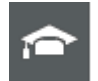

#### **Expert Knowledge**

Methods 17 and 18 for RSA operation are different in behavior depending on the length of input data and thus somewhat tricky for use. That is to pack several use-cases into this method.

**17 RSA Encryption**: If the input data are a multiple of the modulo length, a public key operation will be applied on each of it. If the data length is not equal to the public key length, Encryption with the public key will be applied according to PKCS#1, V1.5. That is, a maximum of <RSA-Length> - 12 bytes are taken, 00 02 is added, then filled with (non-zero) random values, a '0' is added followed by the data. This package is encrypted with the public key.

**18 RSA Decryption:** If the input data are a multiple of the modulo length, the RSA operation will be applied on a try-and-error method. First, PKCS#1, V1.5 decryption with the public key is applied. If the result does not start with 00 02, then the RSA operation will be applied without interpretation using the private key.

If the length is not a multiple of the modulo, then the encryption according to PKCS#1, V1.5 will be applied. Thus, 00 01 will be set, followed by a number of FF and one 00 until the fill value and data provides a multiple of the RSA key length. This data is then encrypted with the private key.

#### **3.2.9 Specify an alternative data processing DLL (/expdat:<path-toexpdatproc.dll>)**

By default, Hexview searches and loads the DLL EXPDATPROC.DLL for daa processing and checksum calculation methods. This default value can be overwritten by this commandline interface. An alternative path and name for the DLL can be specified, so that these methods are used for the options /CS or /DP.

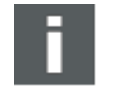

#### **Note**

Only one DLL can be active at a time. Thus, if you specify your own DLL, the default methods are not available.

#### **3.2.10 Create error log file (/E:errorfile.err)**

This specifies an error log file. HexView can run in silent mode (see [3.2.20\)](#page-83-0). In that case, no error will be displayed to the GUI. However, error messages are important to know. This option allows to re-direct the output to a file.

#### **3.2.11 Create single region file (/FA)**

This option can be used to create a single block file. In that case, HexView will use the start address of the first block and the end address of the last block and will fill all remaining holes in-between with the fill character given with the /AFxx parameter.

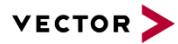

Note that some files should be a single region file, e.g. the flashdrivers are not allowed to have more than 1 region. This option can ensure that the file is a single region file.

## **3.2.12 Fill region (/FR:'range1':'range2':…)**

This option is used to create and fill memory regions. If the /FP parameter is not provided, HexView will create random data to fill the blocks or regions. Otherwise, the value given by the /FP parameter will be used repetitively. The fill-operation does not touch existing data. Thus, it can even be used to fill data between segments. Ranges are either specified by its start and length, separated by a coma, or by start and end address, separated by the minus sign (e.g. /FR:0x1000,0x200:0x2000-0x2FFF).

## **3.2.13 Specify fill pattern (/FP:xxyyzz…)**

This option can be used to specify a fill pattern that's been used to fill regions. This option is only useful in combination with the /FR parameter. The parameter for /FP is a list of (see /FR option). The parameter will be treaded as a data stream in hexadecimal format.

#### **3.2.14 Import HEX-ASCII data (/IA:filename[;AddressOffset])**

This option is used to instruct Hexview to read in HEX-ASCII data values to the internal data memory. Since HEX-ASCII files are not detected automatically, it cannot be read in as a normal input file. However, if you want to use this option, you cannot read in a normal HEX file while you are also want to read in HEX-ASCII data. The accepted format is as follows:

#### 23456789

0x12, 0x23, 0x34, …

All data are expected to be in HEX data format. No integers will be recognized.

Typically, the input data will be located at start address 0. An offset can be specified with the parameter, e.g. /IA:myhexstring.asc;0x1000, which will place the string at address 0x1000. No data overlapping is allowed with data from the input file! If data overlaps, a warning is generated and the HEX input is completely ignored.

Hint: Set the filename in double quotes if spaces or other untypical characters are used for the filename itself.

#### **3.2.15 Import Binary data (/IN:filename[;AddressOffset])**

This option can be used to import explicitly a binary data file. This option is used to avoid the file interpretation algorithm. It corresponds to the "File -> Import -> Import Binary" option from the GUI.

#### **3.2.16 Execute logfile (/L:logfile)**

This option is intended to load a logfile command. Similar to a macro recorder, actions in the GUI can be logged and later on re-executed using this command line option. Refer to section [2.2.1.7](#page-19-0) for further description).

#### **3.2.17 Merging files (/MO, /MT)**

One or more files can be merged into the internal data memory of the program. The files are read using the auto-detect filetype mechanism described in chapter [2.2.1.2.1.](#page-16-0) The commandline operation has some optional parameters to control the merge operation.

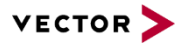

First, the type of merge operation need to be chosen. The merge can done in a transparent (/MT) or opaque (/MO) mode. Both cannot be mixed. Only one can be chosen in one commandline operation.

In the transparent mode, the loaded filedata will not overwrite data in the internal memory. The opaque mode does not check if data already exist and will load the data from the merged file unconditionally. Already existing data may be overwritten.

Option extensions: file1[;offset][:'range'][+file2;offset][:'range']

The filename must be followed directly to the option, separated by either a ': or the '=' sign (/Mx:file or /Mx=file). An optional offset parameter can be added. The offset can be positive or negative, specified in hexadecimal or integer. In addition, a data range that's been loaded from the merge-file can be specified. This can be given with or without the offset. Note, that the range will be applied on the unshifted data, then the address shift operation will be applied.

Further files to merge can be added using the '+' character to separate the next file to load.

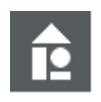

#### **Example**

HexView will merge the file "cal1.hex" with address offset -0x1000, then loads "cal2.s19" with address offset 128. Existing address information in the internal memory will not be overwritten.

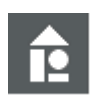

## **Example**

**/MT:cal1.hex;-0x1000+cal2.s19;128**

#### **/MO:testfile.hex;0x2000-0x3FFF**

Simply reads the address range from 0x2000-0x3FFF from the file "testfile.hex" into the memory. No offset will be added or subtracted. Existing data on the same address will be overwritten.

#### **/MT:testfile1.hex;0x2000:0x1000,0x4000+cal2.s19;-0x3000:0x1000-0x1FFF**

Merges the address range 0x1000-0x4FFF of testfile1.hex and shifts all block addresses of these ranges by the offset 0x2000. Afterwards, merges the address range 0x1000-0x1FFF of file cal2.s19 and changes the block start addresses by -0x3000.

Note: /MT and /MO cannot be combined in one commandline. Only the last in the commandline-list will be used, in that case.

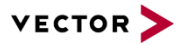

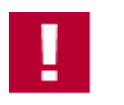

#### **Caution**

Since this operation can manipulate data in a post process, make sure HexView creates the resulting file containing the desired data and applies the correct changes.

#### **3.2.18 Run postbuild operation (/pb=postbuild-file)**

This option applies the postbuild operation. This option requires a valid PBUILD.DLL to read the data from a postbuild file. The results will be applied to the internal document.

Originally, it is used to read the generated postbuild XML-file using the PBUILD.DLL that comes along with Hexview. However, it can also be used to apply your own postbuild configuration or to apply data changes to the currently loaded document.

The only pre-requisite is that the DLL provides the correct interface functions.

The DLL interface functions will be called in the following sequence:

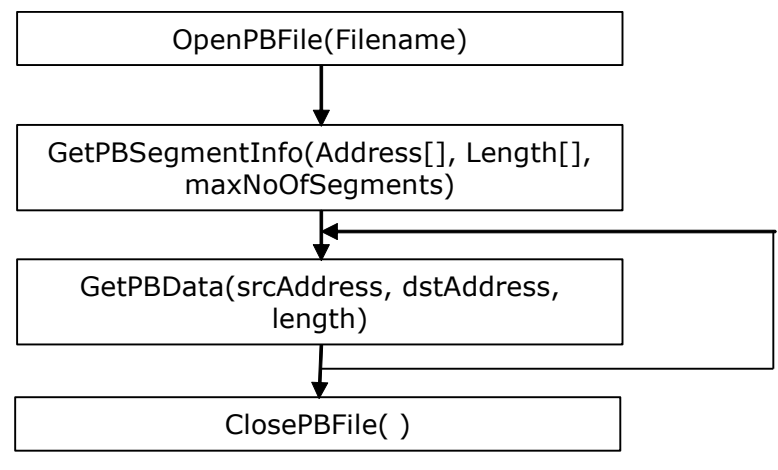

Figure 3-3: Calling sequence of the post-build functions

The following function interface will be applied:

## **3.2.18.1 OpenPBFile**

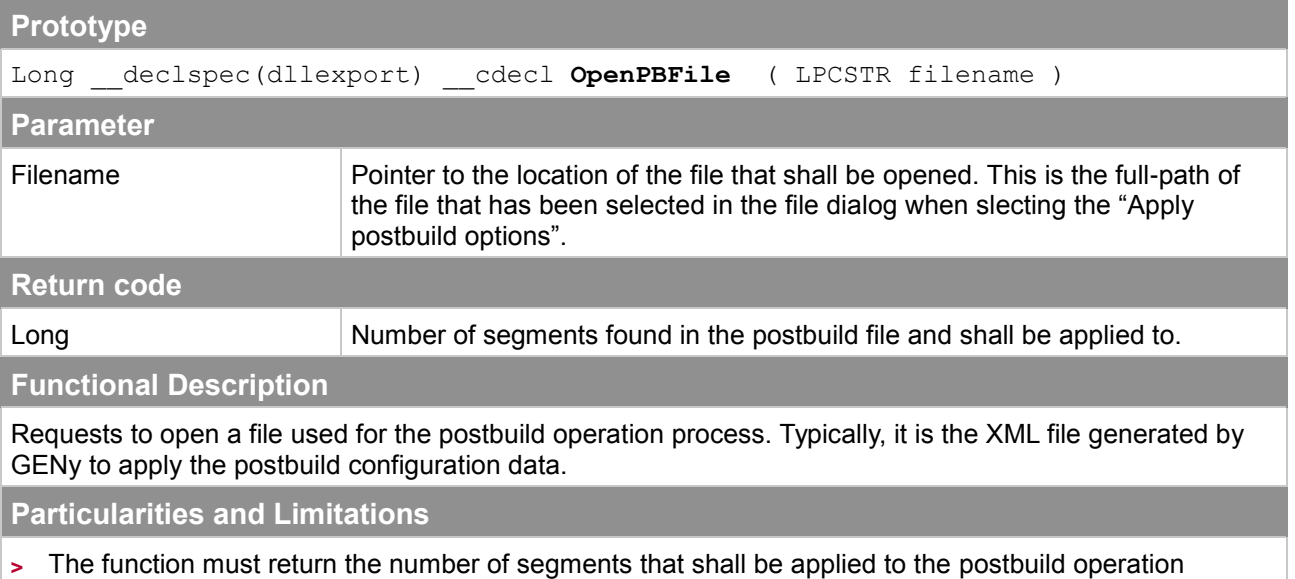

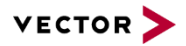

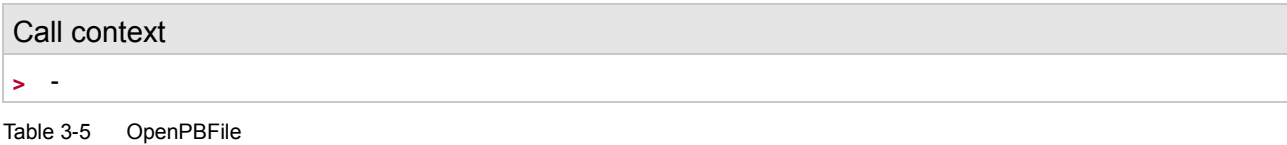

## **3.2.18.2 ClosePBFile**

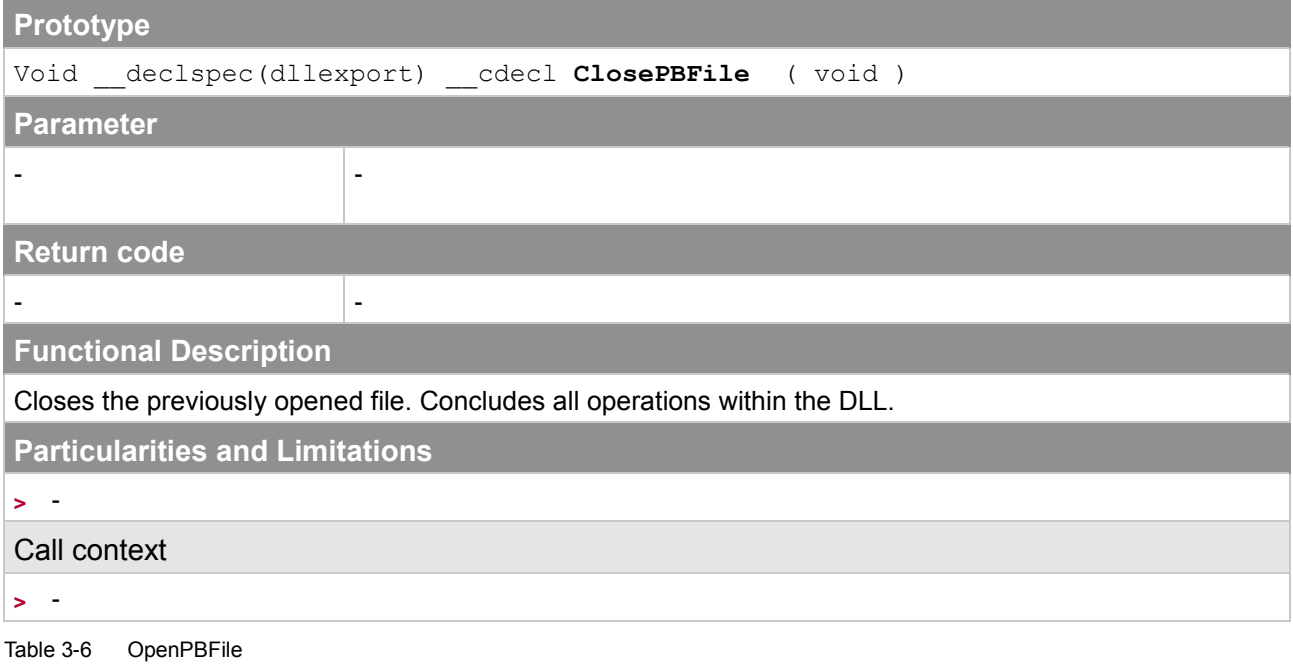

## **3.2.18.3 ClosePBFile**

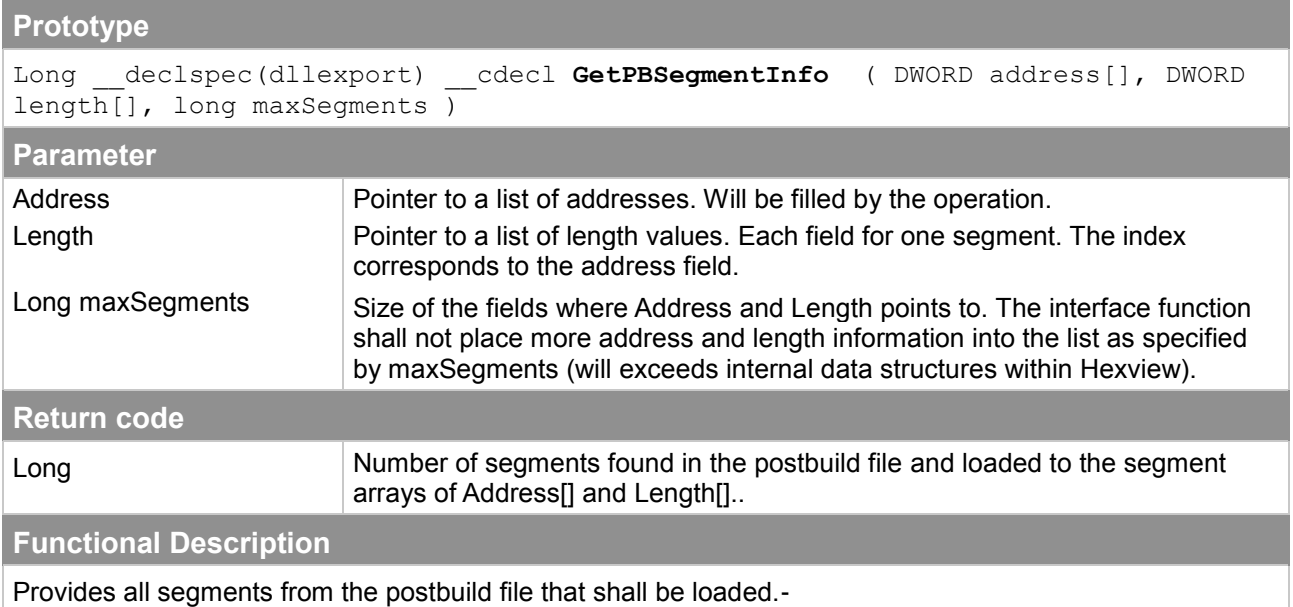

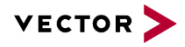

#### **Particularities and Limitations**

- **>** The function must return the number of segments that has been loaded to the arrays.
- **>** Segments provided in the list of address[] and length[] shall not overlap, length shall be greater than 0 in all cases (otherwise, the element in the list should be omitted).

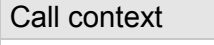

**>** -

Table 3-7 ClosePBFile

## **3.2.18.4 GetPBData**

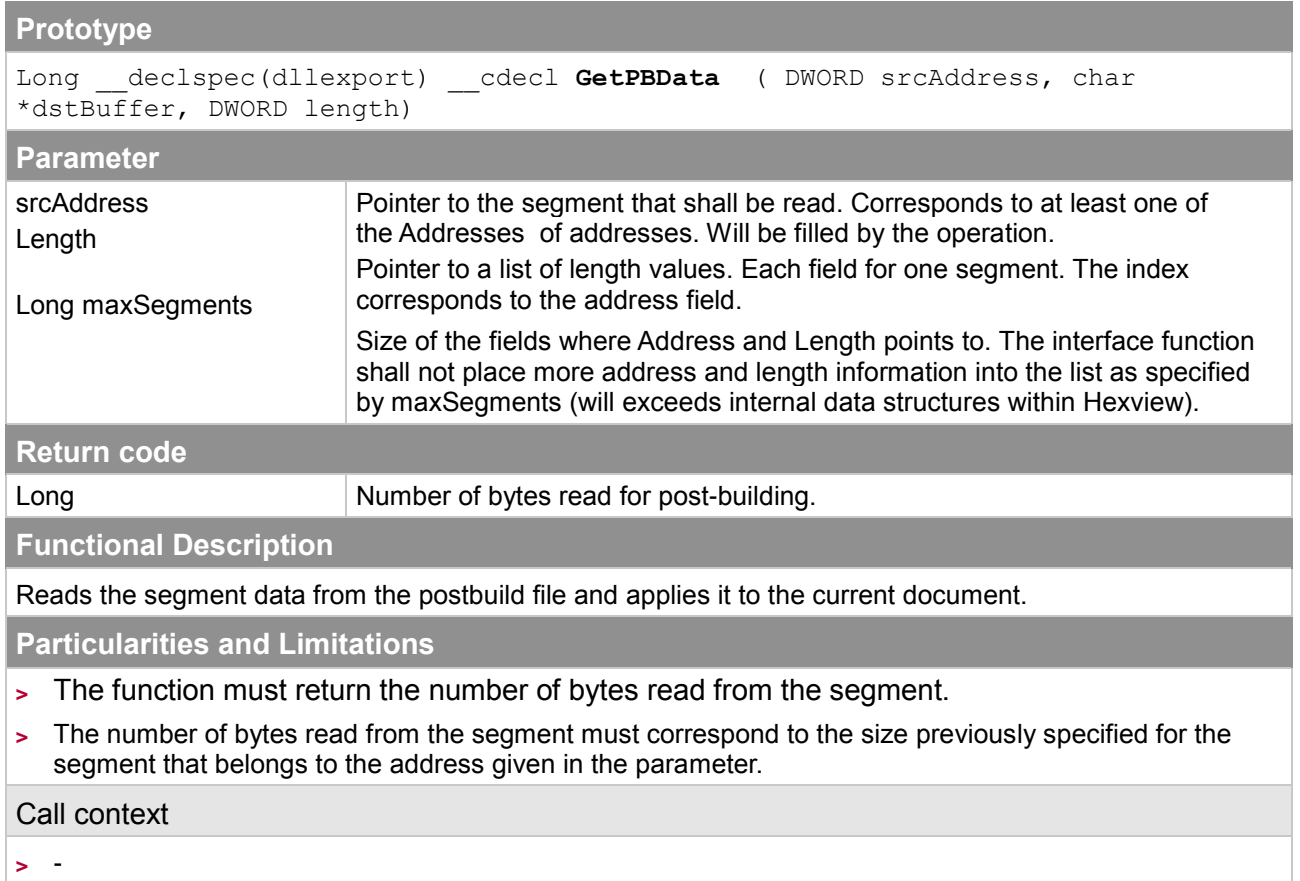

Table 3-8 GetPBData

#### **3.2.19 Specify output filename (-o outfilename)**

This option is used to overwrite the default output filename when exporting data to a file.

#### <span id="page-83-0"></span>**3.2.20 Run in silent mode (/s)**

This option is used to suppress any output to the GUI. After executing all commands given in the command line options, HexView will be closed.

#### **3.2.21 Split blocks (/sb:maxblocksize)**

This option allows to split a large block into pieces when the original block is too large. Thus, one block can be splitted into several blocks. This can be helpful if RequestDownload-TransferData-

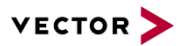

TransferExit for a large block exceeds the timing constrains (e.g. checksum calculation in TransferExit for some OEMs).

<maxblocksize> can be given in decimal or hexadecimal with preceeding '0x'.

#### <span id="page-84-0"></span>**3.2.22 Specify an INI-file for additional parameters (/P:ini-file)**

Some output control functions require complex parameters that cannot be passed on by command lines. These output controls reads parameters from the INI-file. By default, if the /P parameter is not given, HexView will extract the path and file information from the input file and will search for the same file and location, but with the INI-extension. It will read the contents from there. However, it could be useful to specify the INI-file explicitly. This is for example useful, if several output controls shall be used with the same parameters.

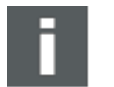

## **Note**

Some export functions from the GUI automatically generates an INI-file with the same name and path location as the output file, to write these parameters into it. These values will then automatically taken when reading or converting the file through commandline.

The path and filename for the INI-file must follow directly the /P parameter, but separated either with a colon or an Equal sign. No blank character is allowed for separation or within the file and path name (or use double quotes to specify such file and path names).

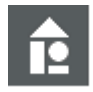

## **Example**

**/P:testfile.ini**

HexView will read the data from the path of the input file. If no explicit path is used for the input file, HexView will search for the file in its current path.

#### **/P=c:\testpath\testfile.ini**

HexView reads the INI-file from the specified path and filename.

#### **3.2.23 Remapping address information (/remap)**

The remap option is used to shift the start address of block. This can be useful to remap several address blocks from physical to logical addresses. A use-case for that is the remapping of address spaces in banked mode to a contiguous linear address space2.

 $\frac{1}{2}$ Such linear address spaces are also called "virtual" addresses, because the address itself does cannot directly used for a read operation on the micro. An address calculation of the virtual address is necessary to split it to a banked and a physical address.

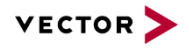

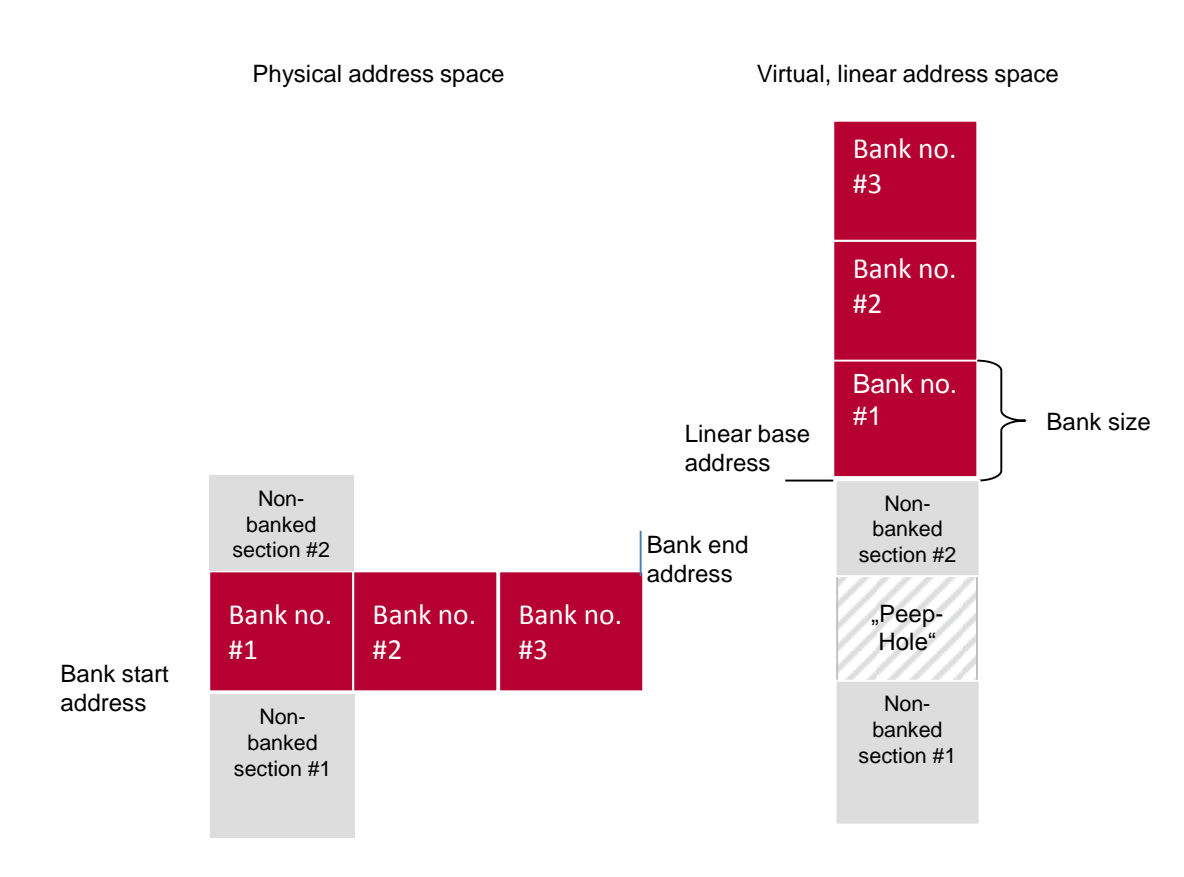

<span id="page-85-0"></span>Figure 3-4: Mapping pysical to linear address spaces

The parameters to this option are as follows:

#### **/remap:BankStartAddress-BankEndAddress,LinearBaseAddress,BankSize,BankIncrement**

[Figure 3-4](#page-85-0) gives a reference to the parameters of the memory map. The BankStartAddress and BankEndAddress spans a range of the memory region, where the remap shall be applied to. The LinearBaseAddress is the base address, where the first BankStartAddress shall be mapped to. The BankSize is the maximum size of a block that shall be remapped and the BankIncrement is the difference of address between two banks, e.g. the difference between BankStartAddress of bank #1 and BankStartAddress of bank #2.

Please note, that just blocks can be remapped, that fits within the BankStartAddress and BankEndAddress or multiples of BankIncrement. That is to say, only blocks with maximum size of BankSize can be remapped. A continuous block section cannot be splitted and remapped into linear addresses (this is not necessary. In that case, only the whole base address of a block may be shifted).

The following example shows, how address shift operations are applied:

Assuming, the input file contains the following data sections:

Non-Banked addresses from 0x0000 – 0x7FFF.

Banked addresses: 0x018000-0x01BFFF; 0x028000-0x02BFFF.

In this example, the address mapping consists of a non-banked section and two bank sections. The bank numbers are 0x01 and 0x02. The physical bank addresses are from 0x8000-0xBFFF. The bank size is 0x4000.

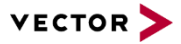

The following option will remap the addresses to a linear address space:

/remap:0x018000-0x02BFFF,0x008000,0x4000,0x010000

This remaps the address space in the example above to 0x0000-0xFFFF.

#### **3.2.24 Write version string to error log file (/v)**

The Hexview version string is written to the error log file.

Note that you also need to specify the /E:<filename> option in combination to see the string in this file.

Version string: "Hexview V1.09.02"

#### **3.2.25 Create validation structure (/vs)**

This item is used to create an information structure intended to be used for application validation. It is typically used for flash download systems where it is difficult or impossible to determine if all elements necessary for a download are available and complete.

There are some flash download procedures, where it is impossible to verify if the download is completed. For example, if partial download is used without an information in the download procedure, where the complete download can be verified, or where a download can be interrupted at a certain state that appears like a completed download.

For a successful usage of the validation structure, it is necessary, some important precautions must be considered. To use the structure it is necessary to be able to reprogram it with every download, even if it is just a partial download. Before the validation structure itself can be used, it is necessary to determine if the validation structure is present and complete. There are three options that can be used in combination to verify if the structure is complete. A magic value at the beginning and the end can be added to the structure In addition, a simple byte checksum can be inserted that is added at the very end to the structure.

The key information for the validation is the block structure containing the segment start address and length for each segment or block. The data information is not only (and not necessarily) taken from the internal data but also from external files. A list of files can be provided in the list box. An optional checksum per block can be added. The checksum method can be chosen from the available checksum methods from EXPDATPROC.DLL. Instead or in addition to the block checksum a total checksum that is calculated over all segment and block data can be added. The total checksum method can be different from the block checksum.

The resulting data structure can now generated in two ways, or even in both if wanted. First, a C-structure can be generated that can be compiled and linked together with your program data. If the data don't change, the resulting HEX-files should be the same just with the additional structure added to the HEX-file. A header-file may helps you to access the data structure during the validation method.

A second method is to insert the data directly into the HEX-data file. Since 16-bit or 32-Bit values are generated, it is important to select if the CPU uses little- or big-endian format. The 16- and 32-Bit values will be generated according to the selected option.

When using this commandline option, all parameters will be taken from the INI-file (see section [3.2.22\)](#page-84-0). The contents of the INI-file has the following parameters:

[VALIDATION]

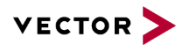

```
GenerateCFiles=1 ; 0=no, 1=yes
InsertData=1
CFilename=D:\uti\_page3a.c
HFilename=D:\uti\_page3a.h
BlockChecksumType=0
FileChecksumType=9
ValidateChecksum=1
IdTagBegin=0x1234
IdTagEnd=0x4321
BaseAddress=0x10000
SpareRange=
EndianType=0
Force32BitFormat=0 ; 0=Not force, 1=force.
```
See section [2.2.2.12:](#page-46-0) ["Generate file validation structure"](#page-46-0) for further information.

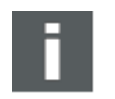

## **Note**

Some changes were made to Hexview V1.10.

The validation structure is added as a separate block into the block chain list of the hexfiles. Before that, it was merged into the file. Thus, the validation structure always appears as a separate block even if the preceeding block ends at the start address of the validation structure. Re-Reading the file will merge the blocks.

IDtags are added as is, e.g. a value of 001A will be added as 2-byte value.

Address/length values can be forced as 4-byte values.

#### **3.3 Output-control command line options (/Xx)**

The following chapter describes the options used to control the output generator of HexView. Note that only one output can be generated per execution. That is, you cannot combine several output generator options (/X..) in one command line call of HexView.

The output control is used to generate a file in a specific output format. Some of the formats correspond to a file format used for flash download in the OEM specific download process. Therefore, the output control is named in combination with a car manufacturer's brand name.

#### **3.3.1 Output of HEX ASCII data (/XA[:linelen[:separator]])**

This option provides the possibility to output the data into a file as HEX ASCII.

There are two optional parameters to control the output. The first option is the length of the output line. The second option is the separator between bytes within a line. Each option will be separated by a semicolon. The line number always comes first, followed by the separator. If you want to use spaces for the separator, you need to use doublequotes. The separator is only placed between two HEX values within a line, not at the beginning or end of it.

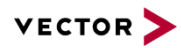

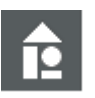

**Example #1**

Output HEX ASCII as a number of HEX strings

 $/XA:32$  0102030405060708090A0B0C0D0E0F10 1112131415161718191A1B1C1D1E1F20

**Example #2**

Output HEX ASCII in a formatted string using the separator. /XA:32:", " 01, 02, 03, 04, 05, 06, 07, 08, 09, 0A, 0B, 0C, 0D, 0E, 0F, 10 11, 12, 13, 14, 15, 16, 17, 18, 19, 1A, 1B, 1C, 1D, 1E, 1F, 20

## **3.3.2 Output a Fiat specific data file (/XB)**

This option commands to create the BIN- and PRM file used for the Fiat specific download. The format of the file will not described here, but can be found in the Fiat specific documentations (07284-01). Refer also to section [2.2.1.9.9.](#page-29-0)

The Fiat file contains a number of parameters. These parameters are too complex to pass them all through command line options. Therefore, HexView reads this information from an INI-file. This INI-file can either be specified explicitly with the command line option /P (see section [3.2.22\)](#page-84-0) or will use the filename of the input file, but with the file extension '.INI' (same location of INI as the HEX-file).

The base address and length of the erase sections within the parameter file fields will be aligned with the erase alignment value. See sections [2.2.2.4](#page-41-0) and [3.2.3](#page-64-0) on how to specify this value.

The following table shows the options for the INI-File used with the Fiat output.

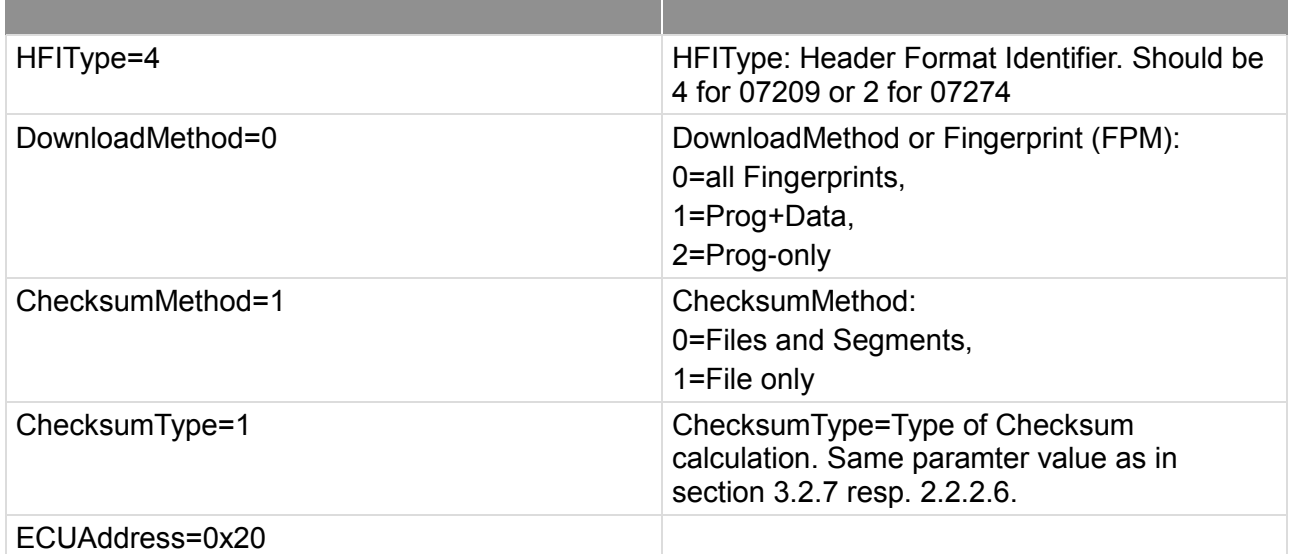

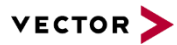

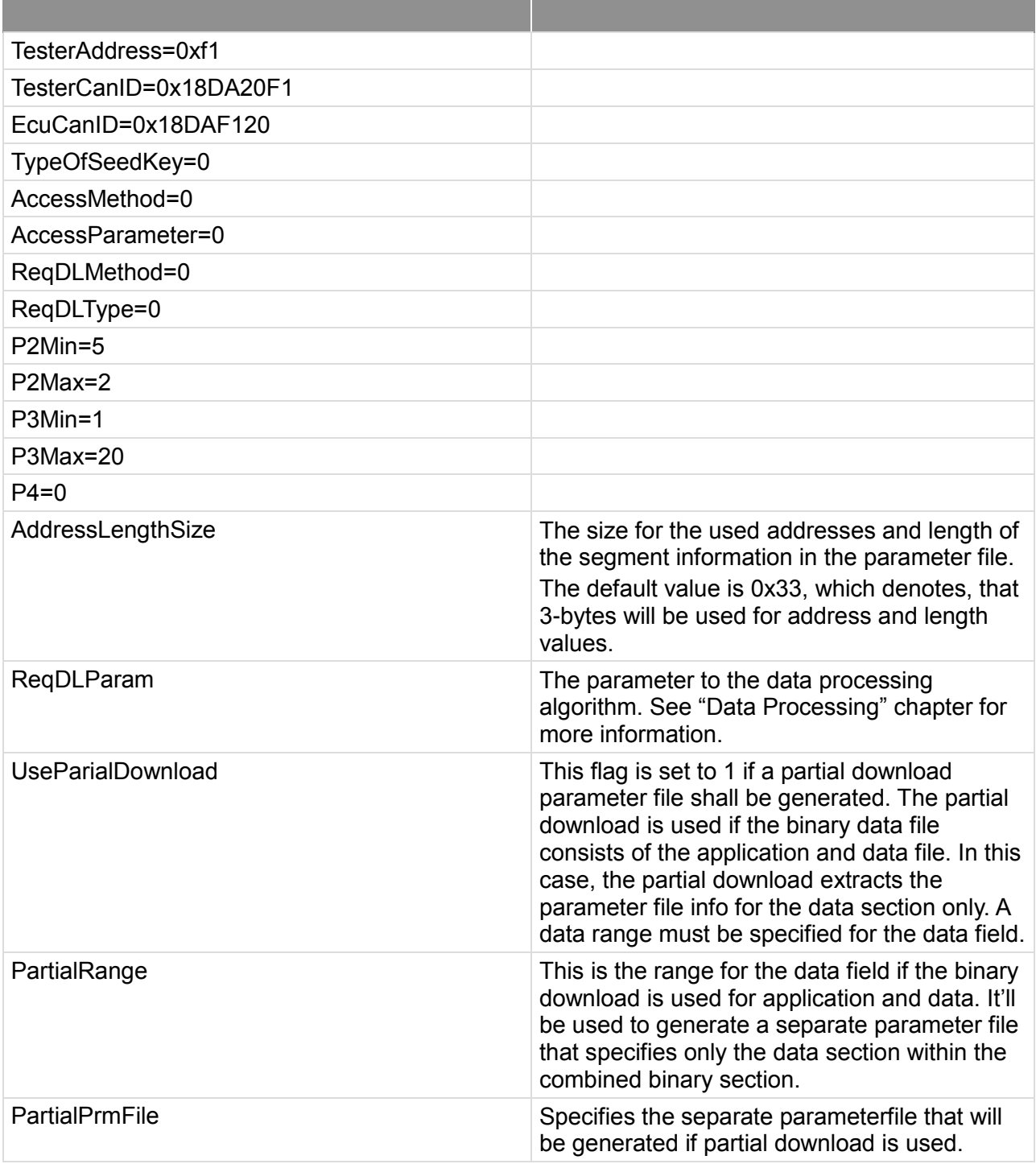

Table 3-9 INI-file information fort he Fiat file container generation

## **3.3.3 Output data into C-Code array (/XC)**

This option allows to create arrays in a C-language. This allows to compile and link complex data packets with a program. This option directly reflects the GUI-option in section [2.2.1.9.4.](#page-23-0)

The parameter for this output can also controlled by an INI-file (for INI-file rule, refer to section [3.2.22\)](#page-84-0).

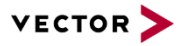

The following list shows the options of the INI-file for this output:

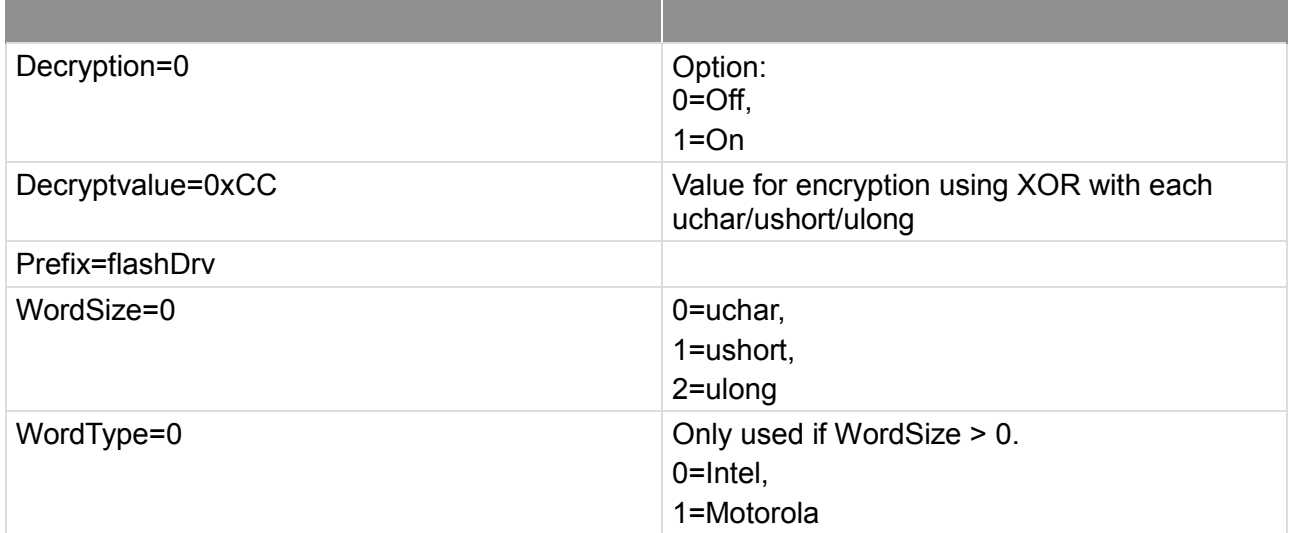

Table 3-10 INI-File definition fort he C-Code array export function

#### **Example**

#### **HexView test.dat /XC**

Reads data from test.dat as Intel-HEX or S-Record and outputs to test.c/test.h. Tries to read the INI-Info from test.ini in the same folder where test.dat is located.

#### **HexView /XC test.dat /P:myini.ini –o outfile.c**

Reads the data from test.dat and the parameter from myini.ini and outputs the file outfile.c/outfile.h.

## **3.3.4 Output a Ford specific data file (/XF, /XVBF)**

The Ford data container comes along in two resp. three different formats. One is the Intel-HEX format with additional information at the beginning of the file and the other is the VBFformat.

This section describes the two different formats:

#### **3.3.4.1 Output Ford files in Intel-HEX format**

The Ford files in Intel-HEX format consist of a header information with some Ford specific information and the data itself in Intel-HEX format. The header has the following format:

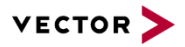

```
APPLICATION>FORD FNOS-DemoIL
MASK NUMBER>7 or later
FILE NAME>APPL.hex
RELEASE DATE>10/05/2001
MODULE TYPE>Restraint Control Module
PRODUCTION MODULE PART NUMBER>XL5A-14B321-AA
WERS NOTICE>DE00E10757919001
COMMENTS>Any comments can be entered here.
RELEASED BY>Armin Happel
MODULE NAME>RESTRAINTS CONTROL MODULE
MODULE ID>0x7B0
DOWNLOAD FORMAT>0x01
FILE CHECKSUM>0xBF76
FLASH INDICATOR>1
FLASH ERASE 
SECTORS>:0xFC0002,0x5716:0xFF9D00,0xC:0xFF9F54,0x8C:0xFF9F54,0x8C
\mathsf{\dot{S}}:0200000400FCFE
:2000020011AA0001230000BC614E4141000AFFFFFFFFFFFFFFFFFFFFFFFFFFFFF
FFFFFFF1A
…
```
The whole file format can be written by HexView. The only information that HexView needs in addition to the data itself are the parameters for the header shown above.

Some information can be generated automatically by the tool. Further information is necessary and will be given by the INI-file parameter. The parameters from the INI-file are controlled according to the INI parameter rule (see section [3.2.22\)](#page-84-0).

The base address and length of the erase sections in the "flash erase sections" field will be aligned with the erase alignment value. See sections [2.2.2.4](#page-41-0) and [3.2.3](#page-64-0) on how to specify this value.

The following table shows the INI-information:

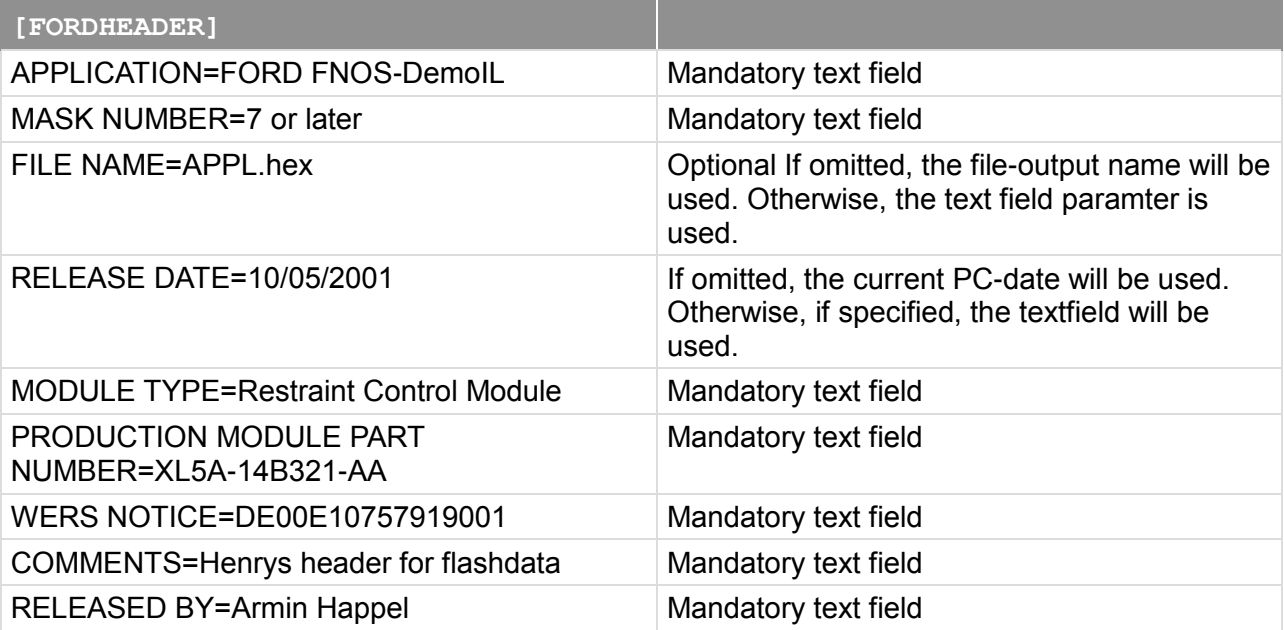

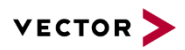

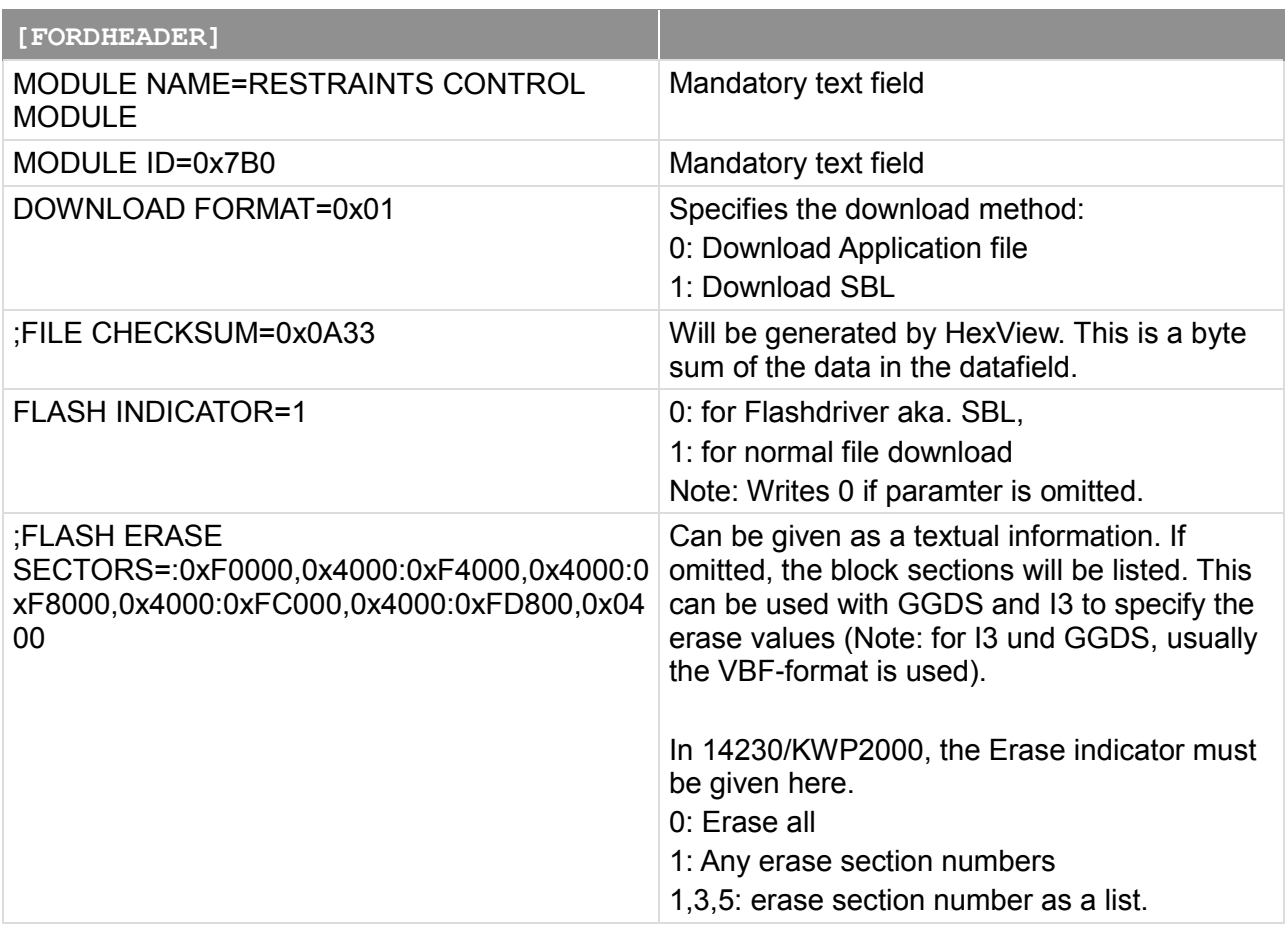

Table 3-11 INI-file description for Ford I-Hex file generation

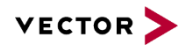

Output an application file for FNOS 101 (KWP2000 based):

HexView /FR:0x4000,0x200 /XF /P:test.ini /AD2 /AL -o demo\_fill1.hex

INI File contents of test.ini:

[FORDHEADER] APPLICATION=FORD FNOS-Demo DemoAppl, adapted for Bootloader MASK NUMBER=Must be adapted by TIER I ;FILE NAME=appl.hex ; Will be filled out automatically if not present. ;RELEASE DATE=02/18/2005 ; dto. MODULE TYPE=Demo Software PRODUCTION MODULE PART NUMBER=XL5A-14B321-AA WERS NOTICE=DE00E10757919001 COMMENTS=This is just an example software RELEASED BY=Armin Happel MODULE NAME=Test software MODULE ID=0x7B0 DOWNLOAD FORMAT=0x00 ;FILE CHECKSUM=0x0A33 ; dto. FLASH INDICATOR=1 FLASH ERASE SECTORS=0

HEX file output:

APPLICATION>FORD FNOS-Demo DemoAppl, adapted for Bootloader MASK NUMBER>Must be adapted by TIER I FILE NAME>Demo\_Fill1\_f.hex RELEASE DATE=17/02/2004 MODULE TYPE>Demo Software PRODUCTION MODULE PART NUMBER>XL5A-14B321-AA WERS NOTICE>DE00E10757919001 COMMENTS>This is just an example software RELEASED BY>Armin Happel MODULE NAME>Test software MODULE ID>0x7B0 DOWNLOAD FORMAT>0x00 FILE CHECKSUM>0x1BFB FLASH INDICATOR>1 FLASH ERASE SECTORS>0 \$ :02000004000EEC

:20000000E25C9D40D6874BEAFAF1C7824BF70FE1CAE157397509A05577408C2 29C6D716FD1

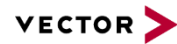

```
Output an SBL aka. Flashdriver file:
```

```
HexView flash_s12.hex /XF /P:flashdrv.ini /FA
    INI File contents of flashdrv.ini:
    [FORDHEADER]
    APPLICATION=FORD FNOS-Secondary Bootloader
    MASK NUMBER=Must be adapted by TIER I
    ;FILE NAME=Flash_S12.hex ; Will be filled out 
    automatically if not present.
    ;RELEASE DATE=02/18/2005
    MODULE TYPE=Restraint Control Module
    PRODUCTION MODULE PART NUMBER=XL5A-14B321-AA
    WERS NOTICE=DE00E10757919001
    COMMENTS=Henrys header for flashdata
    RELEASED BY=Armin Happel
    MODULE NAME=RESTRAINTS CONTROL MODULE
    MODULE ID=0x7B0
    DOWNLOAD FORMAT=0x01
    ;FILE CHECKSUM=0x0A33
    ;FLASH INDICATOR=1 Set to 0 if not present
    FLASH ERASE SECTORS=
    HEX file output:
    APPLICATION>FORD FNOS-Secondary Bootloader
    MASK NUMBER>Must be adapted by TIER I
    FILE NAME>Flash S12 f.hex
    RELEASE DATE=17/02/2004
    MODULE TYPE>Restraint Control Module
    PRODUCTION MODULE PART NUMBER>XL5A-14B321-AA
    WERS NOTICE>DE00E10757919001
    COMMENTS>Henrys header for flashdata
    RELEASED BY>Armin Happel
    MODULE NAME>RESTRAINTS CONTROL MODULE
    MODULE ID>0x7B0
    DOWNLOAD FORMAT>0x01
    FILE CHECKSUM>0x0A01
    FLASH INDICATOR>0
    FLASH ERASE SECTORS>:0x0,0x480
    \mathsf{S}:200000000B00021202DF02D8036E02976CADB745EEE018B746EDE81AC60E15F
A04306B8211
```
## **3.3.4.2 Output Ford files in VBF format**

Another output format used by Ford, especially in the FNOS I3 and GGDS projects, is the VBF format. This file format is typically generated during the export of a VBF-file using the

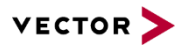

Ford VBF-export function of Hexview. The INI-file is necessary to generate the VBF-file from the command line. It is also used to adjust the dialog options for a specific file.

The values for ERASE\_ADDRESS and ERASE\_LENGTH will be aligned with the erase alignment value in a way that erase address and length are a multiple of this parameter. See sections [2.2.2.4](#page-41-0) and [3.2.3](#page-64-0) on how to specify this value.

Options and data generation is also controlled by an INI-file. The following INI-file parameters are used to control the output:

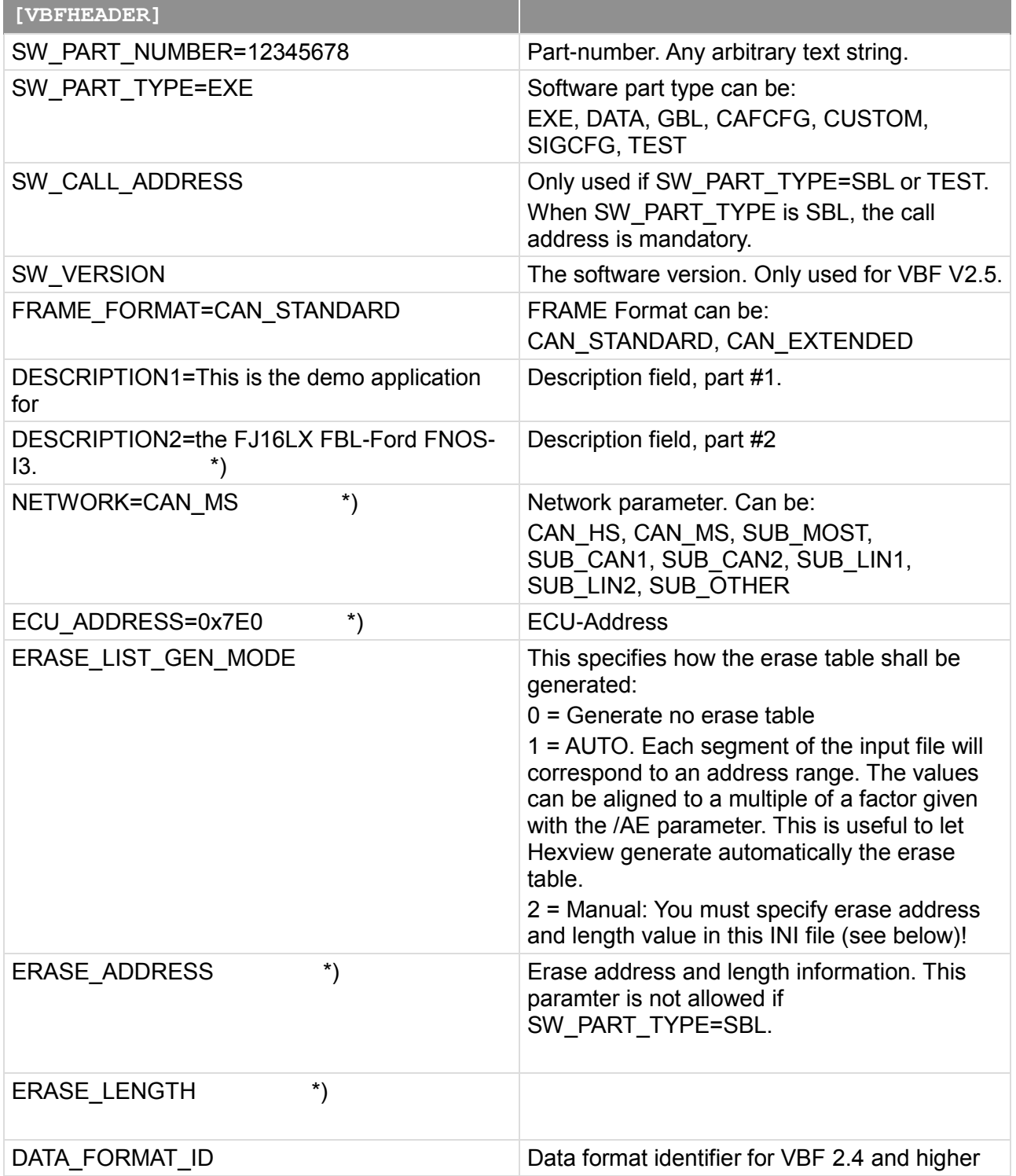

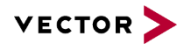

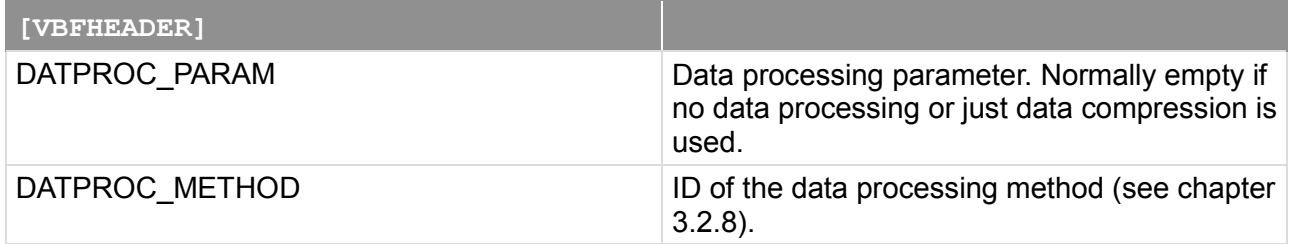

Table 3-12 INI-File description for Ford VBF export configuration

\*) The parameters marked with \*) can be specified as a single parameter or in a list format. In the list format, a continuous counter number is added at the end of the parameter starts with '1', e.g. NETWORK1, NETWORK2, etc. If the iterator is used, the non-iterator name will be ignored (e.g. NETWORK will not be used). It is much more convenient to generate this file during an export through the GUI than writing this INI-file by hand. Make modifications after it has been generated.

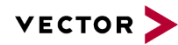

Convert an SBL resp. flashdriver

```
HexView.exe flashdrv.mhx /FA /s /e:flashdrv.err /xvbf /P:flashdrv.ini
```

```
flashdrv.ini-File:
[VBFHEADER]
SW_PART_NUMBER=12345678
SW_PART_TYPE=SBL
SW_CALL_ADDRESS=0x1000
FRAME_FORMAT=CAN_STANDARD
DESCRIPTION1=This is the flashdriver (SBL) for
DESCRIPTION2=the FJ16LX microcontroller.
NETWORK=CAN_MS
ECU_ADDRESS=0x7E0
Output of flashdrv.vbf:
vbf version = 2.2;
header {
  //**************************************************
********
  //*
  //* Vector Informatik GmbH
  //*
  //* This file was created by HEXVIEW V1.01
  //*
  //**************************************************
********
  //Description
  description = \{ "This is the flashdriver (SBL) for",
                   "the FJ16LX microcontroller."
                  };
  //Software part number
  sw part number = "12345678";
  //Software part type
  sw part type = SBL;//Network type or list
  network = CAN MS;//ecu_address or list
  ecu address = 0x7E0;
  //Format frame
  frame format = CAN STANDARD;
  //call address
  call = 0x1000;
```
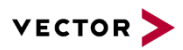

```
//file checksum
      file_checksum = 0xab8650b7;
}.
```
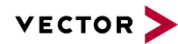

```
Convert an application file
```

```
HexView.exe testsuit.mhx /AD2 /AL /s /e:testsuit.err /xvbf
```

```
testsuit.ini-File:
[VBFHEADER]
SW_PART_NUMBER=12345678
SW_PART_TYPE=EXE
FRAME_FORMAT=CAN_EXTENDED
DESCRIPTION1=This the demo application for
DESCRIPTION2=the FJ16LX FBL-Ford FNOS-I3.
NETWORK1=CAN_MS
NETWORK2=SUB_CAN1
//ERASE_LIST_GEN_MODE: 
// 0=Off (generate no erase list); 
// 1=Auto (generate erase list from segment list and, 
if given, from the erase alignment parameter /AE) ; 
// 2=Manual (the erase list is specified in this INI-
file)!
ERASE_LIST_GEN_MODE=1
;ERASE_ADDRESS1=0xff0000
;ERASE_LENGTH1=0x10000
ECU_ADDRESS1=0x00
ECU_ADDRESS2=0x06
ECU_ADDRESS3=0x65
testsuit.vbf-File:
vbf version = 2.2;
header {
  //**************************************************
********
  //*//* Vector Informatik GmbH
  //*//* This file was created by HEXVIEW V1.01
  //*//**************************************************
********
  //Description
  description = \{ "This the demo application for",
                  "the FJ16LX FBL-Ford FNOS-I3."
   };
  //Software part number
  sw part number = "12345678";
  //Software part type
```
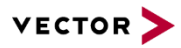

```
sw part type = EXE;
//Network type or list
network = { CAN MS, SUB CAN1};//ecu_address or list
ecu address = \{ 0x00, 0x06, 0x65 \};
//Format frame
frame format = CAN EXTENDED;
//erase block
erase = \{ \{ 0x00ff0002, 0x00007764 \},
           { 0x00ff7f00, 0x0000008c}
         };
//file checksum
file checksum = 0x73940915;
```
## **3.3.5 Output a GM-specific data file**

}.

A file used for a flash download within GM contains important information necessary for its download at the very beginning. This is the so-called GM file-header. It contains a description of the download data and also some version information. A detailed description of this file-header can be found in GMW3110, V1.5, section 11.

Roughly, the header can be divided up into two groups, the header for the operational respectively executable software and the calibration file. The main difference is, that the operational software contains the address information of both the operational and the calibration software. The calibration software therefore doesn't contain any address information, even not about itself.

The file header can roughly be divided up into two parts, a static part and a dynamic part. The static part contains information that changes only the version management and contains, e.g. version information and other file descriptions like module-id, DLS-code and DCID. The information is static in respect to the compile and link process.

The dynamic data part contains the address and length of all sections of a file and also the total checksum over all sections. Thus, the dynamic data contents is changing by the compile and link process and must therefore be adapted after every link process.

The command line options of HexView are therefore adapted to these two stages and can roughly be divided up into two groups: manipulating the dynamic part within an existing header of the hex-file or to create the complete header information including the static and dynamic parts, without the existence of any predefined data.

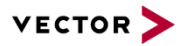

If only the dynamic part is inserted, the static part must already be present in the loaded file. In that case, HexView analyzes the static part and checks if enough placeholder has been reserved to insert the dynamic part. To avoid the risk that HexView accidentally overwrites important software part data, a unique ID must be written at the very beginning of the header block. This ID has the value 0x11AA.

If it's commanded to HexView to create also the static part, the whole header will be generated. This also implies, that the information of the static part must be given by the command line options. These options are the /DLS, /SWMI, /DCID and the /MPFH.

This document does not describe completely the format and meaning of the header. You must refer to GMW3110 for further details.

#### **3.3.5.1 Manipulating Checksum and address/Length field within an existing header (/XG)**

The option /XG is used to command HexView to change the checksum, address and length information (the dynamic part) within the existing header data fields of the hex-file. It is a prerequisite, that the header is at the very beginning of a block or a section. The header must contain all static information like Module-ID, SWMI, DLS and HFI. There must also already be data as a placeholder for the PMA and the checksum. The placeholder for the checksum must have the value 0x11AA, the placeholder data for the address and length information can be of any value.

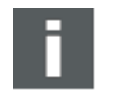

#### **Note**

HexView will overwrite these data during the conversion process. Make sure that no important data is overwritten. **Test the output results carefully!!**.

By default, HexView checks the presence of the header on the lowest address of the block. However, if the header is at the beginning of another block, the address information of this block can be specified in this command line, separated by the colon.

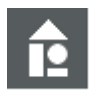

#### **Example /XG /CS5 test.dat**

Reads in the file test.dat as Intel-HEX or S-Record file and tries to fill in the header information into the lowest address. The value 0x11AA must be specified there. Outputs the data into test.bin (GM-binary format) and test.hex (Intel-HEX).

#### **/XG:0x1000 /CS6**

HexView searches for the block at address 0x1000. If this is not the first block in the internal list (e.g. it's not the lowest address of the block), the block will be moved to the front. The specified address must be the beginning of a segment or block.

#### **moduleId01.hex /XG /CS6 /MPFH –o myGMfile.bin**

The hex-file "moduleId01" contains a header with placeholder 0x11aa for the checksum, SWMI, DLS, the HFI and a NOAR with dummy address/length information and optional DCID. It also contains values for the additional modules (NOAM-fields). Hexview will fill the placeholder 0x11AA with the calculated checksum, will adjust the NOAR and address/length information from the address fields of "moduleId01.hex" and then copies the NOAM fields to the end of the last address/length information.

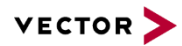

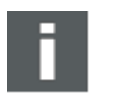

#### **Note**

The parameter /CSx must be given when manipulating the header to specify the checksum method for the checksum value.

If the existing header already contains data for the additional modules (NOAM-data), the option /MPFH can be specified to let Hexview copy the contents of the NOAM field adjacent to the end of the new address region. Extensive checks are done internally to avoid overwriting existing data. Do not use the /MPFH option if you don't use calibration information within the GM file.

Besides the presence of the value 0x11AA, the parameter NOAR in the static part must be equal or greater than the number of sections available in the hex-file. If the NOAR in the static part is lower, HexView generates an error and does not write the output.

After the NOAR parameter, there must be at least 8\*NOAR data bytes within the header, reserved for the address and length information.

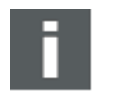

## **Note**

HexView will overwrite these reserved data bytes with the address and length information of the sections. Also, the value 0x11AA for the checksum will be overwritten with the result of the checksum calculation value.

The output file format of HexView is a BIN-file.

If the –o parameter is not given, HexView will use the input filename and will replace the file extension of the input file with ".bin" to specify the output filename.

In addition, HexView will create an Intel-HEX file with the extension ".hex".

If the output filename already contains the extension .hex, HexView will create a Motorola S-record file with the extension ".s19".

## **3.3.5.2 Creating the GM file header for the operating software (/XGC[:address])**

This option is used to create the header for the operational software respectively the executable.

Without any address information in the parameter, the header will be added at the very beginning of the first section (lowest address of the file). The address information will be adapted according to the necessary size of the header (the size can vary depending on the information in the header). If the header doesn't fit to the lowest address, an error will be generated and the output file will not be written.

Using the /XGC parameter, the HFI will always be a two byte value. If the parameter /DCID and /MPFH are given, the corresponding bits in the HFI field will be set and the values from the parameters will be added. If the parameters /SWMI and /DLS are not given, the default values will be used.

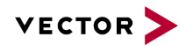

#### **myHexFile.hex /XGC /CS5 /DCID=0x8000 /DLS=AA /SWMI=12345678 /MODID=1 /AL /AD4 /MPFH=cal1.hex+cal2.hex –o myGmFile.bin**

This will create a full header with all options passed through command line. It will put the header data upfront to the first block data on the lowest address. The base address of the header will be shifted down to match the header size. The data will be filled in to the block. The DCID-field will be added and the flag in the HFI as well. The NOAM-field will be 2 followed either with the placeholder or the real data of cal1.hex and cal2.hex. If placeholder or real data are used depends on if HexView can read the contents of the data from cal1.hex and/or cal2.hex.

Please note, that a GM-binary file cannot be used as an input file of CAL-files, as this file doesn't contain address information.

#### **myHexFile.hex /XGC:0x1000 /CS5 /DCID=0x8000 /DLS=AA /SWMI=12345678 /MODID=1 /MPFH=cal1.hex+cal2.hex /AL /AD4 –o myGmFile.bin**

This will create the file header at the address 0x1000. The created section will be located at the very beginning of the data. Thus, the header will be the first data in the output file, regardless if there are any sections with lower addresses.

## **3.3.5.3 Creating the GM file header for the calibration software (/XGCC[:address])**

The option /XGCC is used to create the header for the calibration software. The major difference is, that the calibration file does not contain the PMA-field for address information and the NOAR-field. The corresponding PMA-bitfield is not set in the HFI (typically 0x22).

The parameters /DCID, /SWMI, /DLS and /CS are also accepted. The /MPFH parameter must not be added to the command line.

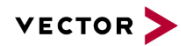

#### **myCalHexFile.hex /XGCC /CS5 /DCID=0x8000 /DLS=AA /SWMI=12345678 /MODID=2 /FA /AL /AD4 –o myCalFile.bin**

This will create a full header with all options passed through command line. It will put the header data upfront to the first block data on the lowest address. The base address of the header will be shifted down to match the header size. The data will be filled in to the block. The DCID-field will be added and the flag in the HFI as well. A NOAM-field is not allowed in CAL-files. Therefore, the /MPFH option is **not allowed** to be used.

Please note, that a GM-binary file cannot be used as an input file of CAL-files, as this file doesn't contain address information. However, Hexview will automatically generate a myCalFile.hex in parallel to the bin-file. Make sure, that your input file has not the same name as the output file as this will overwrite your origin.

**Note**: The option /FA should be used for CAL-files, because CALs are always single-region files!

## **myHexFile.hex /XGCC:0x1000 /CS5 /DCID=0x8000 /DLS=AA /SWMI=12345678 /MODID=2 /FA /AL /AD4 –o myGmFile.bin**

This will create the file header at the address 0x1000. The created section will be located at the very beginning of the data. Thus, the header will be the first data in the output file, regardless if there are any sections with lower addresses.

## **3.3.5.4 Creating the GM file header with 1-byte HFI (/XGCS[:address])**

For backward compatibility, it is also possible to create the header with one-byte HFI.

In that case, the parameters /DCID and /MPFH shall not be given as an option.

All other information are in accordance with the other options described above.

## **3.3.5.5 Specify the SWMI data (/SWMI=xxxx)**

The parameter /SWMI is used to specify the value within the SWMI field. The parameter in the command line option is used to add it to the field. The parameter is treaded as a integer value and added to a 4-byte field in the SWMI-field of the header. The data can be represented in decimal or in hex by a leading '0x'.

If the /SWMI parameter is omitted, HexView will use the default value 0x12345678.

This parameter is only useful in combination with /XGC, /XGCC or /XGCS.

## **3.3.5.6 Adding the part number to the header (/PN)**

In some cases, the part number needs to be added to the GM-header. The part number is an ASCII representation of the SWMI value. If the option /PN is added in combination with any /XGC option, the ASCII representation of the part number will be added to the header. The corresponding bit of the  $2<sup>nd</sup>$  byte of the HFI-field will be set if the option is given.

This parameter is only useful in combination with the option /XGC or /XGCC.

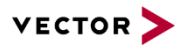

## **3.3.5.7 Specify the DLS values (/DLS=xx)**

The DLS parameter is used to specify the DLS field information in the header. The parameter is interpreted as ASCII characters and added to the DLS-field. The number of characters in the DLS-field can either be two or three characters. The HFI-field will be adapted according to the number of characters given in the parameters.

This parameter is only useful in combination with /XGC, /XGCC or /XGCS.

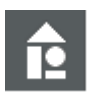

#### **Example** / **DLS=AA**

The DLS is AA. The HFI field specifies a two-byte DLS field.

#### **/DLS=ABC**

The DLS is ABC. The HFI field is set to be a three-byte field.

#### **3.3.5.8 Specify the Module-ID parameter (/MODID=value)**

The /MODID parameter specifies the module id of the header. The parameter specifies the number. The parameter can be either a decimal or a hexadecimal value if a '0x' is added upfront.

This parameter is only useful in combination with /XGC, /XGCC or /XGCS.

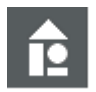

#### **Example /modid=1**

The module-ID is 0001 in the module-id field

#### **/MODID:0x0051**

The Module-ID is set to  $81_{\text{dex}}$  resp.  $51_{\text{hex}}$ .

#### **3.3.5.9 Specify the DCID-field (/DCID=value)**

The /DCID parameter specifies the DCID-value in the GM-header. This option can only be used for a 2-byte HFI. Thus, it can only combined with the options /XGC or /XGCC (not with /XGCS or /XG).

The value can either a decimal or a hexadecimal value if it precedes with '0x'.

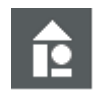

**Example /XGC /DCID:32238**

**/XGCC /DCID=0x8000**

#### **3.3.5.10 Specify the MPFH field (/MPFH[=file1+file2+…]**

The /MPFH option is added to specify the MPFH data. In combination with /XGC the header will be extended to store the NOAM, DCID and address/length information from the files specified in the options field. The value of NOAM is taken from the number of files specified in the parameter field. Each file is separated by the '+' sign.

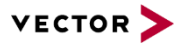

In combination with the /XG or /XGC parameter, HexView will scan the files listed in the parameter field. If they could be found, the address, length and DCID-fields will be extracted and added to the header information.

Note that the files listed in the MPFH parameter must be single region files. If they contain multiple sections, an error will be generated and the address/length information will not be added.

File format: HexView first tries to read the files as Intel-Hex or Motorola-S-Record files. If this is not possible, that means, if it results in a zero data container, it will try to read it as a GM-binary file.

In combination with the /XGC option, HexView will create sufficient data information to store the information for the calibration files.

If this option is added with /XG, Hexview will analyse for existing data of additional modules and will copy this field to the end of the address- and length field.

#### **3.3.5.11 Signature version (/sigver=***value***)**

With Global Bootloader specification V2.2, GM introduces signature verification within the Bootloader. The GM-header requires to contain signature information that the Bootloader will use for signature verification. These values are the signature version, the signature key ID and the signature itself. With Hexview V1.08.00, it is possible to generate this information in the header file.

One essential parameter for hexview is the signature version. This value is placed into the header at the required position and is passed to Hexview with this option. The value can either be an integer or a HEX-number. Example #1 (integer value): /sigver=12345678. Example #2 (hex value): /sigver=0x12345678.

The signature version is a 4 byte value in the header.

Note, that the parameter /DP must be used in conjunction with this parameter to instruct Hexview to calculate the correct signature. Normally, the /DP parameter outputs the signature value into a file. But here with this option, Hexview will place the results into the corresponding position of the header within the data.

If this option is given, Hexview outputs a concatenated file without the signature. It is the exact same output, but without the signature itself. So, this file can be given to GM to let them generate and insert the signature with real keys.

#### **3.3.5.12 Signature Key ID (/sigkeyid=***value***)**

This option is also required for the signature header generation. It provides the key ID information used for the signature calculation. It identifies uniquely the private/public key combination for the signature. The value can be given in HEX or integer format, similar to the sigver option. The value will be placed as a 2-byte value into the corresponding location of the header.

#### **3.3.5.13 Generate Routine header (/XGCR[:header-address])**

This option is similar to the /XGC, but generates a header suitable for the routines, e.g. flashdriver, etc. The major difference is, that the start address will not decrease while the

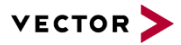

header is placed upfront. Instead, the header is placed at the same start address where the routines itself are placed to . This is because the Vector bootloader does use the start address of the header as the start address for the code itself and will use the header information only for internal processes but will not locate this into the memory (typically RAM).

#### **3.3.5.14 Generate key exchange header (/XGCK)**

This option is used to generate a key exchange file. It contains only the header and signature information. The data after the header contains the new public key information for proceeding signature values.

Note, that the signature must be built from the previous keys, not the new key!

#### **3.3.6 Output a VAG specific data file (/XV)**

This option generates an SGM-file that can be used for the VAS-tester. The file is generated as described in section [2.2.1.9.14.](#page-34-0)

The VAG-export also requires parameters from an INI-file as described in section [0.](#page-36-0)

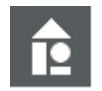

**Example**

HexView testappl.mhx /XV /P:vagparam.ini –o demoappl.sgm

## **3.3.7 Output data as Intel-HEX (/XI[:reclinelen[:rectype]])**

This option generates the data in the Intel-HEX file format.

The output can be either as Extended Segment or Extended Linear Segment. Hexview selects the appropriate format automatically, depending on the highest address of the data file. If you want to force Hexview to use a specific output file format, use the rectype selector. The following selection is possible:

- Rectype = 0: Auto selection (same as omitting the parameter)
- Rectype = 1:Extended Linear Segment
- Rectype =  $2$ : Extended Segment

Also, the number of data bytes in the output line can be specified using the reclinelen parameter.

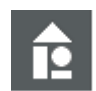

#### **Example**

HexView anyfile.hex /XI:32 –o intelhex.hex Hexview myhexfile.S19 /s /xi:16:2 –o myihex.hex

#### **3.3.8 Output data as Motorola S-Record (/XS[:reclinelen[:rectype]])**

This option generates the data in the Motorola S-Record format.

The format (S1, S2 or S3) is automatically detected by HexView according to the size of the highest address. If this address is 16-bit, the S1-record format is used. If it is up to 24 bit, the S2-record type is used. If it is up to 32 bit long, the S3-record format is used.
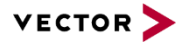

However, it could be useful to select the record type, e.g. when S2 or S3 is desired even though the highest address is below its threshold. In that case, the "rectype" parameter can be selected. Use the following settings:

- $\blacktriangleright$  Rectype = 0: S1-Record
- Rectype =  $1:$  S2-Record
- Rectype =  $2:$  S3-Record.

Note that Hexview will throw an error if you select a rectype lower than the address ranges can handle. No data will be generated. "Reclinelen" must be specified when usrecord type shall be selected.

The number of data bytes per S-Record line can be specified in the reclinelen parameter. The parameter is separated by a colon. It can be specified in integer or hexadecimal format.

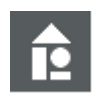

#### **Example**

HexView intelfile.hex /XS:32 –o srecord.s19 Hexview myhexfile.S19 /s /xs:16:2 –o mysrecord.s3

## **3.3.9 Outputs to a CCP/XCP kernel file (/XK)**

This option generates the flash kernel data file according to the file format necessary for CANape to read the file. This file format specifies a header and the data itself as Intel-HEX record format.

For detailed description refer to section [2.2.1.9.4.](#page-23-0)

#### **3.3.10 Output to a GAC binary file (/XGAC, /XGACSWIL)**

The GAC binary file can be generated in two ways. The standard file format contains a header information with some container information such as DCIDs, software version, part numbers, etc. A complete list of supported IDs are listed in the example for the INI-file.

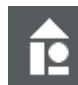

## **Example**

The following is an example of the INI-file information for the GAC header [GACHEADERINFO]  $DCID$   $0=0x00$  $DCID$   $1=0x01$  $DCID$   $2=0x00$ SoftwareVersion="123" SoftwarePartNumber="1234567890ABCD" AppOrCalVersion="123" EcuCodeAndSupplierId="123456789"

The required information will take the tool from an INI-file. The corresponding format and item is listed in the example above.

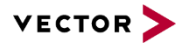

Besides this information, the GAC header also includes the address and length information and the number of address/length info. Thus, the GAC binary file header contains three sections:

- The GAC software information
- The number of address/length, the address and length itself
- The data of the file.

We distinguish two file formats, the GAC file with complete information of all three sections, which is typically for the program and calibration files, and the file for the software interlock (SWIL, sometimes also called as the "flash driver").

The flash driver itself has no GAC software information and consists only of the two parts, the address/length info and the binary data itself. Note that the SWIL should have just one region, so it should start with the binary value '01' as the first byte.

The SWIL file can only be generated through the commandline with the option /xgacswil, whereas the standard GAC file can be generated through the commandline or with "File -> Export -> GAC Binary File". For the latter one it is required, that the corresponding INI-file contains the valid entries (see example in this section).

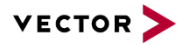

# **4 EXPDATPROC**

HexView provides an open interface for data processing and checksum calculation. The interface is realized by a DLL, called EXPDATPROC.DLL (EXPorted DATa PROCessing).

This item describes how HexView calls these functions.

## **4.1 Interface function for checksum calculation**

The checksum calculation is called whenever the /CSn parameter is used in the command line or when "Edit ->Checksum calculation" is used in the GUI.

The checksum calculation is also called during the export of Fiat-binary, GM-header and the VAG-export.

The following diagram shows the collaboration of function calls between HexView and Expdatproc.dll.

To run the checksum calculation via the GUI, HexView first reads all available checksum calculation methods from the DLL. It first reads the number of available methods by calling the GetChecksumFunctionCount(), then reads the corresponding name by an iterate call to GetChecksumFunctionName(). This builds the list box entries in the dialog.

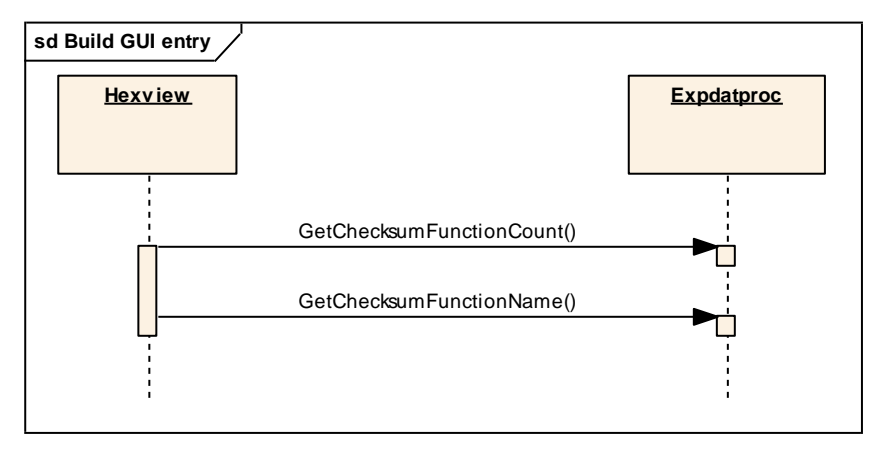

Figure 4-1 Build the list box entries for the GUI

After the method has been selected, HexView runs the calculation in three steps. First, it initializes the calculation, runs the calculation by passing the data block wise to the DLL and then concludes the calculation.

Init and Deinit has the purpose to construct and destruct a context sensitive data section. This section is passed to the calculation together with the data.

The function GetChecksumSizeOfResult() has been introduced to check the length of the results of the checksum calculation. This allows HexView to prepare the data container. It also allows HexView to spare the address section where the checksum calculation shall be placed to.

The following diagram shows the message flow when processing the checksum calculation method:

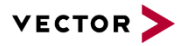

An error code can be passed to HexView during the calculation. HexView asks for the text description in a separate function. This error text description is then shown in the error report.

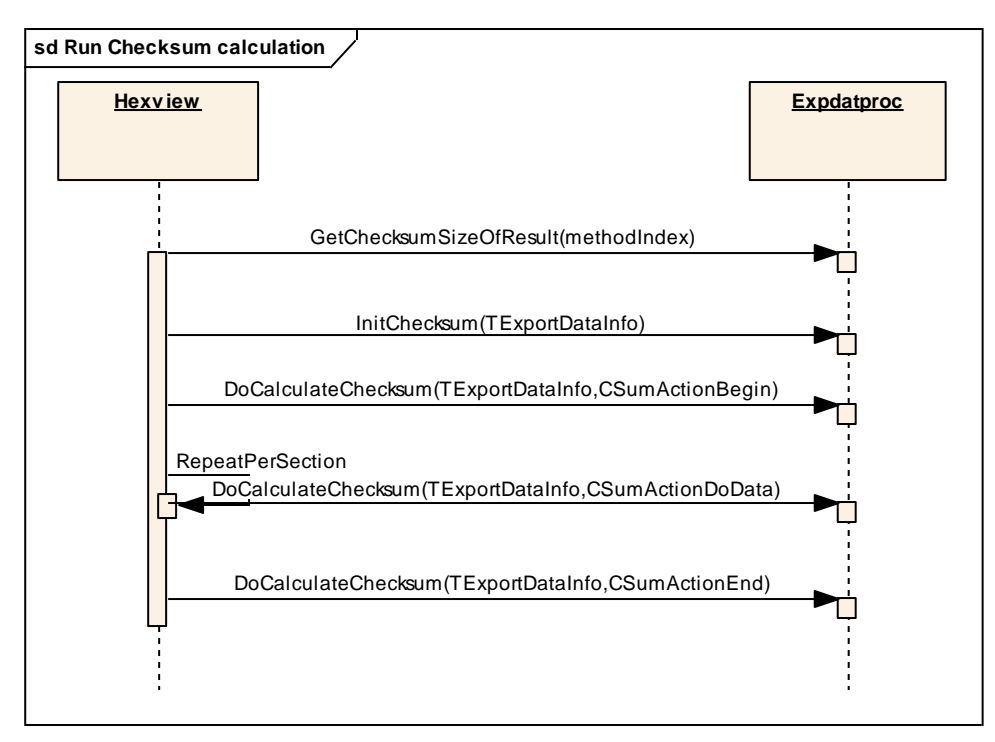

Figure 4-2 Function calls when running checksum calculation

The diagram above shows the function interface and the message sequence chart. The function DoCalculateChecksum with the parameter CSumActionDoData is called several times. Typically, once per section. The segInData contains the pointer to the section data, dataInLength specifies the length of the data, and dataInAddress contains the base address of the section.

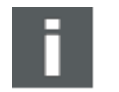

#### **Note**

segInData is a pointer to the internal data buffer of HexView. The function can therefore operate and destroy the data. Be careful not to write to any location where segInData or segOutData points to in the DoCalculateChecksum() function.

After the calculation has been completed, the DoCalculateChecksum function is called the last time, but with the parameter CSumActionEnd. The segOutData must contain pointer to the data buffer, that holds the checksum. The segOutLength specifies the number of bytes in segOutData. The segOutAddress parameter is not used and ignored here.

## **4.2 Interface function for data processing**

The data processing interface is similar to the interface of the checksum calculation. It's the same way how HexView gets the available methods by calling the functions GetDataProcessingFunctionCount() that returns the number of available methods,

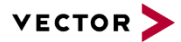

and then repetitively the function GetDataProcessingFunctionName() until one name per method has been read.

It also runs first the function InitDataProcessing(TExportDataInfo\*) before running the DoDataProcessing(). But with the difference, that the DoDataProcessing is called only once. HexView does not distinguish between the Begin, DoData and End function, but calls the DoDataProcessing once. But the TExportDataInfo structure also contains the segInData, segInLength and segInAddress information. It also contains the structure segOutData, segoutLength and segOutAddress. Before HexView calls DoDataProcessing, it initializes segOutData and segOutLength with the values and pointer of segInData and segInLength. Thus, if the data remains the same, HexView will use the same data set.

However, if the DoDataProcessing() function wants to manipulate the data, it can overwrite the default output. HexView will then replace the returned data with the new contents. The memory buffer where segOutBuffer points to will be used instead. The former segInBuffer will be released If segOutLength is different, the segment length will be adapted. The operation is done for every segment or block.

It is also possible to manipulate the data in segInData without restructuring the data buffer (only possible if the resulting data is not larger than the input data). The manipulation can operate directly on the segInData buffer which is the internal data buffer of HexView. This allows to run data encryption, decryption, compression and decompression with this method.

Since most of these data processing operation requires a parameter, the TExportDataInfo- >generalParam contains a pointer to a parameter string. The parameter typically points to the data buffer from the 'parameter' field of the dialog (see section: "*[Run Data](#page-44-0)  [Processing](#page-44-0)*"), or it points to the buffer of the command line if the command line option is used (option 'param' in section [3.2.8:](#page-71-0) "*Run [Data Processing interface](#page-71-0)  [\(/DPn:param\[,section,key\]\[;outfilename\]\)](#page-71-0)*").

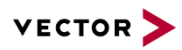

# **5 Glossary and Abbreviations**

# **5.1 Glossary**

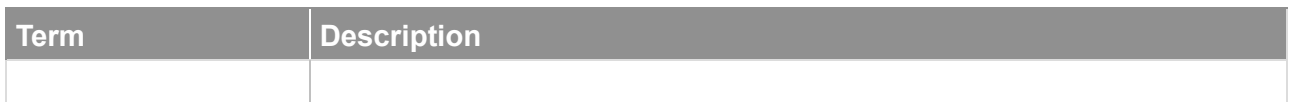

## **5.2 Abbreviations**

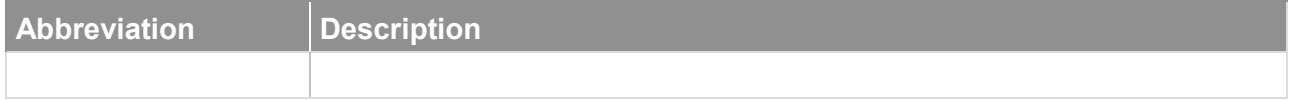

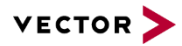

# **6 Contact**

Visit our website for more information on

- $\blacktriangleright$  News
- $\blacktriangleright$  Products
- **Demo software**
- ▶ Support
- $\blacktriangleright$  Training data
- ▶ Addresses

#### [www.vector.com](http://www.vector.com/)

Send feedback to: <mailto:fblsupport@vector-informatik.de>